D01354081D

# **TASCAM DR-40X Enregistreur PCM linéaire**

# **MANUEL DE RÉFÉRENCE**

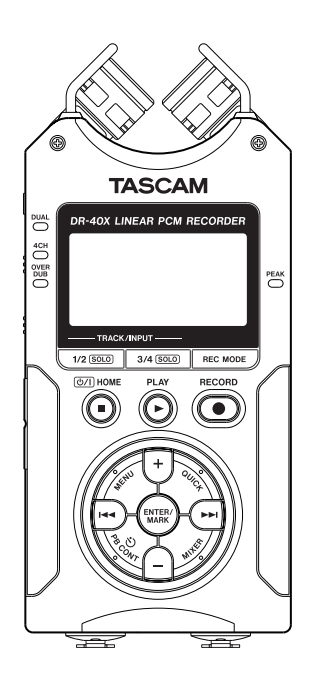

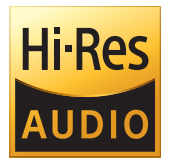

# **Table des matières**

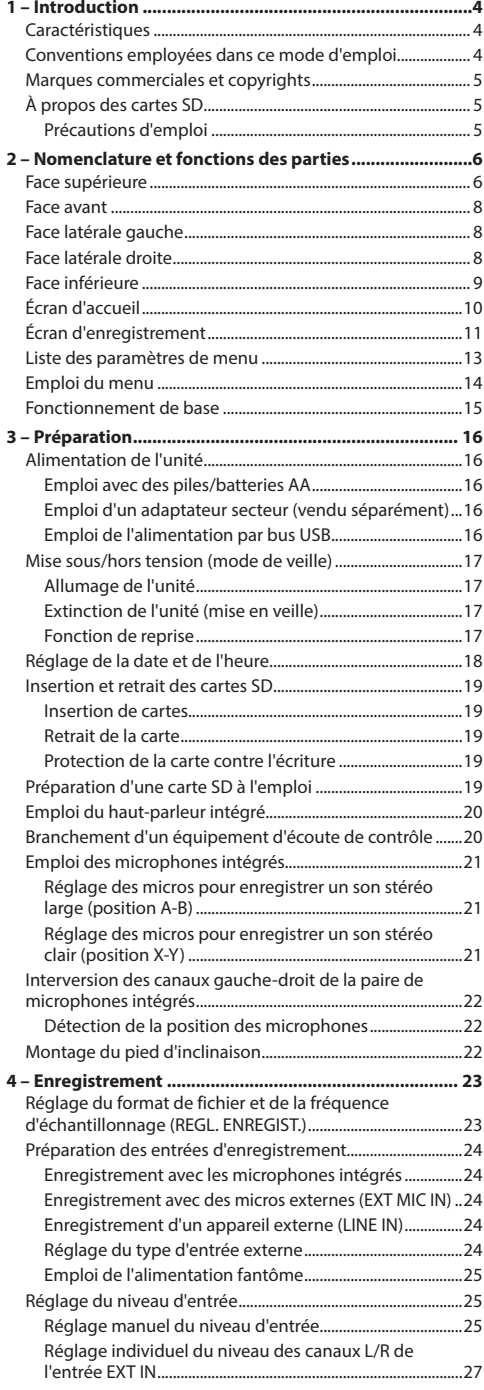

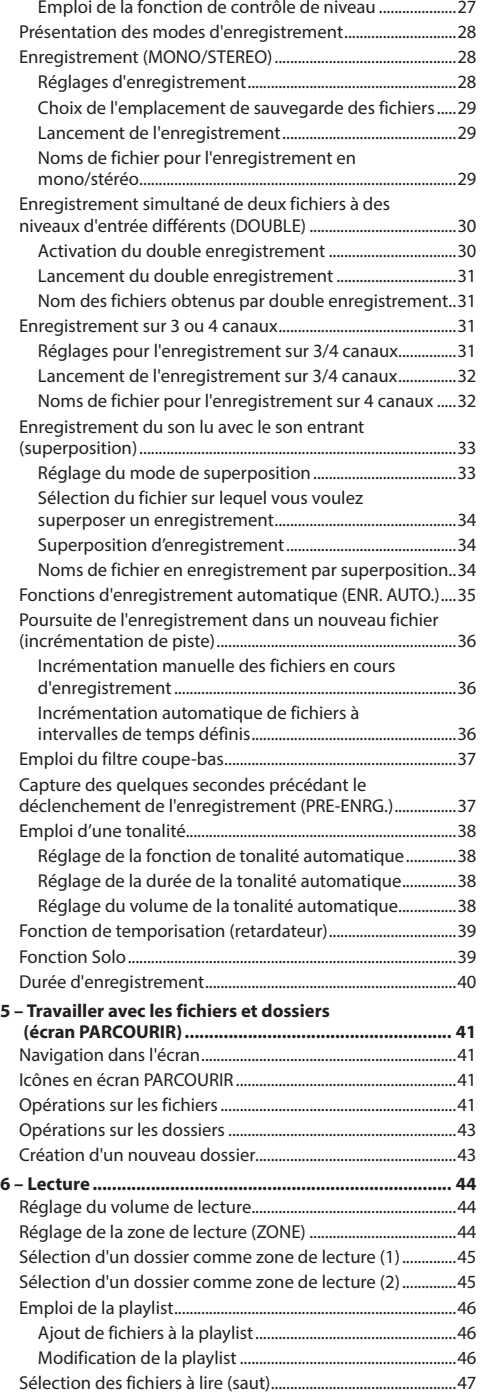

# **Table des matières**

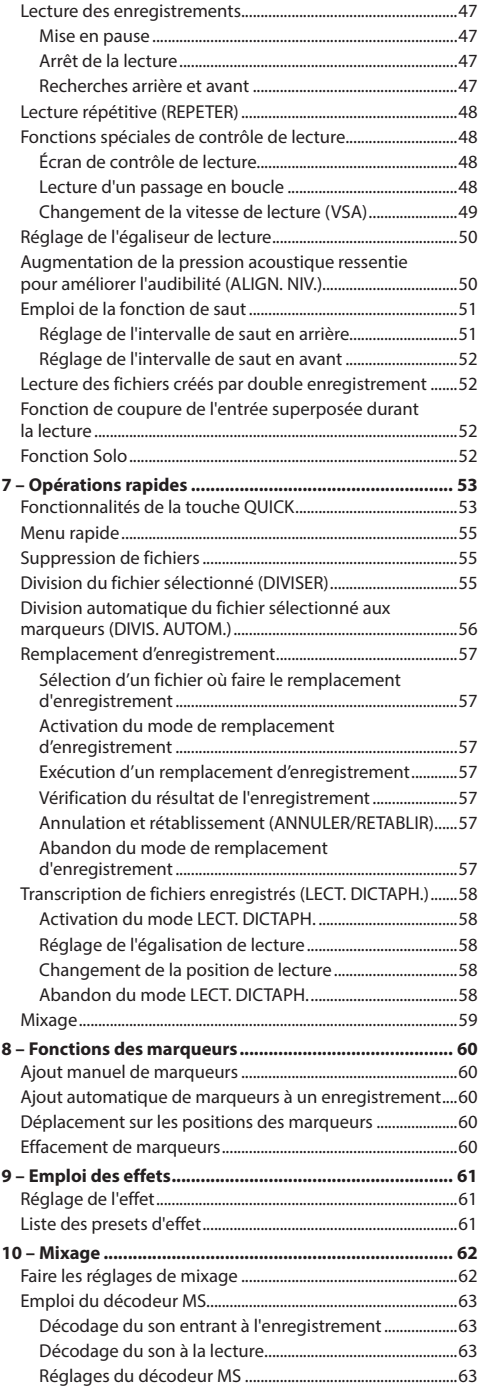

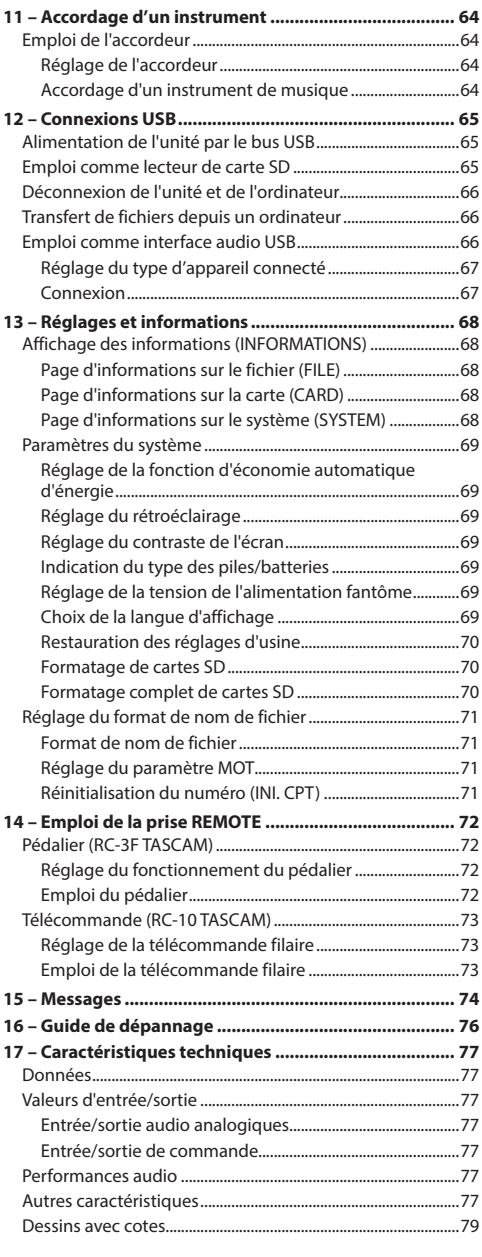

# <span id="page-3-0"></span>**1 – Introduction**

# **Caractéristiques**

- Enregistreur audio compact utilisant des cartes SD/SDHC/ SDXC comme supports d'enregistrement
- Les micros stéréo directionnels à hautes performances peuvent être réglés, permettant l'enregistrement en A-B et en X-Y
- Possibilité d'enregistrement avec différents types de son stéréo selon l'angle des microphones

Fermé (X-Y) : son stéréo clair avec moindre déphasage Ouvert (A-B) : son stéréo large

- La fonction de décodage Mid-Side peut être utilisée avec les micros MS
- Possibilité d'enregistrement simultané de 4 canaux
- Enregistrement PCM linéaire (format WAV) en 44,1/48/96 kHz, 16/24 bit
- i Compatible avec le format BWF
- i Possibilité d'enregistrement au format MP3 32–320 kbit/s (compatible avec les balises ID3 v2.4)
- Le double enregistrement permet d'enregistrer simultanément deux fichiers à des niveaux différents
- La superposition en mode mixage permet de mixer le signal lu et le signal entrant et d'enregistrer le résultat comme un nouveau fichier
- La superposition en mode séparé permet de mixer le signal lu et le signal entrant et d'enregistrer le résultat comme un nouveau fichier tout en sauvegardant le fichier d'origine
- · Haut-parleur d'écoute mono 0,3 W intégré
- L'effet (réverbération) intégré peut être utilisé durant l'enregistrement et la lecture
- La fonction d'enregistrement automatique lance automatiquement l'enregistrement lorsqu'un signal ayant le niveau seuil d'entrée réglé est détecté
- Fonction de production automatique de tonalité pratique pour la synchronisation avec des fichiers vidéo lors du montage
- **· Une touche QUICK** est disponible pour accéder facilement à diverses fonctions
- La fonction de passage à la piste suivante permet à un enregistrement d'être fractionné en créant un nouveau fichier lorsque c'est désiré
- La fonction de pré-enregistrement permet à l'unité d'enregistrer les deux secondes de son qui ont précédé le déclenchement de l'enregistrement
- $\bullet$  La fonction de réduction automatique des crêtes abaisse automatiquement le niveau d'entrée de façon souhaitable quand il est trop élevé
- Une commande automatique du niveau est disponible pour augmenter ou réduire le volume d'enregistrement lorsque le son entrant est respectivement trop faible ou trop fort
- La fonction limiteur réduit automatiquement le niveau de façon souhaitable sur certaines parties quand le niveau d'entrée est trop élevé
- Un filtre coupe-bas réduit de façon pratique le bruit de basse fréquence
- La fonction VSA peut changer la vitesse de lecture dans une plage de 50 à 200 % de la normale (de 0,5 à 2,0 par paliers de 0,1) sans que la hauteur ne soit modifiée
- Fonctions de lecture répétitive et en boucle IN-OUT
- **·** La touche PB CONT ouvre l'écran de réglage de la vitesse de lecture et de bouclage IN-OUT
- Fonction accordeur pour accorder les instruments de musique
- Fonction de temporisation (retardateur) pour lancer l'enregistrement après une période de temps donnée
- Fonction de saut d'un petit intervalle vers l'arrière ou vers l'avant pendant la lecture ou en pause (mode LECTURE DICTAPHONE uniquement)
- La fonction de compensation de retard élimine les décalages causés par des différences de distance entre deux jeux d'entrées et la source sonore
- Fonction liste de lecture (playlist)
- La fonction MARQUEUR est pratique pour accéder à des emplacements spécifiques
- La fonction DIVISER permet de fractionner des fichiers à l'endroit désiré (seulement pour les fichiers WAV)
- Fonction d'égaliseur pour la lecture et fonction d'alignement de niveau pour améliorer le niveau de pression acoustique globale ressentie
- Le format de nom de fichier peut être fixé pour utiliser un mot défini par l'utilisateur ou la date
- $\bullet$  La fonction de reprise mémorise la position de lecture avant extinction de l'unité (ou mise en veille)
- Prise de sortie ligne/casque sur mini-jack 3,5 mm
- LCD 128 x 64 pixels avec rétroéclairage
- Port USB 2.0 de type micro-B
- Fonctionne sur 3 piles AA, adaptateur secteur (vendu séparément : PS-P520E TASCAM) ou grâce à l'alimentation d'un bus USB
- i Orifice fileté de fixation sur trépied intégré à l'unité
- Deux entrées micro/ligne symétriques (prises mixtes XLR/ jack 6,35 mm 3 points ou TRS)
- i Fonctions d'interface audio USB
- Mode de lecture dictaphone
- Remplacement partiel d'enregistrement

# **Conventions employées dans ce mode d'emploi**

Les conventions suivantes sont employées dans ce mode d'emploi.

- Quand nous nous référons à une touche, un connecteur ou une commande du DR-40X, nous les représentons comme ceci : **MENU**.
- i Les messages apparaissant par exemple dans l'écran de l'unité sont représentés comme ceci : REPETER.
- i Les cartes mémoire SD, SDHC et SDXC sont appelées « cartes SD ».
- Les mots qui apparaissent sur l'écran de l'ordinateur sont représentés entre guillemets comme ceci : « **DR-40X** ».

*4 TASCAM DR-40X*

<span id="page-4-0"></span>• Des informations supplémentaires sont fournies si besoin est sous les intitulés CONSEIL, NOTE et ATTENTION.

#### **CONSEIL**

Cette icône signale des conseils et astuces que nous vous donnons sur l'emploi du DR-40X.

#### **NOTE**

Les notes fournissent des explications supplémentaires pour des situations spéciales.

#### **ATTENTION**

Ne pas suivre ces instructions peut par exemple entraîner des dommages pour l'équipement ou la perte de données enregistrées.

#### $\triangle$  MISE EN GARDE

Le non-respect de ces instructions peut entraîner des blessures.

### **Marques commerciales et copyrights**

- TASCAM is a trademark of TEAC Corporation, registered in the U.S. and other countries.
- SDXC Logo is a trademark of SD-3C, LLC.

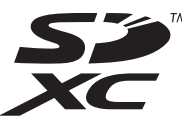

- The MPEG Layer-3 audio coding technology is licensed from Fraunhofer IIS and Thomson.
- Supply of this product does not convey a license nor imply any right to distribute MPEG Layer-3 compliant content created with this product in revenue-generating broadcast systems (terrestrial, satellite, cable and/or other distribution channels), streaming applications (via Internet, intranets and/or other networks), other content distribution systems (pay-audio or audio-on-demand applications and the like) or on physical media (compact discs, digital versatile discs, semiconductor chips, hard drives, memory cards and the like). An independent license for such use is required. For details, please visit http://mp3licensing. com.
- ASIO is a trademark of Steinberg Media Technologies GmbH.

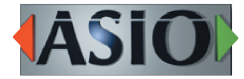

• Other company names, product names and logos in this document are the trademarks or registered trademarks of their respective owners.

# **À propos des cartes SD**

Cette unité utilise des cartes SD pour l'enregistrement et la lecture.

Vous trouverez une liste des cartes SD dont l'utilisation a été testée avec cette unité sur le site mondial de TEAC (http://teac-global.com). Consultez la page dédiée à ce produit. Vous pouvez aussi contacter l'assistance clientèle TASCAM

#### **Précautions d'emploi**

Les cartes SD sont des supports fragiles. Pour éviter de les endommager, veuillez prendre les précautions suivantes quand vous les manipulez.

- Ne les laissez pas dans des endroits extrêmement chauds ou froids.
- Ne les laissez pas dans des endroits extrêmement humides.
- · Ne les mouillez pas.
- Ne placez rien sur elles et ne les tordez pas.
- · Ne les heurtez pas.
- $\bullet$  Ne les retirez et ne les insérez pas durant l'enregistrement, la lecture, la transmission de données ou un autre accès.
- Placez toujours les cartes mémoire dans des étuis lorsque vous les transportez.

# <span id="page-5-0"></span>**2 – Nomenclature et fonctions des parties**

# **Face supérieure**

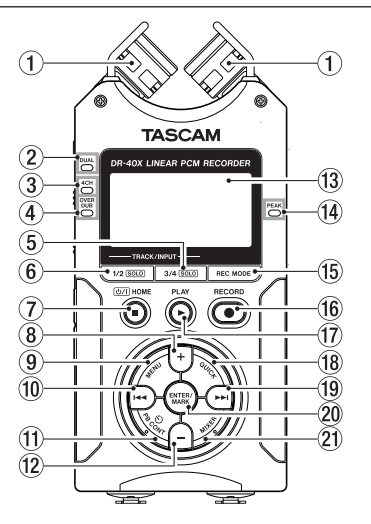

#### 1**Microphones stéréo intégrés**

C'est une paire de microphones stéréo électrostatiques unidirectionnels à électret. Vous pouvez régler les microphones sur des angles ouvert (A-B) ou fermé (X-Y).

#### 2**Voyant DUAL**

S'allume en orange lors de l'enregistrement en mode double.

#### 3**Voyant 4CH**

S'allume en orange lors de l'enregistrement en mode 4 canaux.

#### 4 **Voyant OVER DUB**

S'allume en orange lors de l'enregistrement en mode de superposition.

#### 5 **Touche 3/4 [SOLO]**

En mode d'enregistrement 4 canaux, pressez cette touche pour ouvrir une fenêtre affichant les indicateurs servant au réglage de niveau des entrées 3/4.

Pressez-la quand la fenêtre des indicateurs de niveau des entrées 1/2 est affichée pour passer à celle des indicateurs de niveau des entrées 3/4.

Pressez-la et maintenez-la lors de l'enregistrement ou de la lecture en mode DUAL (double) ou 4CH (4 canaux) pour utiliser la fonction Solo qui bascule le son entendu sur les sources autres que les canaux 1 et 2.

Pressez et maintenez pour mettre en solo les canaux 3 et 4. Pressez la touche **3/4 [SOLO]** pour alterner entre le son entrant et le son lu des pistes 3/4.

#### 6 **Touche 1/2 [SOLO]**

Pressez-la pour ouvrir une fenêtre affichant les indicateurs servant au réglage de niveau des entrées 1/2.

Pressez-la quand la fenêtre des indicateurs de niveau des entrées 3/4 est affichée pour passer à celle des indicateurs de niveau des entrées 1/2.

Pressez-la et maintenez-la lors de l'enregistrement ou de la lecture en mode DUAL (double) ou 4CH (4 canaux) pour utiliser la fonction Solo qui bascule le son entendu sur les sources autres que les canaux 1 et 2.

Pressez et maintenez pour mettre en solo les canaux 1 et 2. En mode de superposition (mixée), pressez cette touche pour couper le son d'entrée.

#### 7 **Touche** ¤**(HOME) [**8**]**

Pressez cette touche durant la lecture pour mettre celle-ci en pause à l'endroit actuel. Pressez cette touche durant une pause pour revenir au début du fichier lu. Pressez cette touche durant l'enregistrement ou en armement d'enregistrement pour arrêter l'enregistrement. Quand un autre écran est ouvert, pressez cette touche pour revenir à l'écran d'accueil. Utilisez-la pour répondre « NON » à un message de confirmation.

Pressez-la et maintenez-la pour allumer et éteindre (mettre en veille) l'unité.

#### 8**Touche +**

Quand l'écran d'accueil est affiché, pressez cette touche pour augmenter le niveau de sortie par le haut-parleur intégré ou la prise **/LINE OUT**. Durant le réglage, un indicateur de volume apparaît dans une fenêtre locale.

Quand l'écran de contrôle de lecture est ouvert, pressez cette touche pour augmenter la vitesse de lecture.

Quand un écran de réglage est ouvert, utilisez la touche pour changer le réglage du paramètre sélectionné.

#### 9 **Touche MENU**

Quand l'écran d'accueil est ouvert, pressez cette touche pour ouvrir l'écran MENU.

Pressez cette touche pour retourner à l'écran MENU depuis les différents écrans de réglage.

Quand les points IN et OUT ont été définis dans le fichier et que l'écran de contrôle de lecture est affiché, pressez cette touche pour activer ou désactiver la lecture en boucle.

#### 0 **Touche** .

Pressez cette touche pour retourner au début d'un fichier en cours de lecture ou arrêté en cours.

Quand les points IN et OUT sont définis entre la position actuelle et le début du fichier lu, presser cette touche fait sauter à ces points.

Si vous pressez cette touche alors qu'un fichier est arrêté à son début, l'unité revient au début du fichier précédent.

Pressez-la et maintenez-la pour une recherche vers l'arrière.

Pressez-la en maintenant enfoncée la touche **ENTER/ MARK** pour revenir au marqueur précédent.

Dans les écrans de réglage, utilisez cette touche pour déplacer le curseur vers la gauche.

Dans l'écran PARCOURIR, pressez cette touche pour remonter d'un niveau.

#### q**Touche PB CONT**

Cette touche active l'écran de contrôle de lecture. Quand l'écran de contrôle de lecture est ouvert, pressez-la pour revenir à l'écran d'accueil.

Pressez-la quand l'enregistrement est armé pour désactiver la fonction de temporisation par retardateur ou changer sa temporisation.

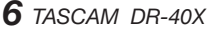

#### **12 Touche –**

Quand l'écran d'accueil est affiché, pressez cette touche pour abaisser le niveau de sortie par le haut-parleur intégré ou la prise **/LINE OUT**.

Durant le réglage, un indicateur de volume apparaît dans une fenêtre locale.

Quand l'écran de contrôle de lecture est ouvert, pressez cette touche pour diminuer la vitesse de lecture.

Quand un écran de réglage est ouvert, utilisez la touche pour changer le réglage du paramètre sélectionné.

#### e**Écran**

Affiche diverses informations.

#### **(14) Voyant PEAK**

S'allume quand le volume d'entrée est trop élevé.

#### **(15) Touche REC MODE**

Pressez-la pour ouvrir l'écran ENREGMNT (enregistrement). Quand l'écran ENREGMNT est affiché, pressez cette touche pour revenir à l'écran d'accueil.

#### y**Touche RECORD [**0**]/voyant REC**

À l'arrêt, pressez cette touche pour armer l'unité en vue de l'enregistrement. Le voyant **REC** commencera à clignoter. Pressez-la pendant l'enregistrement pour mettre celui-ci en pause.

#### *<u>①</u> Touche PLAY [▶]*

Quand l'écran d'accueil est affiché et que la lecture est arrêtée, pressez cette touche pour lancer la lecture. Durant la lecture, pressez cette touche pour sauter en arrière dans la lecture.

#### i**Touche QUICK**

Pendant la lecture, à l'arrêt, en pause ou en armement d'enregistrement en écran d'accueil ou quand l'écran de contrôle de lecture est affiché, pressez cette touche pour afficher l'écran de menu rapide (Quick). La fonction affichée dépend du statut de l'unité au moment où la touche est pressée.

- À l'arrêt : suppression, division, alignement de niveau ou mixage pour le fichier actuellement lu
- i En lecture/écran de contrôle de lecture : fonction d'alignement de niveau
- Armement pour l'enregistrement : fonction de contrôle de niveau, interversion des micros intégrés gauche et droit

Écran de mixage : réglage du décodeur MS

Quand l'écran PARCOURIR ou PLAYLIST est ouvert, pressez cette touche pour ouvrir ou fermer le menu local des opérations sur fichier/dossier.

#### o**Touche** /

Pressez cette touche durant la lecture ou quand la lecture est à l'arrêt pour sauter au début du fichier suivant. Quand les points IN et OUT sont définis entre la position actuelle et la fin du fichier, presser cette touche fait sauter à ces points.

Pressez et maintenez cette touche pour une recherche vers l'avant.

Dans les écrans de réglage, utilisez cette touche pour déplacer le curseur vers la droite.

Pressez-la en maintenant enfoncée la touche **ENTER/ MARK** pour accéder au marqueur suivant.

Dans l'écran PARCOURIR, pressez cette touche pour descendre d'un niveau. Si un fichier est sélectionné, il est chargé, l'écran d'accueil s'ouvre à nouveau et l'unité s'arrête.

#### p**Touche ENTER/MARK**

Utilisez-la pour confirmer la sélection d'un paramètre ou pour répondre « OUI » à un message de confirmation. Sert à ajouter manuellement des marqueurs en cours d'enregistrement et de lecture.

Pressez cette touche lorsque vous êtes arrêté à l'emplacement d'un marqueur pour effacer celui-ci.

Pressez la touche  $\blacktriangleright$  ou  $\blacktriangleright$  en maintenant pressée cette touche pour passer respectivement au marqueur précédent ou suivant. Quand l'écran de contrôle de lecture est ouvert, utilisez cette touche pour définir les points de début (IN) et de fin (OUT) de l'intervalle que vous désirez lire en boucle.

Si les points IN et OUT sont déjà définis, pressez cette touche pour annuler la lecture en boucle et effacer les points IN et OUT.

#### a**Touche MIXER**

Pressez cette touche pour ouvrir l'écran de mixage. Quand l'écran Mixer est ouvert, pressez cette touche pour revenir à l'écran d'accueil.

# <span id="page-7-0"></span>**2 – Nomenclature et fonctions des parties**

### **Face avant**

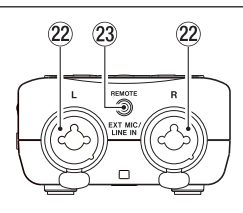

#### s**Prises EXT MIC/LINE IN (XLR/jack 3 points TRS)**

Ce sont des prises analogiques symétriques mixtes XLR/ jack 3 points (TRS) pour des entrées de niveau microphone et ligne.

XLR (1 : masse, 2 : point chaud, 3 : point froid)

3 points (TRS, pointe = point chaud, bague = point froid et manchon = masse)

#### **ATTENTION**

- Vérifiez bien que l'alimentation fantôme est coupée avant de brancher un appareil de niveau ligne à une prise **EXT MIC/LINE IN**. Si vous branchez un appareil de niveau ligne alors que l'alimentation fantôme est en service, cet appareil ou cette unité peuvent être endommagés.
- i Ne branchez/débranchez pas les micros en entrée **EXT MIC/LINE IN** lorsque l'alimentation fantôme est activée. Cela pourrait causer un grand bruit et endommager cette unité et l'équipement connecté.
- N'activez l'alimentation fantôme que si vous utilisez un microphone électrostatique (à condensateur) la nécessitant. Activer l'alimentation fantôme quand vous avez connecté un micro dynamique ou autre micro ne la nécessitant pas peut endommager cette unité et l'équipement connecté.
- Si vous utilisez en même temps des micros électrostatiques nécessitant une alimentation fantôme et des micros dynamiques, veillez à utiliser des micros dynamiques symétriques. Il n'est pas possible d'utiliser des micros dynamiques asymétriques si l'alimentation fantôme est activée.
- Fournir une alimentation fantôme à certains microphones à ruban les détruira. En cas de doute, ne fournissez pas d'alimentation fantôme à un micro à ruban.

#### **(23) Prise REMOTE (mini-jack 3 points (TRS) de 2,5 mm de diamètre)**

Pour brancher un pédalier RC-3F TASCAM ou la télécommande filaire RC-10 TASCAM (tous deux vendus séparément) Cela permet de contrôler à distance le démarrage et l'arrêt de la lecture ainsi que d'autres fonctions.

# **Face latérale gauche**

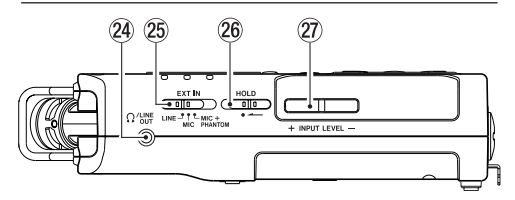

# f**Prise /LINE OUT**

Utilisez-la pour brancher un casque ou la prise d'entrée ligne d'un ampli ou autre équipement.

#### g**Sélecteur EXT IN**

Sert à régler le type d'entrée pour les prises **EXT MIC/LINE IN** et à commuter l'alimentation fantôme.

#### h**Commutateur HOLD**

Faites-le coulisser côté gauche (dans le sens de la flèche) pour activer la fonction de verrouillage. Aucune touche n'agit lorsque la fonction de verrouillage HOLD est activée.

#### j**Touches INPUT LEVEL (+/−)**

Servent à régler le niveau d'entrée.

Durant le réglage, le niveau d'entrée est affiché dans une fenêtre locale.

# **Face latérale droite**

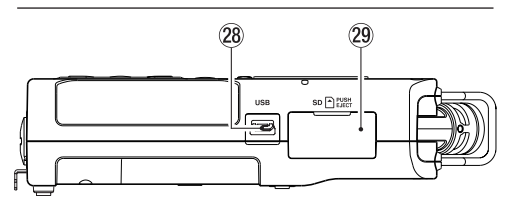

#### **28 Port USB**

C'est un port USB micro-B.

Utilisez un câble USB (A vers micro-B) pour raccorder l'unité à un ordinateur [\(voir « 12 – Connexions USB » en](#page-64-1)  [page 65\)](#page-64-1).

#### **ATTENTION**

L'unité doit être branchée directement à l'ordinateur et non au travers d'un concentrateur (hub) USB.

#### l**Lecteur de carte SD**

Insérez une carte SD dans cette fente.

# <span id="page-8-0"></span>**Face inférieure**

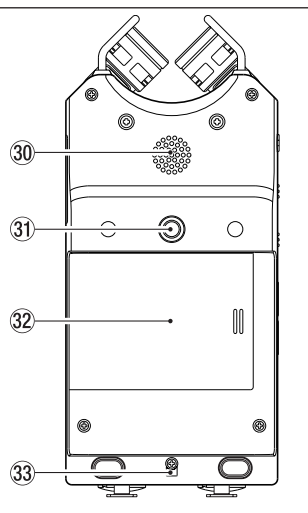

#### ;**Haut-parleur mono intégré**

Utilisez ce haut-parleur intégré pour écouter les enregistrements.

Le haut-parleur ne produira pas de son dans les situations suivantes.

- i Quand l'unité est armée pour l'enregistrement
- En enregistrement
- En mode de superposition
- Quand un casque est connecté
- i Quand la sortie par haut-parleur est coupée

#### z**Filetage pour fixer un trépied ou le pied d'inclinaison (6,35 mm)**

Sert à fixer un trépied ou le pied d'inclinaison fourni sur l'enregistreur.

#### **ATTENTION**

- i Assurez-vous du bon vissage sur le trépied ou le pied de microphone pour éviter que l'unité ne tombe.
- Si vous montez l'unité sur un trépied ou un pied de micro, veillez à ce que ce dernier soit sur une surface plane.

#### x**Capot du compartiment des piles**

Quand vous n'utilisez pas le pied d'inclinaison fourni, celui-ci peut être rangé en le glissant entre les deux protrusions à l'intérieur du capot du compartiment des piles.

#### **33 Orifice pour dragonne**

Utilisez-le pour attacher une dragonne.

#### $\overline{34}$  Compartiment des piles

Placez 3 piles AA dans ce compartiment pour alimenter l'unité [\(voir « Emploi avec des piles/batteries AA » en page](#page-15-1)  [16\).](#page-15-1)

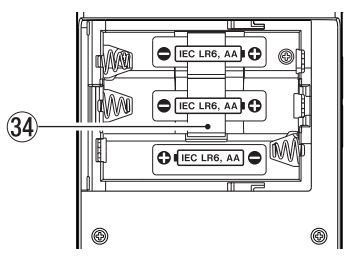

# <span id="page-9-0"></span>**2 – Nomenclature et fonctions des parties**

# **Écran d'accueil**

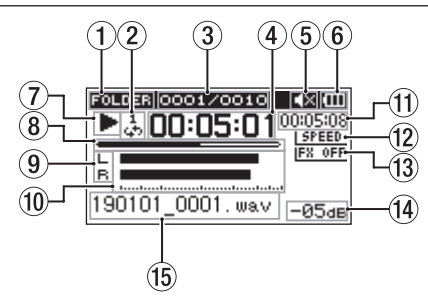

Écran d'accueil en mode de fonctionnement normal

#### 1 **Zone de lecture**

Affiche la zone de lecture actuelle.

ALL : tous les fichiers du dossier MUSIC

FOLDER : tous les fichiers du dossier sélectionné

P.LIST : tous les fichiers ajoutés à la playlist

#### 2**Statut de réglage de lecture en boucle/répétitive**

Une des icônes suivantes s'affiche en fonction du réglage actuel de vitesse de lecture.

- $\frac{1}{-}\mathbf{u}$ : lecture simple
- : lecture en boucle d'un même fichier
- 쁂: lecture en boucle de tous les fichiers
- $\frac{10}{18}$ : lecture d'une boucle

#### 3**Numéro du fichier lu/nombre total de fichiers**

Affiche le numéro du fichier actuel et le nombre total de fichiers dans la zone de lecture actuelle.

#### 4 **Temps écoulé**

Affiche le temps écoulé (heures : minutes : secondes) dans le fichier actuel.

#### 5**Sortie par le haut-parleur**

 : sortie sur haut-parleur coupée : sortie sur haut-parleur

#### 6**Statut d'alimentation**

Une icône de pile apparaît quand l'alimentation est fournie par des piles.

Elle affiche la charge restante sous forme de barres (**IIII, | III**, | III, Les piles sont quasiment déchargées et l'alimentation va bientôt se couper si l'icône n'a plus de barres « $\Box$ ».

Quand vous utilisez un adaptateur secteur PS-P520E TASCAM (vendu séparément) ou l'alimentation par le bus USB,  $\frac{1}{2}$  apparaît.

#### **NOTE**

Parfois, un message Charge faible apparaît lors de l'enregistrement ou d'autres opérations exigeantes même si les piles ne sont pas encore déchargées.

#### 7**Statut de fonctionnement de l'enregistreur**

Cette icône affiche le statut de fonctionnement de l'enregistreur.

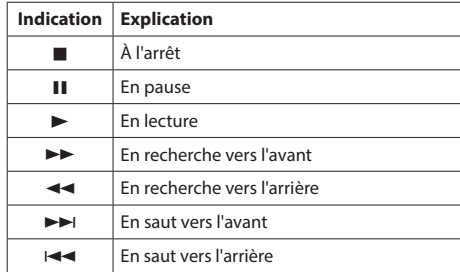

#### 8**Affichage de la position de lecture**

La position de lecture actuelle est indiquée par une barre. Au fur et à mesure de l'avancée de la lecture, la barre s'étend vers la droite.

#### 9**Statut de piste**

L'affichage change en fonction du mode d'enregistrement.

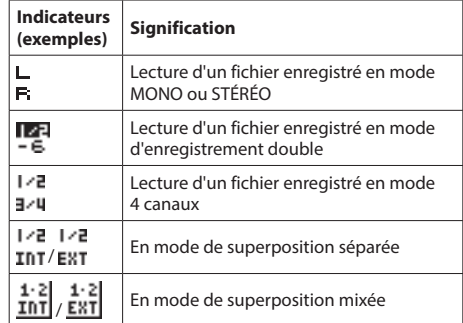

#### **NOTE**

Quand une piste est mise en solo, son nom apparaît en négatif **FLE**.

#### 0**Indicateurs de niveau**

Le niveau des sons entrants ou lus est affiché. Durant la superposition mixée, le niveau des signaux mixés d'entrée et de lecture est affichée.

#### q**Temps restant**

Affiche le temps restant (heures : minutes : secondes) dans le fichier actuel.

#### $\Omega$  Statut de la vitesse de lecture

Une des icônes suivantes s'affiche en fonction du réglage actuel de vitesse de lecture.

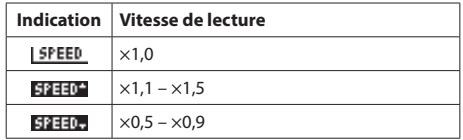

<span id="page-10-0"></span>**ISPEED**× Vitesse de lecture non contrôlable

#### **(13)** Statut d'effet

Indique si l'effet est activé ou non.

IFX OFF : effet intégré hors service

EX 00: effet intégré en service

#### r**Valeur crête en décibels (dB)**

Le niveau maximal atteint au cours d'une période de temps fixe est affiché numériquement.

#### **(15) Nom du fichier**

Affiche le nom du fichier lu ou ses informations de balise. Les informations de balise ID3 sont affichées si elles sont disponibles quand un fichier MP3 est lu.

Le nom du projet s'affiche quand plusieurs fichiers ont été enregistrés en mode 4 canaux, en mode d'enregistrement double ou en mode de superposition séparée.

#### **NOTE**

Les informations de balise ID3 comprennent les titres et les noms d'artiste, qui peuvent être sauvegardés au sein des fichiers MP3.

# **Écran d'enregistrement**

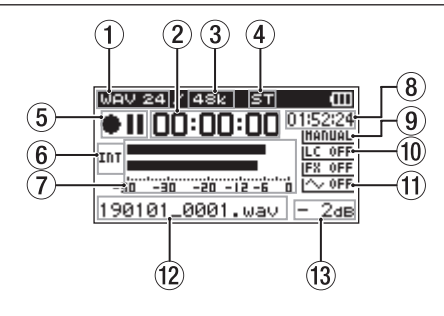

#### 1**Format d'enregistrement**

Affiche le format d'enregistrement de fichier.

WAV 16/WAV 24/BWF 16/BWF 24/MP3 320k/MP3 256k/MP3 192k/MP3 128k/MP3 96k/MP3 64k/MP3 32k

#### 2 **Temps d'enregistrement écoulé**

Le temps d'enregistrement qui s'est écoulé dans le fichier apparaît en heures : minutes : secondes.

3**Fréquence d'échantillonnage d'enregistrement** Affiche la fréquence d'échantillonnage d'enregistrement du fichier.

44.1k/48k/96k (Hz)

#### 4**Nombre de canaux d'enregistrement**

Affiche le nombre de canaux d'enregistrement dans le fichier.

ST, MONO

#### 5**Statut de fonctionnement de l'enregistreur**

Cette icône affiche le statut de fonctionnement de l'enregistreur.

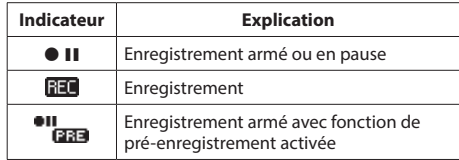

#### 6**Source d'entrée**

Cette icône affiche la source d'entrée.

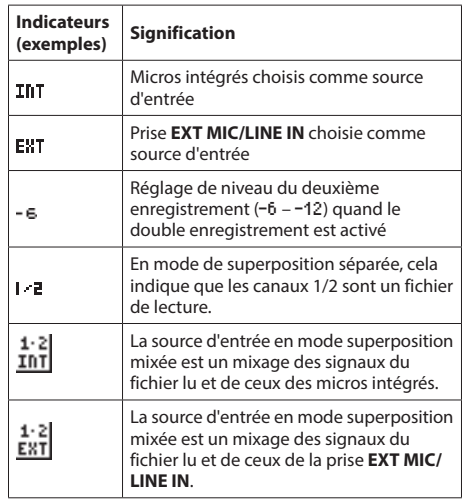

#### **NOTE**

Quand une piste est mise en solo, son nom apparaît en négatif **113**.

#### 7**Indicateurs de niveau**

Le niveau des signaux entrants est affiché. Durant l'enregistrement par superposition, c'est le niveau combiné des sons entrants et lus qui s'affiche.

#### 8**Temps d'enregistrement restant**

Le temps d'enregistrement restant jusqu'à l'atteinte de la taille de fichier maximale sélectionnée apparaît en heures : minutes : secondes. Si le temps d'enregistrement restant sur la carte SD est inférieur, c'est celui-ci qui est affiché à la place.

#### 9**Réglage du mode de contrôle du niveau**

Cette icône indique comment est réglée la fonction de contrôle du niveau.

INANUAL : MANUEL

**EURIFER: LIMITEUR**  : REDUC.CRETE (réduction de crête) : AUTOMAT.(automatique)

#### 0**Statut du filtre coupe-bas**

Indique si le filtre coupe-bas est ou non activé.

[LC OFF : filtre coupe-bas désactivé

 : filtre coupe-bas activé (à 220 Hz dans cet exemple)

# q**Réglage actuel de la tonalité automatique**

Cette icône indique si la fonction de tonalité automatique est en service ou non

I $\sim$  OFF : tonalité automatique désactivée

 $\sim 0$ : tonalité automatique activée

#### **(12) Nom du fichier**

Le nom automatiquement donné au fichier enregistré est affiché.

Le nom du projet s'affiche quand plusieurs fichiers ont été enregistrés en mode 4 canaux, en mode d'enregistrement double ou en mode de superposition séparée (SUPERPO. SEPAREE).

### e**Valeur crête en décibels (dB)**

Les valeurs crêtes du niveau d'entrée sont affichées en décibels.

# <span id="page-12-0"></span>**Liste des paramètres de menu**

Cette liste donne une vue d'ensemble des divers paramètres de menu. Les options du menu sont les suivantes.

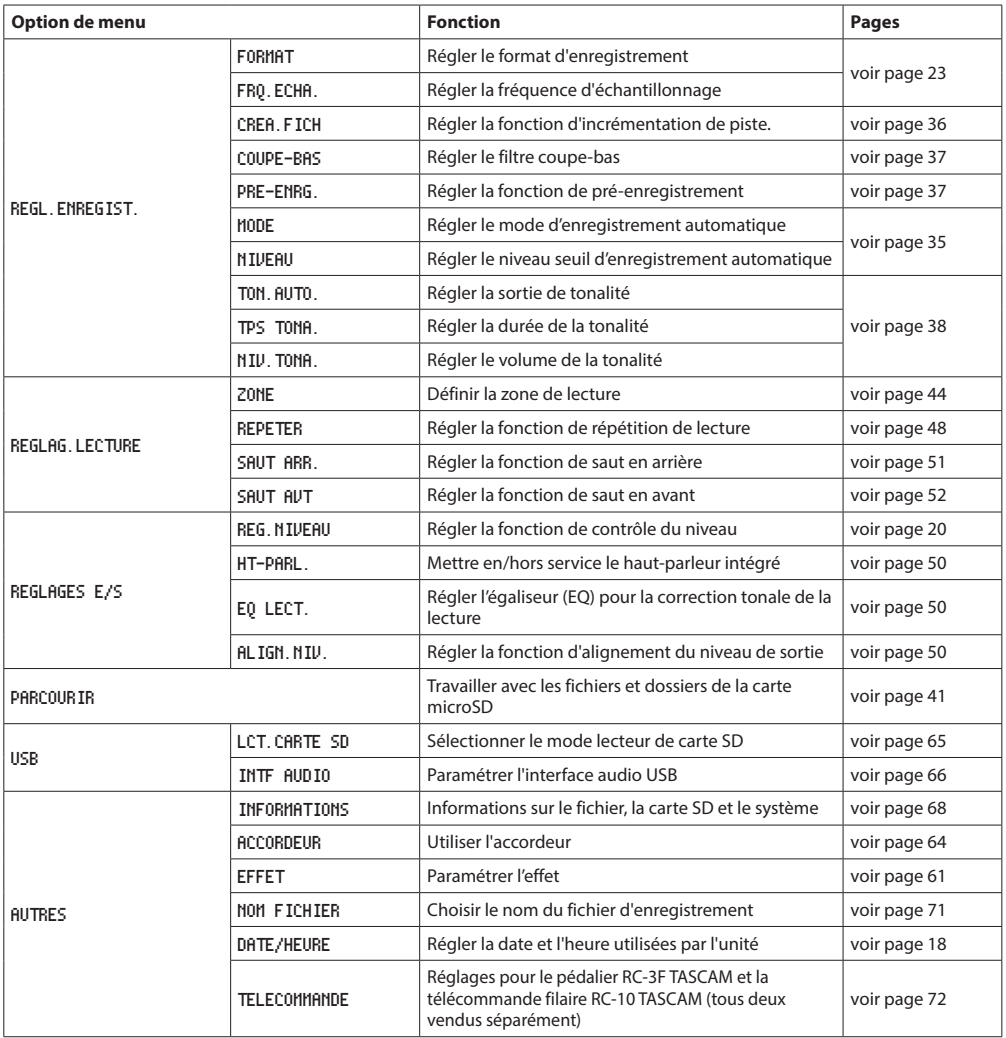

# <span id="page-13-0"></span>**2 – Nomenclature et fonctions des parties**

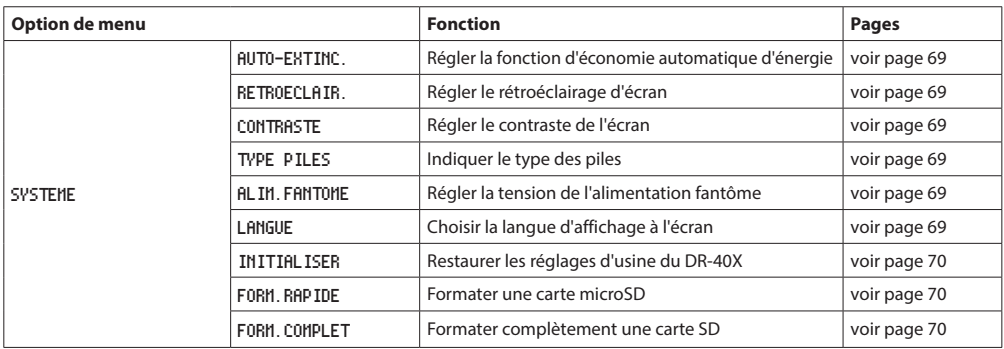

#### **ATTENTION**

i En enregistrement ou en armement pour l'enregistrement, seuls les écrans et paramètres suivants sont affichés. Réglages COUPE-BAS et ENR. AUTO, paramètres MODE et NIUEAU en écran REGL. ENREGIST. (les réglages ENR. AUTO ne peuvent pas être changés)

Écran EFFET : paramètres REVERB, PRESET, NIVEAU et SOURCE

i Quand l'écran de contrôle de lecture est ouvert, presser la touche **MENU** n'ouvre pas l'écran MENU. Cela active et désactive la fonction de lecture en boucle [\(voir « Lecture d'un passage en boucle » en page 48\)](#page-47-2).

# **Emploi du menu**

Nous l'expliquerons en montrant à titre d'exemple comment définir la zone de lecture.

**1.** Pressez la touche **MENU** pour ouvrir l'écran MENU.

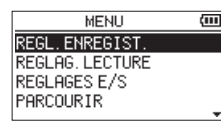

**2.** Avec les touches + ou –, sélectionnez (surlignez) une option de menu et utilisez la touche **ENTER/MARK** ou  $\blacktriangleright$  nour accéder aux divers écrans.

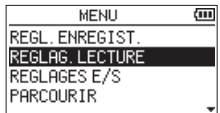

Exemple : écran REGLAG.LECTURE sélectionné

**3.** Avec les touches + ou –, sélectionnez (surlignez) un paramètre de réglage.

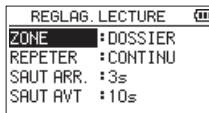

Exemple : ZONE est sélectionné

**4.** Avec la touche **ENTER/MARK** ou ▶▶I, déplacez le curseur et surlignez la valeur de réglage.

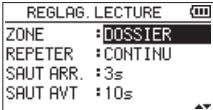

- **5.** Avec les touches + ou –, changez le réglage.
- **6.** Pressez la touche  $\blacktriangleleft$  pour régler un autre paramètre du même menu.

Cela permet la sélection d'un autre paramètre. Avec les touches **+** ou **−**, sélectionnez un autre paramètre à régler.

- **7.** Répétez les étapes **3** à **6** si nécessaire pour régler d'autres paramètres.
- **8.** Pressez la touche **MENU** pour revenir à l'écran MENU. Pour revenir à l'écran d'accueil, pressez la touche **D**/l **(HOME)** [■].

# <span id="page-14-0"></span>**Fonctionnement de base**

Gérez les divers écrans avec les touches suivantes.

#### **Touche MENU**

Ouvre l'écran MENU.

#### **Touche PB CONT**

Ouvre l'écran de contrôle de lecture.

#### **Touche** ¤ **(HOME)[**8**]**

Quand un écran de réglage est ouvert, pressez la touche **(b/l (HOME)** [■] pour revenir à l'écran d'accueil. Utilisez-la pour répondre « NON » à un message de confirmation.

#### **Touche ENTER/MARK**

Utilisez-la pour confirmer la sélection d'un paramètre ou pour répondre « OUI » à un message de confirmation.

#### **Touche** ▶▶

Utilisez-la pour déplacer le curseur (zone surlignée) vers la droite de l'écran et ouvrir des dossiers en écran **PARCOURIR** 

#### **Touche** .

Utilisez-la pour déplacer le curseur (zone surlignée) vers la gauche de l'écran et fermer des dossiers en écran PARCOURIR.

#### **Touche +**

Utilisez-la pour déplacer le curseur (la zone surlignée) vers le haut de l'écran, ou pour augmenter une valeur.

#### **Touche –**

Utilisez-la pour déplacer le curseur (zone surlignée) vers le bas de l'écran ou pour diminuer une valeur.

#### **Touche QUICK**

Ouvre le menu rapide. Son contenu diffère selon l'état de l'enregistreur et le mode de fonctionnement.

#### **Touche REC MODE**

Ouvre l'écran ENREGMT (mode d'enregistrement). Quand l'écran ENREGMT est ouvert, pressez cette touche pour revenir à l'écran d'accueil.

#### **Touche MIXER**

Ouvre l'écran Mixer. Quand l'écran Mixer est ouvert, pressez cette touche pour revenir à l'écran d'accueil.

#### **Touche 1/2 [SOLO]**

Ouvre un affichage d'indication de niveau présentant le niveau des entrées 1/2.

En mode double ou 4 canaux, pressez-la et maintenez-la durant l'enregistrement ou la lecture pour mettre en solo les canaux.

En mode de superposition (mixée), pressez cette touche pour couper le son entrant.

#### **Touche 3/4 [SOLO]**

Ouvre un affichage d'indication de niveau présentant le niveau des entrées 3/4.

En mode double ou 4 canaux, pressez-la et maintenez-la durant l'enregistrement ou la lecture pour mettre en solo les canaux.

Pressez la touche **3/4 [SOLO]** pour alterner entre le son entrant et le son lu des pistes 3/4.

# <span id="page-15-0"></span>**Alimentation de l'unité**

Cette unité peut être alimentée par trois piles AA, un adaptateur secteur PS-P520E TASCAM (vendu séparément) ou le bus USB au travers d'un câble USB du commerce.

Des piles alcalines ou des batteries Ni-MH peuvent être utilisées.

Pour utiliser l'alimentation par le bus USB, voir [« Alimentation](#page-64-3)  [de l'unité par le bus USB » en page 65](#page-64-3).

# <span id="page-15-1"></span>**Emploi avec des piles/batteries AA**

Ouvrez le compartiment des piles au dos de l'unité. Insérez trois piles AA en respectant les marquages  $\oplus$  et  $\ominus$  du compartiment et refermez ce dernier.

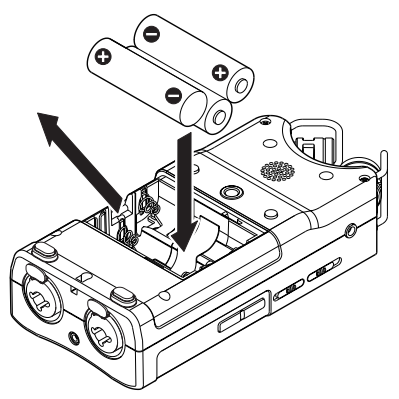

Si vous utilisez des piles AA, indiquez le type des piles afin que l'autonomie restante soit fidèlement affichée puisque l'appareil pourra alors déterminer avec précision l'alimentation disponible en vue d'un bon fonctionnement [\(voir « Indication du type des piles/batteries » en page 69\)](#page-68-4)

#### **ATTENTION**

- i N'utilisez pas de piles sèches au manganèse.
- Cette unité ne peut pas recharger de batteries Ni-MH. Utilisez un chargeur du commerce.
- Les piles alcalines incluses n'ont pour but que de confirmer le fonctionnement de l'unité et peuvent ne pas durer très longtemps.
- Avant d'insérer les piles, reposez d'abord le ruban dans le compartiment. Sinon, le retrait des piles risque d'être difficile.

#### **NOTE**

L'alimentation fantôme d'un microphone électrostatique nécessite beaucoup d'énergie. Si vous utilisez un microphone électrostatique alors que l'unité est alimentée par piles AA (batteries Ni-MH rechargeables ou piles alcalines), l'autonomie sera grandement réduite. Si l'unité doit fonctionner de façon prolongée, utilisez l'adaptateur secteur (PS-P520E TASCAM) ou le câble USB du commerce (alimentation par le bus USB).

# **Emploi d'un adaptateur secteur**

# **(vendu séparément)**

Comme représenté dans l'illustration, branchez un adaptateur secteur PS-P520E TASCAM (vendu séparément) au port **USB** de l'unité et chargez l'unité.

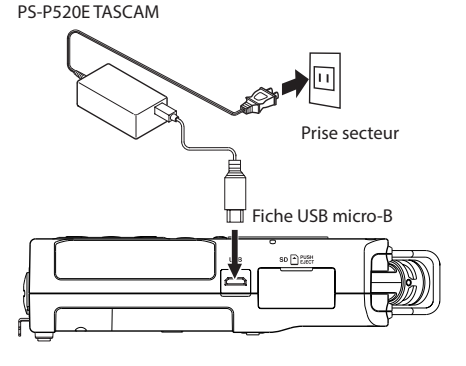

### **ATTENTION**

- i N'utilisez jamais d'adaptateur autre que l'adaptateur secteur PS-P520E indiqué. L'emploi d'un autre adaptateur peut entraîner un mauvais fonctionnement, un incendie ou un choc électrique.
- Du bruit peut se produire lors de l'enregistrement au microphone si l'unité est trop proche de l'adaptateur secteur. Dans ce cas, éloignez suffisamment l'adaptateur secteur de l'unité.

#### **NOTE**

Quand des piles sont installées et que l'adaptateur secteur est branché, l'alimentation est fournie par l'adaptateur secteur.

# **Emploi de l'alimentation par bus USB**

Utilisez un câble USB pour connecter l'unité et l'ordinateur comme représenté ci-dessous.

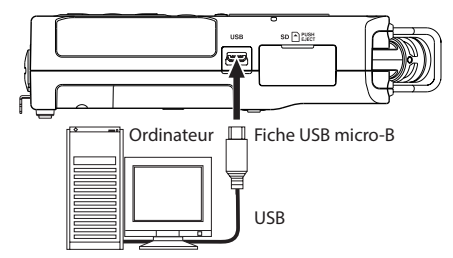

Voir [« Alimentation de l'unité par le bus USB » en page 65.](#page-64-3)

# <span id="page-16-0"></span>**Mise sous/hors tension (mode de veille)**

#### V**MISE EN GARDE**

Ne portez pas de casque ou d'écouteurs connectés à l'unité quand vous l'allumez ou l'éteignez (mise en veille). Le bruit produit pourrait endommager les haut-parleurs et votre audition.

#### **ATTENTION**

- L'unité passe en mode de veille si on l'éteint alors qu'elle est alimentée par l'adaptateur secteur PS-P520E TASCAM (vendu séparément) ou par le port USB d'un ordinateur.
- i Baissez le volume de tout système d'écoute audio connecté à l'unité avant d'allumer ou d'éteindre l'unité (mise en veille).

### **Allumage de l'unité**

Pour allumer l'unité arrêtée, pressez et maintenez la touche *<b>(b/I (HOME)* [■ l jusqu'à ce que TASCAM DR-40X (écran de démarrage) s'affiche.

L'écran d'accueil apparaît après démarrage de l'unité.

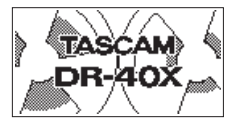

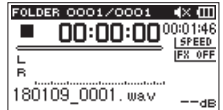

Écran de démarrage Écran d'accueil

#### **ATTENTION**

La première fois que vous allumez une unité neuve après son achat, les réglages suivants doivent être faits.

**1)** Un écran s'ouvre pour choisir la langue d'affichage.

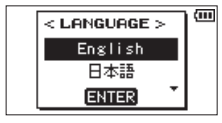

Pressez les touches **+** ou **−** pour déplacer le curseur et sélectionner (surligner) la langue à employer pour l'affichage.

#### **Options :**

English : anglais 日本語 : japonais Français : français Español : espagnol Deutsch : allemand Italiano : italien Português : portugais Русский : russe 中文 : chinois **한글** : coréen

Après sélection, pressez la touche **ENTER/MARK** pour la valider.

Vous pouvez changer ce réglage avec le paramètre LANGUE de l'écran SYSTEME [\(voir « Choix de la langue](#page-68-6)  [d'affichage » en page 69\).](#page-68-6)

**2)** Un écran s'ouvre pour régler l'horloge intégrée.

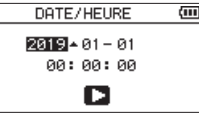

Pressez la touche  $\blacktriangleright$  ou  $\blacktriangleright$  pour déplacer le curseur (surligner une zone) et utilisez les touches + ou – pour changer sa valeur.

Une fois la sélection faite, pressez la touche **ENTER/ MARK** pour la valider.

L'écran de démarrage s'affiche, suivi de l'écran d'accueil une fois le démarrage terminé.

Le réglage de date/heure peut être sauté en pressant la touche **ENTER/MARK**. Ce réglage peut être fait ultérieurement (voir [« Réglage de la date et de l'heure »](#page-17-1)  [en page 18\)](#page-17-1).

### **Extinction de l'unité (mise en veille)**

Pressez et maintenez la touche ¤**(HOME)** [8] jusqu'à ce que LINEAR PCM RECORDER s'affiche à l'écran.

L'unité s'éteint après avoir terminé son processus d'extinction.

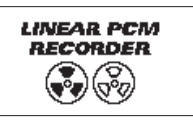

#### **ATTENTION**

Utilisez toujours la touche **<b>(b/I (HOME)** [■ l pour éteindre l'unité.

Pendant le fonctionnement de l'unité, ne retirez pas les piles, ne débranchez pas le câble d'alimentation si vous utilisez un adaptateur secteur PS-P520E TASCAM (vendu séparément) et ne débranchez pas le câble USB si vous utilisez l'alimentation par le bus USB. Cela entraînerait la perte de tous les enregistrements, réglages et autres données. Les données perdues ne peuvent pas être restaurées.

#### **Fonction de reprise**

L'unité a une fonction de reprise. Au démarrage, l'unité se place sur la position (le temps) où elle se trouvait lorsqu'elle a été éteinte.

Si la touche **PLAY** [7] est pressée après le démarrage, le fichier que l'unité lisait lors de son extinction (mise en veille) est de nouveau lu depuis l'endroit (le temps) où se trouvait l'unité lors de l'extinction.

#### **NOTE**

Les données requises sont conservées dans la carte SD. La fonction de reprise ne peut pas agir si la carte a été échangée ou formatée.

# <span id="page-17-1"></span><span id="page-17-0"></span>**Réglage de la date et de l'heure**

Cette unité utilise son horloge interne pour horodater les fichiers enregistrés.

**1.** Pressez la touche **MENU** pour ouvrir l'écran MENU.

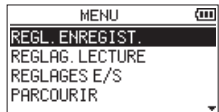

**2.** Avec les touches + ou –, sélectionnez (surlignez) le paramètre de menu AUTRES et pressez la touche **ENTER/**  $MARK$  ou  $\blacktriangleright\blacktriangleright$ .

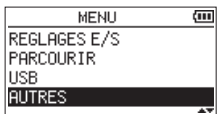

L'écran AUTRES apparaît.

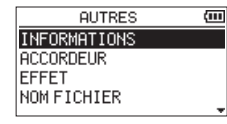

**3.** Avec les touches + ou –, sélectionnez (surlignez) le paramètre de menu DATE/HEURE et pressez la touche **ENTER/MARK** ou  $\blacktriangleright\blacktriangleright$ I.

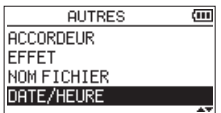

L'écran DATE/HEURE apparaît.

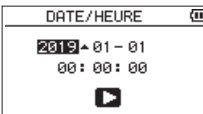

- 4. Avec les touches  $\leftarrow \leftarrow \leftarrow$ , déplacez le curseur et utilisez les touches + et − pour changer la date et l'heure.
- **5.** Pressez la touche **ENTER/MARK** pour confirmer le changement et revenir à l'écran AUTRES.

#### **NOTE**

L'unité peut automatiquement ajouter au nom de prise la date et l'heure réglées ici [\(voir « Réglage du format de](#page-70-1)  [nom de fichier » en page 71\).](#page-70-1)

#### **ATTENTION**

Le réglage de la date et de l'heure ne peut être conservé que quelques minutes si l'alimentation n'est pas assurée par des piles, un adaptateur secteur dédié (PS-P520E TASCAM, vendu séparément) ou le bus USB.

Si vous utilisez des piles, nous vous recommandons de les remplacer avant qu'elles ne soient complètement déchargées.

*18 TASCAM DR-40X*

# <span id="page-18-0"></span>**Insertion et retrait des cartes SD**

### **Insertion de cartes**

- **1.** Ouvrez le volet du lecteur de carte SD sur le côté droit.
- **2.** Insérez la carte SD dans la fente comme illustré ci-après jusqu'à ce qu'elle clique en place.

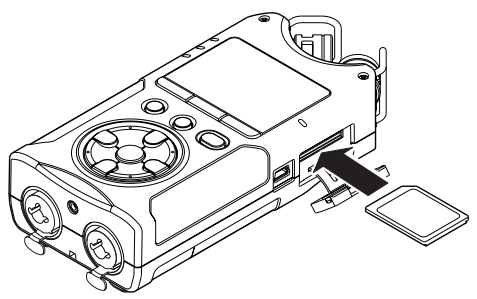

#### **Retrait de la carte**

- **1.** Ouvrez le volet du lecteur de carte SD.
- **2.** Appuyez délicatement sur la carte SD puis relâchez la pression pour lui permettre de sortir.

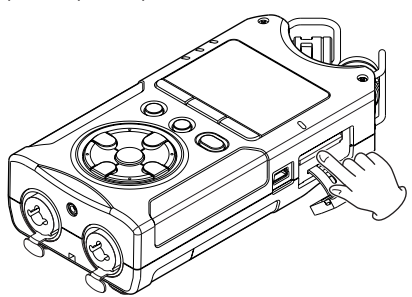

#### **ATTENTION**

- i Ne retirez pas la carte SD de l'unité quand celle-ci est reliée à un ordinateur par USB.
- Les cartes SD aux normes SD, SDHC ou SDXC peuvent être utilisées avec cette unité.
- i Vous trouverez une liste des cartes SD dont l'utilisation a été testée avec cette unité sur le site mondial de TEAC (**http://teac-global.com**).

# **Protection de la carte contre l'écriture**

Les cartes SD ont une glissière de protection empêchant d'y écrire de nouvelles données.

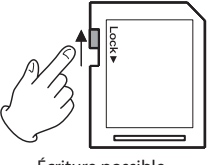

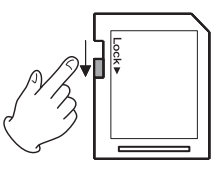

Écriture possible Écriture impossible

Si vous faites glisser la protection en position « LOCK », l'enregistrement et la modification de fichiers de la carte ne sont pas possibles. Ramenez la protection sur l'autre position afin de pouvoir enregistrer, effacer et autrement modifier les données de la carte.

# **Préparation d'une carte SD à l'emploi**

Afin d'utiliser une carte SD dans cette unité, vous devez d'abord la formater.

- **1.** Vérifiez qu'une carte SD est installée et allumez l'unité.
- **2.** Le message suivant apparaît quand une carte neuve ou formatée pour l'emploi avec un autre appareil est installée dans l'unité.

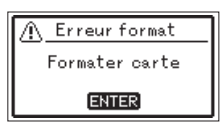

**3.** Presser la touche **ENTER/MARK** pour lancer le formatage.

#### **ATTENTION**

Le formatage d'une carte SD efface toutes les données qu'elle contient.

**4.** Une fois le formatage terminé, l'écran d'accueil s'ouvre. Vous pouvez aussi reformater à tout moment la carte dans cette unité.

#### **ATTENTION**

Lors du formatage d'une carte, l'unité doit être alimentée par un adaptateur PS-P520E TASCAM (vendu séparément), le bus USB d'un ordinateur ou des piles/batteries ayant une charge suffisante.

# <span id="page-19-1"></span><span id="page-19-0"></span>**Emploi du haut-parleur intégré**

Pour écouter le son lu au travers du haut-parleur intégré, activez l'option HT-PARL. en écran REGLAGES E/S.

#### **NOTE**

Même si HT-PARL, est activé (OUI), l'unité ne produira pas de son par le haut-parleur si elle est en enregistrement, armée pour l'enregistrement ou si le haut-parleur est coupé par le fait qu'un casque ou un système d'enceintes externe est connecté.

#### **Fonctionnement depuis l'écran MENU**

- **1.** Pressez la touche **MENU** pour ouvrir l'écran MENU.
- **2.** Avec les touches + ou –, sélectionnez (surlignez) REGLAGES E/S et pressez la touche **ENTER/MARK** ou /.

L'écran REGLAGES E/S s'ouvrira.

**3.** Avec les touches + ou **−**, sélectionnez (surlignez) le paramètre HT-PARL. et pressez la touche **ENTER/MARK**.

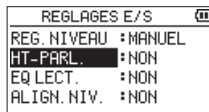

**4.** Avec les touches + ou –, sélectionnez OUI

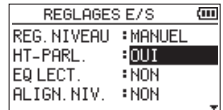

**5.** Une fois terminé, pressez la touche **<u>(b</u>/| (HOME)** [■] pour revenir à l'écran d'accueil.

#### **Fonctionnement depuis le menu rapide (Quick)**

**1.** Durant la lecture quand l'écran d'accueil est ouvert, pressez la touche **QUICK** pour ouvrir le menu rapide.

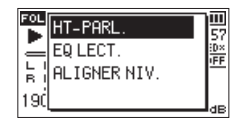

**2.** Avec les touches + ou **−**, sélectionnez (surlignez) HT-PARL.et pressez la touche **ENTER/MARK**. L'écran HT-PARL. s'ouvrira.

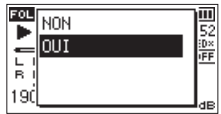

**Options :** NON (par défaut), OUI

**3.** Avec les touches + ou −, sélectionnez (surlignez) une fonction et pressez la touche **ENTER/MARK** pour l'activer et revenir à l'écran d'accueil.

# **Branchement d'un équipement d'écoute de contrôle**

Pour écouter au casque, branchez ce dernier à la prise **/LINE OUT**.

Pour écouter avec un système d'écoute externe (enceintes amplifiées ou amplificateur et enceintes), branchez celui-ci à la prise **Ω/LINE OUT**.

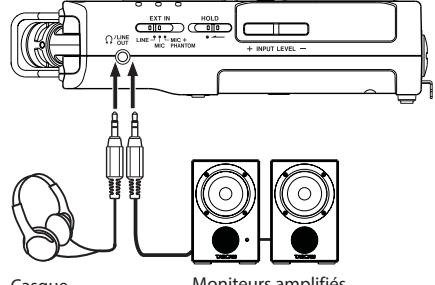

Casque

Moniteurs amplifiés ou amplificateur et enceintes

# <span id="page-20-0"></span>**Emploi des microphones intégrés**

Les microphones intégrés à cette unité peuvent être réglés, leurs angles pouvant être changés. Vous pouvez choisir un son stéréo clair ou élargi en fonction de la source d'enregistrement, de la situation etc. en ouvrant ou en fermant la paire de microphones.

# **Réglage des micros pour enregistrer un son stéréo large (position A-B)**

Écartez les micros vers la gauche et la droite (position A-B). Ainsi, les deux microphones sont tournés vers l'extérieur, permettant d'enregistrer avec un grand champ stéréo convenant par exemple bien à la musique.

Si vous ouvrez ou fermez la paire de microphones et que le réglage gauche-droite ne correspond plus à l'orientation des microphones, un message local apparaît pour vous demander si vous voulez intervertir les canaux gauchedroit des microphones (voir [« Détection de la position des](#page-21-1)  [microphones » en page 22](#page-21-1)).

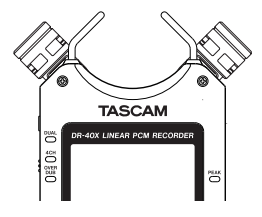

#### **ATTENTION**

Réglez les microphones intégrés sur L-R.

Si vous utilisez les microphones stéréo intégrés en position ouverte alors que le réglage gauche-droite n'est pas L-R, **au la** apparaît en négatif dans l'écran d'accueil [\(voir « Interversion des canaux gauche-droit de la paire de](#page-21-2)  [microphones intégrés » en page 22\)](#page-21-2).

# **Réglage des micros pour enregistrer un son stéréo clair (position X-Y)**

Fermez les micros (position X-Y).

Ce réglage permet d'enregistrer avec un champ stéréo clair et un moindre déphasage.

Si vous ouvrez ou fermez la paire de microphones et que le réglage gauche-droite ne correspond plus à l'orientation des microphones stéréo, un message local apparaît pour vous demander si vous voulez changer le réglage gauche-droite des micros [\(voir « Détection de la position des microphones »](#page-21-1)  [en page 22\).](#page-21-1)

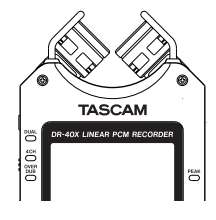

#### **ATTENTION**

Réglez les micros stéréo intégrés sur R-L.

Si vous utilisez les microphones stéréo intégrés en position fermée alors que le réglage gauche-droite n'est pas R-L, **and a**pparaît en négatif dans l'écran d'accueil [\(voir « Interversion des canaux gauche-droit de la paire de](#page-21-2)  [microphones intégrés » en page 22\).](#page-21-2)

# <span id="page-21-2"></span><span id="page-21-0"></span>**Interversion des canaux gauche-droit de la paire de microphones intégrés**

Intervertissez les micros gauche et droit en fonction de leur orientation.

Quand la paire de microphones est ouverte, le microphone gauche doit être associé au canal gauche et le droit au canal droit (L-R quand la position est A-B). Quand la paire de microphones est fermée, le microphone gauche doit être associé au canal droit et le microphone droit au canal gauche (R-L quand la position est X-Y).

Si vous utilisez les microphones intégrés et si ce réglage n'est pas fait, l'icône du réglage actuel de microphone apparaît comme un avertissement en écran d'accueil.

- 1. Pressez la touche **RECORD** [  $\bullet$  ] pour armer l'enregistrement. Le voyant **REC** clignotera et l'écran d'enregistrement s'ouvrira.
- **2.** Pressez la touche **QUICK**.

Le menu rapide (Quick) s'ouvrira.

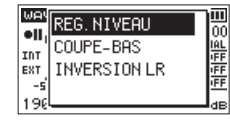

**3.** Avec les touches + ou –, sélectionnez (surlignez) INVERSION LR et pressez la touche **ENTER/MARK**. L'écran d'interversion des micros gauche et droit (INVERSION LR) apparaîtra.

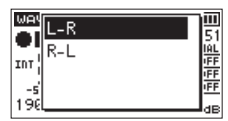

- **4.** Avec les touches + ou –, sélectionnez (surlignez) L-R ou R-L selon l'orientation de la paire de microphones.
- **5.** Pressez la touche **ENTER/MARK** pour valider le réglage et revenir à l'écran d'accueil.

# <span id="page-21-1"></span>**Détection de la position des microphones**

Le message local suivant apparaît automatiquement si l'orientation des micros ne correspond pas au réglage gauche-droite des canaux.

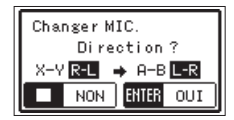

Pressez la touche **ENTER/MARK** pour valider le réglage et revenir à l'écran d'accueil.

Pressez la touche **<u><b>(b)**</u> (HOME) [■] pour le laisser tel quel.

### **NOTE**

Cet écran apparaît automatiquement quand on ouvre ou ferme le micro droit. Cet écran n'apparaît pas quand on ouvre ou ferme le micro gauche.

Quand vous changez le réglage d'orientation des microphones et que le message local apparaît, vous devez presser la touche **ENTER/MARK** pour changer le réglage L–R, ou la touche *(b/I* (HOME) [■ l pour conserver ce réglage tel quel, ou restaurer la précédente orientation des microphones pour fermer le message local avant de

Le message local n'apparaît pas si vous changez la position des microphones durant l'enregistrement. Pressez la touche **RECORD** [0] pour armer l'enregistrement. Puis pressez la touche **QUICK** et modifiez le réglage INVERSION LR [\(voir « Interversion des canaux gauche-droit de la paire](#page-21-2)  [de microphones intégrés » en page 22\).](#page-21-2)

# **Montage du pied d'inclinaison**

pouvoir commencer à enregistrer.

Pour enregistrer avec les micros intégrés, vous pouvez fixer le support d'inclinaison fourni au filetage de fixation sur trépied afin d'éviter que le micro ne soit trop bas lorsque vous posez l'unité sur son côté inférieur (côté couvercle du compartiment des piles).

Montez-le comme représenté ci-dessous.

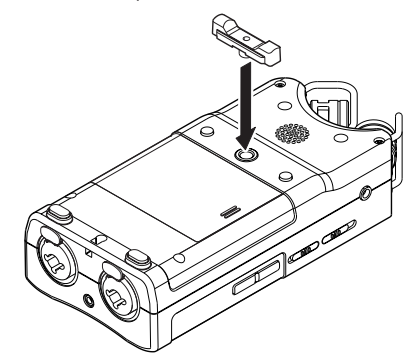

Quand vous n'utilisez pas le support d'inclinaison, celui-ci peut être rangé entre les deux protrusions présentes à l'intérieur du capot du compartiment des piles.

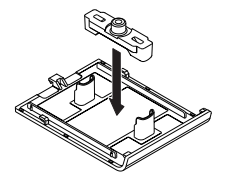

# **4 – Enregistrement**

<span id="page-22-0"></span>En plus des microphones intégrés, un microphone externe ou un appareil audio externe (par exemple un lecteur de CD) peuvent également être utilisés pour enregistrer. Vous pouvez choisir entre les formats d'enregistrement audio MP3 (44,1/48 kHz, 32 – 320 kbit/s) et WAV/BWF (44,1/48/96 kHz, 16/24 bit).

Les marqueurs ajoutés lors de l'enregistrement ou de la lecture d'un fichier au format Broadcast Wave (BWF) peuvent servir par exemple dans un logiciel prenant en charge ce format.

Cet enregistreur a cinq modes d'enregistrement. Avec la fonction de superposition, vous pouvez mixer les signaux entrants avec un fichier audio lu et enregistrer soit les signaux réunis soit juste le signal entrant comme un nouveau fichier. Avec l'enregistrement double, vous pouvez simultanément enregistrer les mêmes signaux d'entrée à deux niveaux différents. Vous pouvez aussi utiliser les micros externes avec les micros intégrés pour un enregistrement sur 4 canaux.

# <span id="page-22-1"></span>**Réglage du format de fichier et de la fréquence d'échantillonnage (REGL. ENREGIST.)**

Sélectionnez le type de fichier audio que vous voulez enregistrer avant de commencer à enregistrer.

- **1.** Pressez la touche **MENU** pour ouvrir l'écran **MENU**.
- **2.** Avec les touches + ou –, sélectionnez REGL.ENREGIST. (réglages d'enregistrement) et pressez la touche **ENTER/**  $MARK$  ou  $\blacktriangleright\blacktriangleright$ .

L'écran REGL.ENREGIST.s'ouvrira.

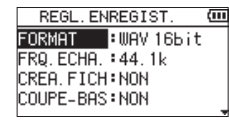

**3.** Avec les touches + ou –, sélectionnez FORMAT et pressez la touche **ENTER/MARK** ou ▶▶.

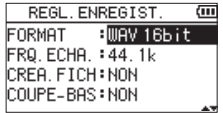

Réglez ici le format d'enregistrement. Avec les touches **+** et **−**, sélectionnez une des options suivantes.

**Options :** BWF 16bit, BWF 24bit, WAV 16bit (par défaut), WAV 24bit, MP3 32k (bps), MP3 64k, MP3 96k, MP3 128k, MP3 192k, MP3 256k, MP3 320k

#### **NOTE**

- Le BWF est un format créé pour la diffusion ayant la même qualité sonore que le format WAV standard. Il utilise la même extension de fichier « .wav » que les fichiers WAV. Dans ce mode d'emploi, nous distinguons ces types de fichier par les termes BWF et WAV.
- Les formats WAV/BWF offrent une meilleure qualité d'enregistrement que les formats MP3.
- Les formats MP3 permettent de plus grandes durées d'enregistrement que les formats WAV.
- Dans les formats MP3, les valeurs plus élevées offrent une meilleure qualité d'enregistrement.
- 4. Pressez la touche  $\blacktriangleright$  **pour permettre la sélection** d'autres réglages.
- **5.** Avec les touches + ou –, sélectionnez FREQ. ECHA. et pressez la touche **ENTER/MARK** ou  $\blacktriangleright$ .

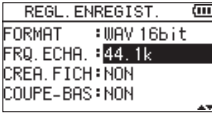

Réglez la fréquence d'échantillonnage.

Avec les touches **+** ou **−**, sélectionnez 44.1k (par défaut), 48k ou 96k.

#### **NOTE**

96k ne peut pas être sélectionné si FORMAT est réglé sur MP3.

**6.** Une fois terminé, pressez la touche **<u><b>**</u> $\langle$ *l* (**HOME**) [■] pour revenir à l'écran d'accueil.

# <span id="page-23-1"></span><span id="page-23-0"></span>**Préparation des entrées d'enregistrement**

# **Enregistrement avec les microphones intégrés**

Pointez les micros vers la source sonore et placez l'unité de façon stable sur un plan sans vibrations.

### **Enregistrement avec des micros externes (EXT MIC IN)**

Branchez des micros externes aux prises **EXT MIC/LINE IN**. Pointez les micros vers la source sonore et placez l'unité de façon stable sur un plan sans vibrations.

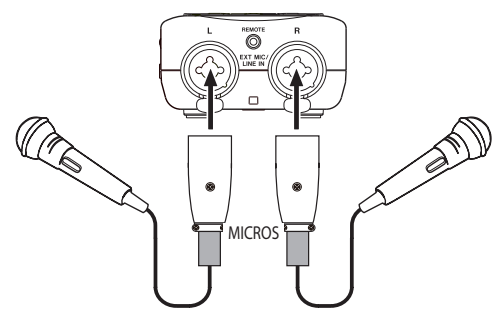

#### **NOTE**

Le réglage INVERSION LR est désactivé lorsqu'un micro externe est utilisé.

### **Enregistrement d'un appareil externe (LINE IN)**

Utilisez des câbles à fiche stéréo pour brancher ici la sortie d'un appareil audio externe.

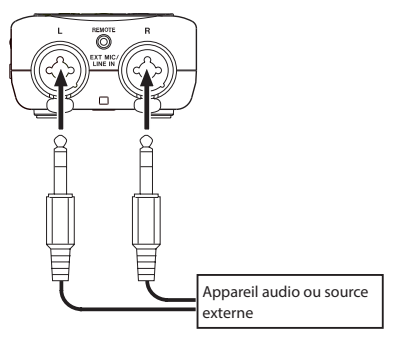

# **ATTENTION**

- Si le signal d'entrée souffre toujours de distorsion après avoir ajusté le niveau d'entrée de l'unité, réduisez le niveau de lecture sur l'appareil externe.
- Si l'appareil audio externe connecté a un niveau de sortie ligne fixe, il peut être impossible de contrôler le niveau du gain à cause de signaux entrants excessivement forts. Dans ce cas, utilisez sa prise casque ou une autre sortie à niveau réglable pour le branchement à l'unité.

#### **NOTE**

Le réglage INVERSION LR est désactivé lorsqu'un micro externe est utilisé.

### **Réglage du type d'entrée externe**

Si vous utilisez une source d'entrée externe, réglez le sélecteur **EXT IN** du panneau latéral gauche en fonction du type d'équipement connecté.

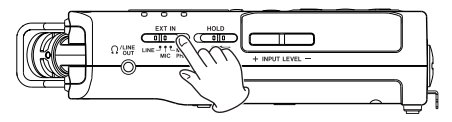

#### **LINE**

Réglez le sélecteur sur **LINE** pour brancher les prises de sortie ligne d'appareils externes aux entrées analogiques de cette unité.

#### **MIC**

Réglez le sélecteur sur **MIC** lorsque vous connectez des micros à l'unité.

#### **MIC+PHANTOM**

Utilisez **MIC+PHANTOM** pour brancher à l'unité des microphones électrostatiques (« à condensateur ») nécessitant une alimentation fantôme (+24 V ou +48 V).

#### **ATTENTION**

En fonction de ce réglage, la plage de réglage du niveau d'entrée change. Pour cette raison, le niveau d'entrée peut grandement changer quand on change ce réglage. Avant de le changer, vous devez éteindre l'unité (la mettre en veille) ou ramener le niveau de sortie au minimum.

# <span id="page-24-0"></span>**Emploi de l'alimentation fantôme**

Quand le sélecteur **EXT IN** du panneau latéral gauche est réglé sur **MIC+PHANTOM**, l'alimentation fantôme (+24 V ou +48 V) est activée et envoyée aux micros connectés.

#### **ATTENTION**

- Vérifiez bien que l'alimentation fantôme est coupée avant de brancher un appareil de niveau ligne à une prise **EXT MIC/LINE IN**. Si vous branchez un appareil de niveau ligne alors que l'alimentation fantôme est en service, cet appareil ou cette unité peuvent être endommagés.
- i Ne branchez/débranchez pas les micros en entrée **EXT MIC/LINE IN** lorsque l'alimentation fantôme est activée. Cela pourrait causer un grand bruit et endommager cette unité et l'équipement connecté.
- N'activez l'alimentation fantôme que si vous utilisez un microphone électrostatique (« à condensateur ») la nécessitant. Activer l'alimentation fantôme quand vous avez connecté un micro dynamique ou autre micro ne la nécessitant pas peut endommager cette unité et l'équipement connecté.
- Si vous utilisez en même temps des micros électrostatiques nécessitant une alimentation fantôme et des micros dynamiques, veillez à utiliser des micros dynamiques symétriques. Il n'est pas possible d'utiliser des micros dynamiques asymétriques si l'alimentation fantôme est activée.
- Fournir une alimentation fantôme à certains microphones à ruban les détruira. En cas de doute, ne fournissez pas d'alimentation fantôme à un micro à ruban.
- Lorsqu'elle est alimentée par le bus USB, cette unité peut ne pas être à même de fournir une alimentation fantôme, selon l'ordinateur. Dans ce cas, utilisez un adaptateur secteur PS-P520E TASCAM (vendu séparément).
- Certains microphones électrostatiques ne fonctionneront pas avec une alimentation fantôme réglée sur +24 V.
- Lorsque l'alimentation fantôme est utilisée, ne branchez/ débranchez pas le câble de connexion au port **USB**. Même lorsque des piles/batteries sont chargées dans cette unité, l'alimentation pourrait être interrompue, entraînant la perte ou l'altération des données lors de l'enregistrement.

# <span id="page-24-1"></span>**Réglage du niveau d'entrée**

Avant de commencer l'enregistrement, le niveau d'entrée doit être réglé pour éviter une distorsion des sons enregistrés due à l'entrée de signaux excessivement forts ou au contraire que les sons ne soient inaudibles si les signaux entrants sont excessivement faibles et par conséquent masqués par le bruit.

En plus des réglages manuels, vous pouvez utiliser à votre guise le limiteur, la réduction automatique de crêtes et le réglage automatique du niveau.

#### **CONSEIL**

En plus du réglage du niveau d'entrée, essayez de changer la distance et l'angle entre le micro et la source sonore. L'angle et la distance du microphone peuvent également changer le caractère du son enregistré.

#### **Réglage manuel du niveau d'entrée**

Le niveau d'entrée peut être réglé.

Pour agir manuellement sur le niveau d'entrée, le réglage du niveau (REG.NIVEAU) doit être MANUEL.

#### **Choix du mode de réglage du niveau (REG. NIVEAU) en écran MENU**

- **1.** Pressez la touche **MENU** pour ouvrir l'écran MENU.
- **2.** Avec les touches + ou –, sélectionnez (surlignez) REGLAGES E/S et pressez la touche **ENTER/MARK** ou  $\blacktriangleright$

L'écran REGLAGES E/S s'ouvrira.

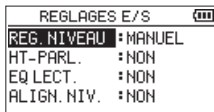

**3.** Avec les touches + ou –, sélectionnez (surlignez) REG. **NIVEAU et pressez la touche <b>ENTER/MARK** ou ▶▶.

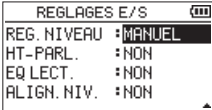

- **4.** Avec les touches + ou –, réglez REG.NIVEAU sur MANUEL.
- 5. Une fois le réglage fait, pressez la touche  $\bigcirc$ /l (HOME) [8] pour revenir à l'écran d'accueil.

# **4 – Enregistrement**

### **Choix du mode de réglage du niveau (REG. NIVEAU) depuis le menu rapide (Quick)**

- 1. Pressez la touche **RECORD** [<sup>0</sup>] pour armer l'enregistrement Le voyant **REC** clignotera et l'écran d'enregistrement s'ouvrira.
- **2.** Pressez la touche **QUICK** pour ouvrir le menu rapide.

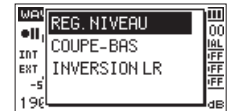

**3.** Avec les touches + ou –, sélectionnez (surlignez) REG. NIVEAU et pressez la touche **ENTER/MARK**. Cela ouvre l'écran de choix du mode de réglage du niveau.

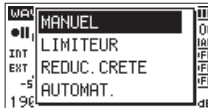

- **4.** Avec les touches + ou –, réglez REG.NIVEAU sur MANUEL.
- **5.** Pressez la touche **ENTER/MARK** pour l'activer et revenir à l'écran d'enregistrement.

Le mode sélectionné s'affiche avec une icône dans l'écran d'enregistrement

#### **Réglage du niveau d'entrée**

**1. Pressez la touche RECORD [**0**] pour armer l'enregistrement.**

Le voyant **REC** clignotera et l'écran d'enregistrement s'ouvrira.

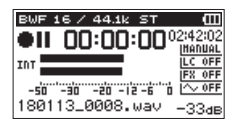

**2.** Réglez le niveau d'entrée avec les touches **INPUT LEVEL +** ou – du panneau latéral gauche.

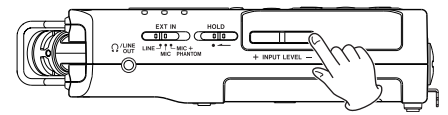

Pressez une touche **INPUT LEVEL +** ou **–** sur le côté gauche de l'unité pour ouvrir une fenêtre locale en bas de l'écran, avec un indicateur de niveau d'entrée.

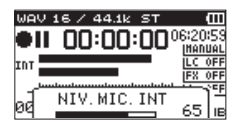

Le témoin **PEAK** (crête) sur la droite de l'écran s'allume en rouge quand le niveau d'entrée est trop élevé.

Réglez le niveau d'entrée pour que les barres de l'indicateur se déplacent de part et d'autre de -12 sans pour autant que le voyant **PEAK** ne s'allume en rouge lorsque les sons les plus forts sont produits.

#### **NOTE**

• Le libellé du menu local de réglage du niveau d'entrée qui s'ouvre quand vous pressez une touche **INPUT LEVEL** (+/–) sur le côté gauche de l'unité change en fonction de la source d'entrée.

L'un des quatre libellés suivants s'affiche.

- NIV.MIC.INT : niveau des micros intégrés
- NIV.ENT.EXT : niveau de l'entrée externe
- NIV.EXT.G : niveau du canal gauche de l'entrée externe
- NIV.EXT.D : niveau du canal droit de l'entrée externe
- Si l'entrée sélectionnée (SOURCE ou EXT IN) en écran ENREGMNT est EXT, utilisez les touches suivantes pour alterner entre NTU, EXT. G et NTU, EXT. G.

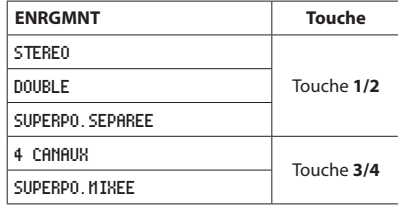

- Pressez la touche **b/l** (HOME) [■ ] pour désarmer l'enregistrement.
- En armement pour l'enregistrement ou durant l'enregistrement, le haut-parleur ne produit pas de son même si le paramètre HT-PARL. de l'écran REGLAGES E/S est activé (OUI).

Branchez un casque à la prise casque **/LINE OUT** si vous voulez régler le niveau ou enregistrer tout en écoutant l'entrée.

Avec les touches **+** ou **−** de l'écran d'accueil, réglez le volume d'écoute. Cela n'affecte pas le son enregistré.

# <span id="page-26-0"></span>**Réglage individuel du niveau des canaux L/R de l'entrée EXT IN**

Les niveaux d'entrée **EXT IN** peuvent être réglés indépendamment pour les canaux **L** et **R**.

Utilisez cette fonction lorsque vous utilisez par exemple deux micros différents ou que les différences de volume sont grandes.

- **1.** Pressez la touche **REC MODE** pour ouvrir l'écran ENREGMNT (mode d'enregistrement).
- **2.** Avec les touches + et –, sélectionnez (surlignez) le paramètre SOURCE (ou EXT IN en mode 4 CANAUX), et pressez la touche **ENTER/MARK** ou  $\blacktriangleright$ .
- **3.** Avec les touches + et –, réglez la source d'entrée sur EXT INDP.(réglages indépendants des niveaux d'entrée externe).

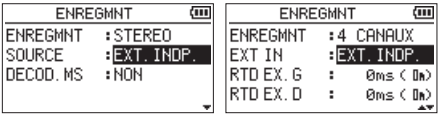

Enregistrement stéréo Enregistrement 4 canaux

- **4.** Pressez la touche **b/l (HOME)**[■] pour revenir à l'écran d'accueil.
- **5.** Pressez la touche **RECORD [**0**]** pour armer l'enregistrement.
- **6.** Pressez une touche **INPUT LEVEL** (+/−) sur le côté gauche de l'unité pour ouvrir une fenêtre locale en bas de l'écran, avec un indicateur de niveau d'entrée.

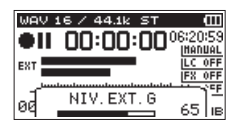

**7.** Pour régler le niveau d'entrée de l'autre canal (L/R ou G/D), pressez l'une des touches suivantes.

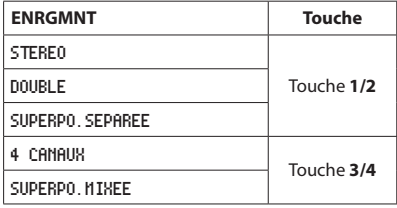

#### **NOTE**

- Si la sélection d'entrée (SOURCE ou EXT IN) en écran ENREGMNT est réglée sur EXT IN 1/2, le niveau d'entrée **EXT IN** sera le même pour **L** et **R**.
- Si vous appliquez un effet au son entrant alors que le paramètre SOURCE de l'écran EFFET est réglé sur EXT IN ou sur les micros intégrés, le son d'effet contiendra des éléments des deux canaux **L** et **R**, donc des sons du canal opposé seront mixés dans l'enregistrement.

# **Emploi de la fonction de contrôle de niveau**

# **Fonctionnement depuis l'écran MENU**

- **1.** Pressez la touche **MENU** pour ouvrir l'écran MENU.
- **2.** Avec les touches + ou –, sélectionnez (surlignez) REGLAGES E/S et pressez la touche **ENTER/MARK** ou  $\blacktriangleright$

L'écran REGLAGES E/S s'ouvrira.

**3.** Avec les touches + ou –, sélectionnez (surlignez) REG. **NIVEAU et pressez la touche <b>ENTER/MARK** ou ▶▶.

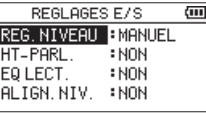

**4.** Avec les touches + ou–, choisissez le mode de réglage de niveau (REG.NIVEAU).

**Options :** MANUEL (par défaut), LIMITEUR, REDUC.CRETE (réduction de crête), AUTOMAT.(automatique)

**5.** Une fois le réglage fait, pressez la touche (b/l (HOME) [8] pour revenir à l'écran d'accueil.

# **Fonctionnement depuis le menu rapide (Quick)**

- **1.** Pressez la touche **RECORD [**0**]** pour armer l'enregistrement. Le voyant **REC** clignotera et l'écran d'enregistrement s'ouvrira.
- **2.** Pressez la touche **QUICK**.

Le menu rapide (Quick) s'ouvrira.

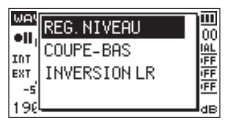

**3.** Sélectionnez (surlignez) REG.NIVEAU et pressez la touche **ENTER/MARK**.

Cela ouvre l'écran de choix du mode de réglage du niveau.

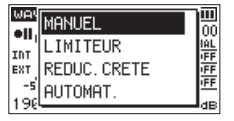

**Options :** MANUEL (par défaut), LIMITEUR, REDUC.CRETE (réduction de crête), AUTOMAT. automatique)

# <span id="page-27-0"></span>**4 – Enregistrement**

**4.** Avec les touches + ou −, sélectionnez (surlignez) un mode et pressez la touche **ENTER/MARK** pour activer le mode et revenir à l'écran d'enregistrement. Le mode sélectionné s'affiche avec une icône dans l'écran d'enregistrement

### **MANUEL**

Réglage manuel du niveau d'entrée

# **LIMITEUR**

Le limiteur évite toute distorsion lorsque des signaux trop forts entrent soudainement.

Il sert également à l'enregistrement de prestations live dans lesquelles il y a de grandes variations de volume.

Dans ce mode, le niveau d'entrée peut être changé manuellement durant l'enregistrement.

#### **ATTENTION**

De la distorsion peut survenir si le son entrant est trop fort, même avec le limiteur activé. Dans ce cas, baissez le niveau d'entrée ou augmentez la distance entre l'unité et la source.

#### **REDUC. CRETE**

Si le son entrant est trop fort, le niveau d'entrée est automatiquement ramené à une valeur convenable. Cette fonction facilite la gestion des réglages de niveau d'entrée difficiles. Le niveau d'entrée peut être monté manuellement si nécessaire.

#### **CONSEIL**

Avant d'enregistrer un concert, par exemple, vous pouvez tester la fonction de réduction de crête.

En armement pour l'enregistrement, sélectionnez REDUC. CRETE et augmentez le niveau d'entrée. Lors d'une répétition, le gain d'entrée devra être réduit à un niveau approprié pour l'enregistrement, ce qui permettra d'établir un niveau d'entrée optimal pour le spectacle.

Le niveau d'entrée réglé peut être utilisé pour l'enregistrement en désactivant ce mode avant de lancer l'enregistrement. Sinon, le niveau d'entrée continuera d'être automatiquement ajusté tout au long de l'enregistrement.

#### **AUTOMAT.**

Les bas niveaux d'entrée sont remontés et les hauts niveaux d'entrée abaissés automatiquement, ce qui est utile pour enregistrer par exemple des réunions. Dans ce mode, le niveau d'enregistrement ne peut pas être changé manuellement.

# **Présentation des modes d'enregistrement**

Cet enregistreur a cinq modes d'enregistrement.

Réglez le mode d'enregistrement avec l'option ENREGMNT de l'écran ENREGMNT.

Les réglages disponibles varient avec chaque mode d'enregistrement.

#### **Mode MONO**

C'est un mode pour l'enregistrement mono.

#### **Mode STEREO (par défaut)**

C'est un mode pour l'enregistrement stéréo de deux canaux gauche et droit indépendants.

#### **Mode DOUBLE**

Ce mode utilise une source d'entrée pour créer deux fichiers avec des réglages de niveau d'entrée différents (écran de réglage REG.NIVEAU). Deux fichiers d'enregistrement mono ou stéréo sont créés.

#### **Mode 4 CANAUX**

Ce mode utilise à la fois les micros intégrés et les entrées externes pour enregistrer deux paires d'entrée sous la forme de deux fichiers.

Deux fichiers d'enregistrement stéréo sont créés.

#### **Mode SUPERPOSITION**

Ce mode d'enregistrement par superposition ajoute de nouveaux sons au fichier lu.

MIXEE mélange le son lu et le son entrant pour créer un nouveau fichier. SEPAREE crée un nouveau fichier d'enregistrement avec seulement le son entrant. En mode de superposition, sélectionnez l'une de ces deux options avec le réglage SUPERPOS.

# **Enregistrement (MONO/STEREO)**

#### **Réglages d'enregistrement**

- **1.** Pressez la touche **REC MODE** pour ouvrir l'écran ENREGMNT (mode d'enregistrement).
- **2.** Avec les touches + ou –, sélectionnez ENREGMNT et pressez la touche **ENTER/MARK** ou ▶▶.
- **3.** Avec les touches + ou –, sélectionnez MONO ou STEREO (par défaut : STEREO).

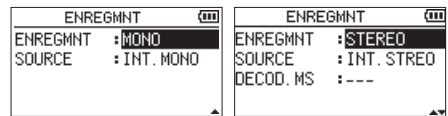

Enregistrement mono Enregistrement stéréo

- 4. Pressez la touche  $\blacktriangleright$  **pour permettre la sélection** d'autres réglages.
- **5.** Avec les touches + ou –, sélectionnez SOURCE et pressez la touche **ENTER/MARK** ou ▶▶.

*28 TASCAM DR-40X*

<span id="page-28-0"></span>**6.** Avec les touches + ou –, sélectionnez la source d'entrée.

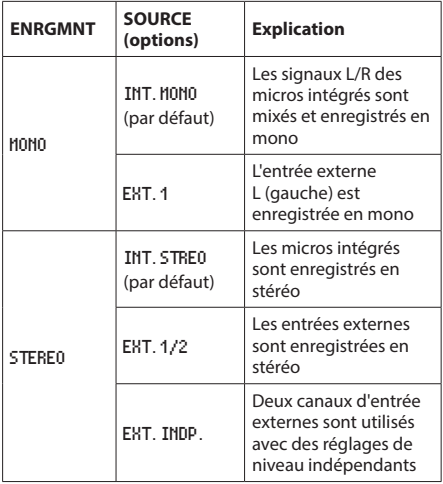

- **7.** Pressez la touche  $\blacktriangleright$  pour permettre la sélection d'autres réglages.
- **8.** Si ENREGMNT est réglé sur STEREO, vous pouvez aussi régler le décodage MS.

Si vous employez des micros MS, utilisez les touches **+** et **–** pour sélectionner le paramètre DECOD.MS (décodage MS) et pressez la touche **ENTER/MARK** ou  $\blacktriangleright\blacktriangleright$ I. Utilisez les touches **+** ou **–** pour régler DECOD.MS sur OUI.

**9.** Une fois le réglage fait, pressez la touche **D**/l (HOME) [8] pour revenir à l'écran d'accueil.

# **Choix de l'emplacement de sauvegarde des fichiers**

Choisissez le dossier où seront sauvegardés les fichiers enregistrés. Les fichiers enregistrés seront sauvegardés dans le dossier actuellement sélectionné. Pour des détails, voir le menu local SELECTION.dans [« Opérations sur les dossiers » en](#page-42-1) [page 43](#page-42-1). Si aucun réglage n'est fait, les nouveaux fichiers d'enregistrement sont créés dans le dossier **MUSIC**.

### **Lancement de l'enregistrement**

**1.** Pressez la touche **RECORD** [0] pour armer l'enregistrement

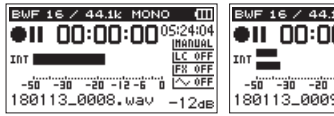

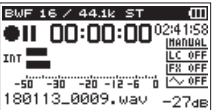

Enregistrement mono Enregistrement stéréo L'écran affiche le nom du fichier enregistré, la source d'entrée, le type de fichier audio enregistré et sa fréquence d'échantillonnage. Veuillez vérifier que ces réglages sont ceux désirés avant de commencer à enregistrer.

**2.** Pour lancer l'enregistrement, pressez à nouveau la touche RECORD [0]. L'enregistrement ordinaire démarre.

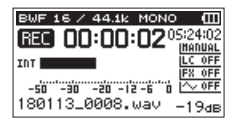

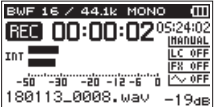

Enregistrement mono Enregistrement stéréo

Quand l'enregistrement commence, le voyant **REC** s'allume de façon continue et l'écran affiche le temps d'enregistrement écoulé et le temps d'enregistrement restant.

**3.** Pressez la touche **b**/l (HOME) [■] pour mettre fin à l'enregistrement et créer le fichier audio.

Pour mettre en pause l'enregistrement, pressez la touche **RECORD** [0]. Pressez à nouveau la touche **RECORD** [0] pour faire redémarrer l'enregistrement dans le même fichier.

Si vous pressez la touche (<sup>t</sup>)/l (HOME) [■ l après avoir mis en pause, cela crée un fichier audio correspondant à l'enregistrement effectué jusqu'au moment de la pause.

#### **ATTENTION**

Du bruit peut se produire lors de l'enregistrement au microphone si l'unité est trop proche de l'adaptateur secteur. Dans ce cas, éloignez suffisamment l'adaptateur secteur de l'unité.

# **Noms de fichier pour l'enregistrement en mono/stéréo**

# **180113\_0001.WAV**

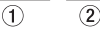

- 1 : réglé par le paramètre TYPE en écran NOM FICHIER
- 2 : numéro de base du fichier d'enregistrement

# <span id="page-29-0"></span>**Enregistrement simultané de deux fichiers à des niveaux d'entrée différents (DOUBLE)**

Cette unité peut faire deux enregistrements simultanément, à des niveaux d'entrée différents (double enregistrement). Par exemple, lors de l'enregistrement avec des micros, vous pouvez faire un enregistrement principal avec le niveau d'entrée réglé aussi haut que possible et simultanément faire un enregistrement de secours à un niveau d'entrée légèrement plus bas pour empêcher la distorsion du son. Les enregistrements principal et de secours seront sauvegardés dans des fichiers distincts.

Le réglage du niveau d'entrée s'applique à l'enregistrement principal (voir [« Préparation des entrées d'enregistrement »](#page-23-1)  [en page 24](#page-23-1) et [« Réglage du niveau d'entrée » en page](#page-24-1)   $25)$ 

Comme le niveau d'entrée de l'enregistrement de secours est défini par rapport à celui de l'enregistrement principal, réglez d'abord le niveau d'entrée de l'enregistrement principal. Puis réglez le paramètre DBL. NIU. pour l'enregistrement de secours.

#### **NOTE**

Vous ne pouvez pas utiliser simultanément la superposition et le double enregistrement. Dans ce mode, vous ne pouvez pas enregistrer le son avec l'effet appliqué, mais vous pouvez utiliser l'effet lors de l'écoute de contrôle.

#### **Activation du double enregistrement**

- **1.** Pressez la touche **REC MODE** pour ouvrir l'écran ENREGMNT (mode d'enregistrement).
- **2.** Avec les touches + ou –, sélectionnez (surlignez) ENREGMNT et pressez la touche **ENTER/MARK** ou  $\blacktriangleright\blacktriangleright$ I.
- **3.** Avec les touches + et –, réglez le mode d'enregistrement sur DOUBLE.

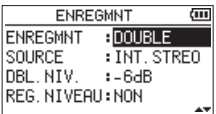

- 4. Pressez la touche  $\blacktriangleright$  pour revenir à la sélection de paramètre de réglage.
- **5.** Avec les touches + ou –, sélectionnez SOURCE et pressez la touche **ENTER/MARK** ou **►►**I.

**6.** Avec les touches + ou –, sélectionnez la source d'entrée.

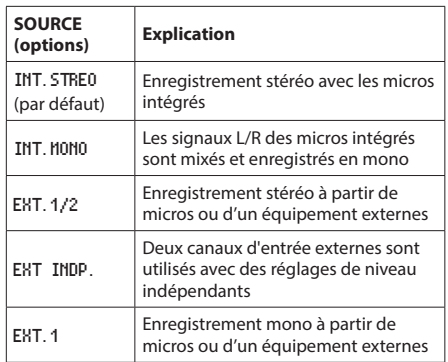

- **7.** Pressez la touche  $\blacktriangleright$  **pour permettre la sélection** d'autres réglages.
- 8. Avec les touches + et -, sélectionnez DBL. NIV. et pressez la touche **ENTER/MARK** ou  $\blacktriangleright$ I.
- **9.** Avec les touches + et –, réglez le niveau d'entrée de l'enregistrement de secours

**Plage de réglage :** -6dB (valeur par défaut) à -12dB

- 10. Pressez la touche  $\blacktriangleleft$  pour permettre la sélection d'autres réglages.
- **11.** Avec les touches + ou –, sélectionnez (surlignez) REG. **NIVEAU et pressez la touche <b>ENTER/MARK** ou ▶▶I.
- **12.** Avec les touches + ou–, choisissez le mode de réglage de niveau.

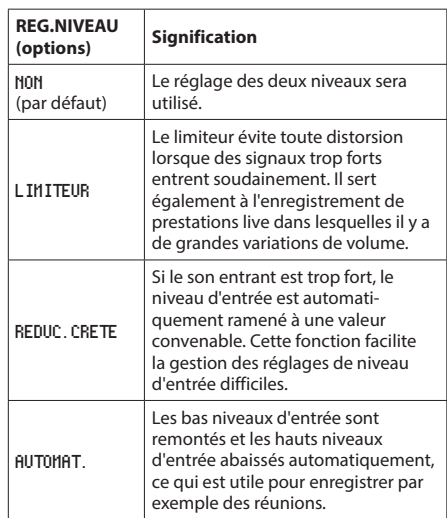

13. Pressez la touche  $\blacktriangleright$  pour permettre la sélection d'autres réglages.

- <span id="page-30-0"></span>**14.** Si vous employez des micros MS, utilisez les touches + et – pour sélectionner le paramètre DECOD.MS (décodage MS) et pressez la touche **ENTER/MARK** ou  $\blacktriangleright\blacktriangleright$ I. Utilisez les touches **+** ou **–** pour régler DECOD.MS sur OUI (par défaut : NON).
- **15.** Une fois le réglage fait, pressez la touche (<sup>b</sup>/l (HOME) [8] pour revenir à l'écran d'accueil.

#### **Lancement du double enregistrement**

**1.** Pressez la touche **RECORD** [0] pour lancer le double enregistrement.

Durant le double enregistrement, l'écran d'enregistrement apparaît comme ci-dessous.

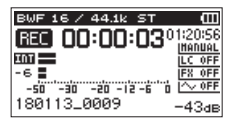

Dans l'écran d'enregistrement, l'indicateur du haut affiche le niveau d'entrée de l'enregistrement principal et celui du bas le niveau d'entrée de l'enregistrement de secours.

# **Nom des fichiers obtenus par double enregistrement**

Le double enregistrement permet d'enregistrer simultanément deux fichiers. L'enregistrement de secours porte le même nom que le fichier de l'enregistrement principal avec à la fin « DXX ». Le « XX » de « DXX » est la valeur de réglage du paramètre DBL.NIV.

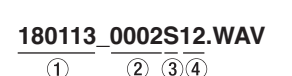

# **180113\_0002S34D06.WAV**

∩  $(2)$   $(3)(4)$   $(5)$ 

- 1 : réglé par le paramètre TYPE en écran NOM FICHIER
- 2 : numéro de base du fichier d'enregistrement
- 3 : « S » est le fichier source
- 4 : canaux assignés (« 12 » correspond aux canaux 1/2 et « 34 » aux canaux 3/4)
- 5 : réglage du niveau de secours (ce serait « D06 » si l'enregistrement avait été fait à −6 dB ou « D10 » s'il avait été fait par exemple à −10 dB).

#### **ATTENTION**

- Si le niveau d'entrée est abaissé au-delà de -24 dB, l'enregistrement double peut ne pas avoir le résultat escompté.
- i Lorsque REG.NIVEAU est réglé sur REDUC.CRETE ou AUTOMAT., il n'est pas possible de modifier la fonction DBL. NIV.

# **Enregistrement sur 3 ou 4 canaux**

Vous pouvez utiliser les micros intégrés et brancher des micros externes ou d'autres équipements pour enregistrer trois ou quatre canaux.

Les enregistrements seront sauvegardés sous forme de deux fichiers stéréo (canaux 1/2 et canaux 3/4).

En cas de distances différentes par rapport aux sources sonores pour les micros internes (MIC INT.) et les canaux externes gauche (EXT.G) et droit (EXT.D), vous pouvez retarder les canaux EXT.G et EXT.D pour compenser, la position des micros internes servant de référence.

# **Réglages pour l'enregistrement sur 3/4 canaux**

- **1.** Pressez la touche **REC MODE** pour ouvrir l'écran ENREGMNT (mode d'enregistrement).
- **2.** Avec les touches + et –, sélectionnez ENREGMNT et pressez la touche **ENTER/MARK** ou ▶▶.
- **3.** Avec les touches + et –, réglez le mode d'enregistrement sur 4 CANAUX.

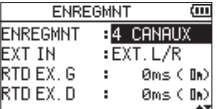

- 4. Pressez la touche  $\blacktriangleright$  pour revenir à la sélection de paramètre de réglage.
- **5.** Avec les touches + et –, choisissez la ou les entrées externes utilisées.

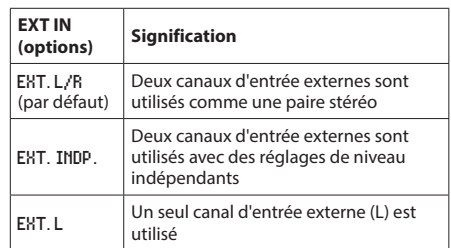

#### **NOTE**

- Si le paramètre EXT. IN est réglé sur EXT. G, deux fichiers stéréo seront créés pour cette entrée, mais le canal EXT.D sera muet.
- Si le paramètre EXT IN est réglé sur EXT. G et si vous souhaitez que le canal EXT.G soit au centre, pressez la touche **MIXER** et réglez le panoramique (PAN) du canal 3 sur C (centre) en enregistrement ou armement d'enregistrement

#### **ATTENTION**

Si le paramètre EXT IN est réglé sur EXT.G, la fonction d'effet est désactivée durant l'enregistrement.

# <span id="page-31-0"></span>**4 – Enregistrement**

- **6.** Pressez la touche  $\blacktriangleright$  pour revenir à la sélection de paramètre de réglage.
- **7.** Avec les touches + et –, sélectionnez (surlignez) le paramètre RTD EX.G et pressez la touche **ENTER/MARK**  $ou$  la touche  $\blacktriangleright\blacktriangleright$ .

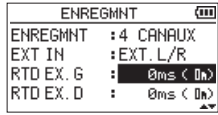

**8.** Avec les touches + et –, réglez le temps de retard du canal externe gauche.

**Plage :** -150ms (51m) - 0ms (0m) (par défaut) - +150ms (51m)

- 9. Pressez la touche  $\blacktriangleleft$  pour surligner le paramètre.
- **10.** Avec les touches + et –, sélectionnez (surlignez) le paramètre RTD EX.D et pressez la touche **ENTER/MARK** ou la touche  $\blacktriangleright\blacktriangleright$ .
- **11.** Avec les touches + et –, réglez le temps de retard du canal externe droit.
- 12. Pressez la touche  $\blacktriangleright$  pour surligner le paramètre.
- **13.** Si vous employez un micro MS (Mid-Side), utilisez les touches **+** ou **–** pour sélectionner le paramètre DECOD.MS et pressez la touche **ENTER/MARK** ou ▶▶I. Utilisez les touches **+** ou **–** pour régler DECOD.MS sur OUI.
- **14.** Une fois terminé, pressez la touche **(b/I (HOME)** [■] pour revenir à l'écran d'accueil.

# **Lancement de l'enregistrement sur**

# **3/4 canaux**

Pressez la touche **RECORD [**0**]** pour armer l'enregistrement.

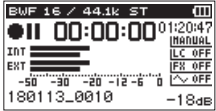

#### **NOTE**

Avant de lancer l'enregistrement, vous pouvez vérifier le format du fichier audio d'enregistrement et sa fréquence d'échantillonnage en haut de l'écran d'enregistrement ainsi que les sources d'entrée sur la gauche et le nom du projet d'enregistrement sous les indicateurs de niveau.

Pressez à nouveau la touche **RECORD** [0] pour lancer l'enregistrement.

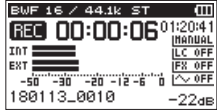

# **Noms de fichier pour l'enregistrement sur**

#### **4 canaux**

L'enregistrement sur 4 canaux crée simultanément deux fichiers.

Deux fichiers – un pour les micros intégrés (canaux 1/2) et un pour les micros ou un équipement externes (canaux 3/4) – sont créés comme un ensemble.

![](_page_31_Figure_24.jpeg)

- $\mathcal{F}(1)$ : réglé par le paramètre TYPE en écran NOM FICHIER
- 2 : numéro de base du fichier d'enregistrement
- 3 : « S » est le fichier source
- 4 : canaux assignés (« 12 » correspond aux canaux 1/2 et « 34 » aux canaux 3/4)

# <span id="page-32-0"></span>**Enregistrement du son lu avec le son entrant (superposition)**

La fonction de superposition a deux modes. Vous pouvez mixer les signaux entrants avec un fichier déjà enregistré et enregistrer soit les signaux réunis soit juste le signal entrant comme un nouveau fichier.

#### **NOTE**

- Les fonctions de pré-enregistrement et d'enregistrement automatique sont désactivées en mode de superposition.
- En mode de superposition, vous ne pouvez pas lancer manuellement de nouveaux fichiers par incrémentation.
- La pause n'est pas possible en mode de superposition (la touche **RECORD** [0] est désactivée).
- En mode de superposition, le format d'enregistrement et la fréquence d'échantillonnage utilisés sont les mêmes que ceux du fichier lu, quels que soient les réglages faits.
- En mode de superposition, vous ne pouvez pas utiliser le décodeur MS.
- Si le fichier lu est un fichier mono, le fichier d'enregistrement sera aussi mono.

#### **ATTENTION**

L'enregistrement en mode de superposition MIXEE n'est pas possible si le fichier lu est au format WAV/BWF 96 kHz ou MP3 et s'il y a deux fichiers (x apparaît au début du nom du fichier). Mixez-les en un seul fichier avant de les superposer [\(voir « Mixage » en page 59\)](#page-58-1).

Si le fichier lu est mono, l'enregistrement en mode de superposition SEPAREE n'est pas possible. Utilisez le mode MIXEE.

#### **Réglage du mode de superposition**

- **1.** Pressez la touche **REC MODE** pour ouvrir l'écran ENREGMNT (mode d'enregistrement).
- **2.** Avec les touches + ou –, sélectionnez ENREGMNT et pressez la touche **ENTER/MARK** ou  $\blacktriangleright$ .
- **3.** Avec les touches + et –, réglez le mode d'enregistrement sur SUPERPOS.

![](_page_32_Picture_468.jpeg)

- 4. Pressez la touche  $\blacktriangleright$  pour revenir à la sélection de paramètre de réglage.
- **5.** Avec les touches + et –, sélectionnez SUPERPO. et pressez la touche **ENTER/MARK** ou ►►I.

**6.** Avec les touches + et –, réglez le mode de superposition.

![](_page_32_Picture_469.jpeg)

#### **NOTE**

Lorsqu'un fichier est enregistré en superposition SEPAREE, le signal lu n'est pas inclus dans l'enregistrement, vous pouvez réenregistrer avec le même fichier de lecture autant de fois que vous le voulez. Comme un enregistrement fait en superposition SEPAREE ne comprend pas le signal lu, vous pouvez réenregistrer avec le même fichier de lecture autant de fois que vous le voulez. Vous pouvez ensuite écouter et sélectionner a posteriori le meilleur de vos enregistrements.

- **7.** Pressez la touche  $\blacktriangleright$  **pour revenir à la sélection de** paramètre de réglage.
- **8.** Avec les touches + ou –, sélectionnez SOURCE et pressez la touche **ENTER/MARK** ou **►►**I.
- **9.** Avec les touches + ou –, sélectionnez la source d'entrée.

![](_page_32_Picture_470.jpeg)

- 10. Pressez la touche  $\blacktriangleright$  pour permettre la sélection d'autres réglages.
- 11. Une fois le réglage fait, pressez la touche (b/l (HOME) [8] pour revenir à l'écran d'accueil.

# <span id="page-33-0"></span>**Sélection du fichier sur lequel vous voulez superposer un enregistrement**

Utilisez les touches . et / ou l'écran PARCOURIR pour sélectionner le fichier sur lequel vous voulez superposer un enregistrement.

#### **NOTE**

Voir [« 5 – Travailler avec les fichiers et dossiers \(écran](#page-40-1)  [PARCOURIR\) » en page 41](#page-40-1) pour la sélection de fichiers en écran PARCOURIR.

#### **Superposition d'enregistrement**

**1.** Pressez la touche **RECORD [**0**]** pour armer l'enregistrement.

![](_page_33_Picture_7.jpeg)

![](_page_33_Figure_8.jpeg)

Superposition MIXEE Superposition SEPAREE

En superposition MIXEE, pressez la touche **1/2 [SOLO]** pour couper l'écoute du son entrant.

En superposition SEPAREE, s'il y a deux fichiers lus, pressez la touche **3/4 [SOLO]** pour alterner entre son entrant et fichier lu. S'il n'y a qu'un fichier, cela coupe le son entrant.

**2.** Pressez la touche **RECORD** [0] pour lancer la superposition d'enregistrement.

Cela lance l'enregistrement avec superposition.

![](_page_33_Picture_15.jpeg)

Superposition MIXEE Superposition SEPAREE

02:40:CC

-∙TVIJ<br>INANUA

29ж

Quand l'enregistrement commence, le voyant **REC** s'allume et l'écran affiche les temps d'enregistrement écoulé et restant.

**3.** Pour stopper l'enregistrement, pressez la touche  $\left| \cdot \right\rangle / |\left| \right\rangle$ (**HOME**) [8].

# **Noms de fichier en enregistrement par superposition**

Lors de la superposition, les noms de fichier sont générés différemment en fonction du réglage de mode de superposition (SUPERPO.).

#### **Superposition SEPAREE**

**Fichier lu**

#### **180113\_0004S12.WAV**

 $\overline{(2)}$   $\overline{(3)}$   $\overline{(4)}$ Fichier A :  $\bigcirc$ 

**Le nouveau fichier enregistré (enregistré sans le signal lu)**

**180113\_0004S34.WAV**

Fichier B :

∩  $(2)$   $(3)(4)$ 

Si vous enregistrez à nouveau en utilisant le même fichier pour la lecture (fichier A), le nom du fichier B ci-dessus change comme ci-dessous (fichier C) et le nouveau fichier d'enregistrement prend l'ancien nom du fichier B.

![](_page_33_Picture_323.jpeg)

Si vous enregistrez une fois encore à l'aide du même fichier de lecture (fichier A) (alors que les fichiers B et C ci-dessus sont sauvegardés), le nom du fichier B change comme ci-dessous, avec le numéro en 6 augmenté d'une unité, et l'ancien nom du fichier B est donné au nouveau fichier d'enregistrement.

![](_page_33_Picture_324.jpeg)

#### <span id="page-34-0"></span>**Superposition MIXEE**

**Fichier lu**

# **180113\_0004S12.WAV**<br> **120004S12.WAV**

Fichier A:  $\cap$ 

**Le nouveau fichier enregistré (enregistré avec le signal lu (fichier A))**

#### **180113\_0005S12.WAV**  $\overline{(2)}$   $\overline{(3)}$   $\overline{(4)}$

 $\bigcirc$ Fichier E :

Si vous enregistrez à nouveau en utilisant le même fichier pour la lecture (fichier A), le nom du fichier du nouvel enregistrement aura la forme suivante.

> **180113\_0006S12.WAV**  $\bigcap$  $(2)$   $(3)(4)$ Fichier F :

Dans ce mode, chaque fois que vous enregistrez avec le même fichier de lecture, le numéro en position 2 augmente d'une unité avec le nom de chaque nouveau fichier.

- $\mathcal{F}(1)$ : réglé par le paramètre TYPE en écran NOM FICHIER
- $\mathbf{Q}$  : numéro de base du fichier d'enregistrement
- $\overline{3}$  : « S » est le fichier source et « V » le fichier virtuel.
- 4 : canaux assignés (« 12 » correspond aux canaux 1/2 et « 34 » aux canaux 3/4)
- $(6)$ : numéro de sauvegarde dans le fichier virtuel

#### **NOTE**

En mode SUPERPO.SEPAREE, le numéro de base du fichier d'enregistrement et « S12 » sont ajoutés au nom du fichier lu.

S'il n'est pas possible de copier des fichiers depuis un autre endroit, autorisez l'écriture à l'aide par exemple d'un ordinateur.

#### **ATTENTION**

Si vous enregistrez en mode de superposition séparée un fichier ayant été enregistré par cette unité avec le double enregistrement, son nom va changer et il ne sera plus traité comme un fichier de double enregistrement [\(voir](#page-51-2)  [« Lecture des fichiers créés par double enregistrement » en](#page-51-2) [page 52\).](#page-51-2)

# <span id="page-34-1"></span>**Fonctions d'enregistrement automatique (ENR. AUTO.)**

Cette fonction lance l'enregistrement et le met en pause, crée de nouveaux fichiers et place des marqueurs automatiquement en fonction du niveau du signal entrant.

- **1.** Pressez la touche **MENU** pour ouvrir l'écran MENU.
- **2.** Avec les touches + ou –, sélectionnez REGL.ENREGIST.et pressez la touche **ENTER/MARK** ou  $\blacktriangleright\blacktriangleright$ . .<br>L'écran REGL. ENREGIST. s'ouvrira.

![](_page_34_Picture_407.jpeg)

- **3.** Avec les touches + ou –, sélectionnez MODE et pressez la touche **ENTER/MARK** ou **►►**I.
- **4.** Avec les touches + et –, réglez le mode d'enregistrement automatique.

![](_page_34_Picture_408.jpeg)

INACTIF (par défaut) : désactivé

NV.FICH. (nouveau fichier) : enregistrement et pause automatiques

MARQUEUR : placement automatique de marqueurs durant l'enregistrement

- **5.** Pressez la touche  $\blacktriangleleft$  pour sélectionner un autre paramètre.
- **6.** Avec les touches + ou –, sélectionnez NIV.DEBUT et pressez la touche **ENTER/MARK** ou ▶▶.

![](_page_34_Picture_34.jpeg)

**7.** Avec la touche + ou –, sélectionnez le niveau seuil que devra dépasser le signal pour être considéré comme une entrée à enregistrer. Réglez la valeur sur un des choix suivants.

-6dB/-12dB (par défaut)/-24dB/-48dB

- **8.** Pressez la touche **¢**// (HOME)[■ l pour revenir à l'écran d'accueil.
- **9.** Pressez la touche **RECORD [**0**]** pour armer l'enregistrement. L'enregistrement démarre automatiquement quand le niveau du signal entrant dépasse le seuil de déclenchement (NTIJ. DEBUT).

# <span id="page-35-0"></span>**4 – Enregistrement**

**10.** L'opération d'enregistrement varie en fonction du réglage MODE.

#### Mode NIJ. FTCH.

Si le niveau du signal entrant descend en dessous du seuil standard réglé avec NIV.DEBUT pendant plus de cinq secondes, l'unité passe en pause d'enregistrement. Quand le niveau du signal entrant redépasse le seuil standard, l'unité reprend l'enregistrement dans un nouveau fichier.

#### Mode MARQUEUR

Si le niveau du signal entrant chute sous le niveau standard, déterminé par NIV.DEBUT, durant plus de cinq secondes, l'unité ajoute des marqueurs aux endroits où le niveau du signal entrant redépasse le niveau standard.

**11.** Pour stopper l'enregistrement automatique, pressez la touche **<u>b</u>/| (HOME)** [■].

#### **CONSEIL**

En utilisant cela en combinaison avec la fonction de pré-enregistrement PRE-ENRG., vous pouvez enregistrer des événements sans perdre le début des sons.

### **ATTENTION**

- La fonction d'enregistrement automatique ne peut pas être utilisée pendant l'enregistrement par superposition ou remplacement.
- Quand la fonction d'enregistrement automatique est activée, le retardateur ne peut pas être utilisé. Comme l'enregistrement automatique ne peut pas servir en mode de superposition, le retardateur peut être employé même si l'enregistrement automatique est activé.

# **Poursuite de l'enregistrement dans un nouveau fichier (incrémentation de piste)**

Vous pouvez manuellement ou automatiquement diviser un enregistrement par création d'un nouveau fichier (changement de piste).

# **Incrémentation manuelle des fichiers en**

#### **cours d'enregistrement**

Vous pouvez manuellement fractionner un enregistrement par création d'un nouveau fichier.

1. Pressez la touche  $\blacktriangleright$  pendant l'enregistrement.

#### **NOTE**

Quand de nouveaux fichiers sont créés, des numéros croissants sont ajoutés à la fin du nom de chaque projet.

# **ATTENTION**

- Un nouveau fichier ne peut pas être créé si le nombre total de fichiers et de dossiers atteint déjà 5000.
- Il n'est pas possible de créer des fichiers de moins de deux secondes. Si la fréquence d'échantillonnage est de 96 kHz, il n'est pas possible de créer des fichiers de moins de quatre secondes.
- Si le nom d'un fichier nouvellement créé est déjà porté par un fichier existant, son numéro sera augmenté jusqu'à l'obtention d'un nom de fichier unique.
- La fonction d'incrémentation de piste ne peut pas être utilisée pendant l'enregistrement par superposition ou remplacement.

# <span id="page-35-1"></span>**Incrémentation automatique de fichiers à intervalles de temps définis**

Sans mettre en pause l'enregistrement, un nouveau fichier peut être automatiquement créé en cours d'enregistrement lorsque l'intervalle de temps déterminé par le paramètre CREA.FICH (création de fichier) est écoulé.

Suivez ces procédures pour définir au bout de combien de temps se déclenche l'incrémentation de piste.

- **1.** Pressez la touche **MENU** pour ouvrir l'écran MENU.
- **2.** Avec les touches + ou –, sélectionnez REGL.ENREGIST.et pressez la touche **ENTER/MARK** ou ▶▶. L'écran REGL. ENREGIST. s'ouvrira.
- **3.** Avec les touches + ou –, sélectionnez CREA.FICH et pressez la touche **ENTER/MARK** ou  $\blacktriangleright$ .

![](_page_35_Picture_31.jpeg)

Avec les touches **+** et **−**, réglez la durée automatique de chaque piste.

**Options** : NON (par défaut), 5min, 10min, 15min, 30min, 60min

**4.** Une fois le réglage fait, pressez la touche ¤ (**HOME**) [8] pour revenir à l'écran d'accueil.

#### **ATTENTION**

Un nouveau fichier ne peut pas être créé si le nombre total de fichiers et de dossiers atteint déjà 5000.

# *36 TASCAM DR-40X*
# <span id="page-36-0"></span>**Emploi du filtre coupe-bas**

Le filtre coupe-bas peut réduire le bruit venant par exemple du souffle indésirable de climatiseurs ou de projecteurs.

## **Fonctionnement depuis l'écran MENU**

- **1.** Pressez la touche **MENU** pour ouvrir l'écran MENU.
- **2.** Avec les touches + ou –, sélectionnez REGL.ENREGIST.et pressez la touche **ENTER/MARK** ou  $\blacktriangleright\blacktriangleright$ . L'écran REGL.ENREGIST. s'ouvrira.
- **3.** Avec les touches + ou –, sélectionnez COUPE-BAS et pressez la touche **ENTER/MARK** ou  $\blacktriangleright\blacktriangleright$ I.

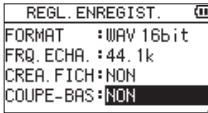

**4.** Avec les touches + ou –, sélectionnez la fréquence de coupure du filtre coupe-bas pour l'entrée micro.

**Options :** NON (valeur par défaut), 40Hz, 80Hz, 120Hz

5. Une fois le réglage fait, pressez la touche  $\bigcirc$ /l (HOME) [8] pour revenir à l'écran d'accueil.

## **Fonctionnement depuis le menu rapide (Quick)**

- **1.** Pressez la touche **RECORD [**0**]** pour armer l'enregistrement. Le voyant **REC** clignotera et l'écran d'enregistrement s'ouvrira.
- **2.** Pressez la touche **QUICK**. Le menu rapide (Quick) s'ouvrira.

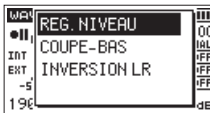

**3.** Avec les touches + ou –, sélectionnez (surlignez) COUPE-BAS et pressez la touche **ENTER/MARK**. L'écran COUPE-BAS s'ouvrira.

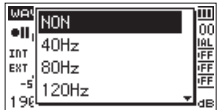

**Options :** NON (par défaut), 40Hz, 80Hz, 120Hz, 220Hz

**4.** Avec les touches + ou −, sélectionnez (surlignez) un mode et pressez la touche **ENTER/MARK** pour activer le mode et revenir à l'écran d'enregistrement. Le mode sélectionné s'affiche avec une icône dans l'écran d'enregistrement

# **Capture des quelques secondes précédant le déclenchement de l'enregistrement (PRE-ENRG.)**

Quand l'unité est armée pour l'enregistrement, la fonction de pré-enregistrement permet de capturer jusqu'à deux secondes du signal reçu avant le déclenchement de l'enregistrement.

- **1.** Pressez la touche **MENU** pour ouvrir l'écran MENU.
- **2.** Avec les touches + ou –, sélectionnez REGL.ENREGIST.et pressez la touche **ENTER/MARK** ou ▶▶. L'écran REGL. ENREGIST. s'ouvrira.
- **3.** Utilisez la touche + ou pour sélectionner PRE-ENRG. (pré-enregistrement) et pressez la touche **ENTER/MARK**  $\overline{\text{out}}$   $\blacktriangleright$
- **4.** Avec les touches + ou –, sélectionnez OUI (par défaut : NON).

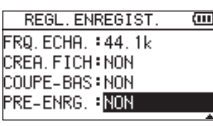

**5.** Une fois le réglage fait, pressez la touche (b/l (HOME) [8] pour revenir à l'écran d'accueil.

#### **CONSEIL**

En utilisant cela en combinaison avec la fonction d'enregistrement automatique, vous pouvez enregistrer des événements sans perdre le début des sons.

## **NOTE**

- Si vous lancez l'enregistrement moins de deux secondes après l'avoir armé, l'enregistrement démarrera de l'instant où vous avez armé l'enregistrement.
- La fonction de pré-enregistrement est désactivée pendant l'enregistrement par superposition ou remplacement.

## **Emploi d'une tonalité**

La fonction de production de tonalité peut servir à insérer automatiquement une tonalité chaque fois que l'enregistrement démarre ou s'arrête.

En connectant la prise /**LINE OUT** sur le côté gauche de l'unité à la prise d'entrée micro externe d'une caméra vidéo ou d'un appareil photo capable d'enregistrer de la vidéo et en utilisant la fonction de tonalité automatique, le même signal sonore pourra être enregistré dans les fichiers des deux unités. Ces tonalités peuvent servir de repères pour le calage des fichiers dans un logiciel de montage vidéo.

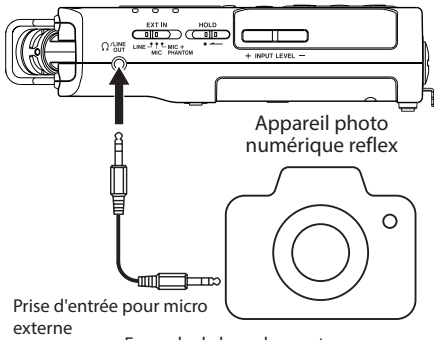

Exemple de branchement

## **Réglage de la fonction de tonalité automatique**

- **1.** Pressez la touche **MENU** pour ouvrir l'écran MENU.
- **2.** Avec les touches + et –, sélectionnez (surlignez) le paramètre REGL.ENREGIST.et pressez la touche **ENTER/ MARK** ou la touche  $\blacktriangleright\blacktriangleright$ I. L'écran REGL.ENREGIST.s'ouvrira.
- **3.** Avec les touches + ou –, sélectionnez TON, AUTO, et pressez la touche **ENTER/MARK** ou  $\blacktriangleright\blacktriangleright$ I.
- **4.** Avec les touches + ou −, déterminez quand les tonalités seront insérées.

**Options :** INACTIF (par défaut), DEBUT (début d'enregistrement uniquement), DEBUT+FIN (début et fin d'enregistrement)

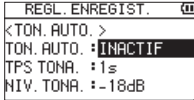

**5.** Une fois le réglage fait, pressez la touche (b/l (HOME) [8] pour revenir à l'écran d'accueil.

## **NOTE**

Quand la fonction de tonalité est activée,  $\sim$  00 apparaît en écran d'enregistrement.

## **ATTENTION**

Lorsque l'enregistrement est arrêté par la fonction d'enregistrement automatique, aucun signal de tonalité n'est enregistré lors de l'arrêt.

## **Réglage de la durée de la tonalité**

## **automatique**

Vous pouvez régler la durée de la tonalité automatique.

- **1.** Pressez la touche **MENU** pour ouvrir l'écran MENU.
- **2.** Avec les touches + et –, sélectionnez (surlignez) le paramètre REGL.ENREGIST.et pressez la touche **ENTER/ MARK** ou la touche  $\blacktriangleright\blacktriangleright$ I.

L'écran REGL.ENREGIST.s'ouvrira.

- **3.** Avec les touches + et –, sélectionnez TPS TONA.et pressez la touche **ENTER/MARK** ou  $\blacktriangleright\blacktriangleright$ .
- **4.** Avec les touches + ou –, choisissez la durée de la tonalité.

**Options :** 0.5s**,** 1s (par défaut), 2s, 3s

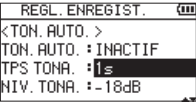

**5.** Une fois le réglage fait, pressez la touche (b/l (HOME) [8] pour revenir à l'écran d'accueil.

## **Réglage du volume de la tonalité automatique**

Vous pouvez régler le volume de la tonalité automatique.

- **1.** Pressez la touche **MENU** pour ouvrir l'écran MENU.
- **2.** Avec les touches + et –, sélectionnez (surlignez) le paramètre REGL.ENREGIST.et pressez la touche **ENTER/ MARK** ou la touche  $\blacktriangleright\blacktriangleright$ I. L'écran REGL. ENREGIST. s'ouvrira.
- **3.** Avec les touches + et –, sélectionnez NIV.TONA.et pressez la touche **ENTER/MARK** ou  $\blacktriangleright\blacktriangleright$ I.
- **4.** Avec les touches + et –, choisissez le volume de la tonalité.

**Options :**-12dB, -18dB (par défaut), -24dB, -30dB, -36dB

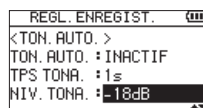

**5.** Une fois le réglage fait, pressez la touche ¤ (**HOME**) [8] pour revenir à l'écran d'accueil.

*38 TASCAM DR-40X*

# **Fonction de temporisation (retardateur)**

Comme un appareil photo, le DR-40X a une fonction retardateur pour que l'enregistrement ne commence qu'après un délai déterminé.

- **1.** Pressez la touche **RECORD** [0] à l'arrêt ou en lecture pour armer l'enregistrement et pressez la touche **PB CONT**.
- 2. L'icône **de** du retardateur apparaît dans l'écran de statut d'enregistreur et le temps est affiché sur la droite. Chaque fois que vous pressez la touche **PB CONT**, le

réglage change comme suit.

Le temps de retard est affiché à droite de l'icône (4) OFF (par défaut)  $\rightarrow$  5s (5 secondes)  $\rightarrow$  10s  $(10$  secondes)  $\rightarrow$  OFF

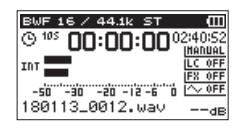

**3.** Choisissez le temps de retard et pressez la touche **RECORD [●] ou PLAY [▶].** 

L'enregistrement démarrera après la période de temps fixée.

## **NOTE**

- Cette fonction ne peut pas être utilisée quand l'enregistrement est mis en pause en cours d'enregistrement.
- L'enregistrement avec retardateur n'est pas possible quand on utilise la fonction d'enregistrement automatique.
- i Pendant le remplacement d'enregistrement, le retardateur ne peut pas être utilisé.

## **Fonction Solo**

Maintenez pressée la touche **1/2 [SOLO]** ou **3/4 [SOLO]** pour activer la fonction Solo.

Utilisez-la en mode 4 canaux et dans d'autres cas où plusieurs entrées sont enregistrées afin de n'écouter qu'une seule des entrées.

Vous pouvez vérifier le statut de solo grâce aux icônes de source d'entrée.

## **Durée d'enregistrement**

Le tableau ci-dessous donne les durées d'enregistrement maximales sur des cartes SD/SDHC/SDXC de capacités différentes pour divers formats de fichier d'enregistrement.

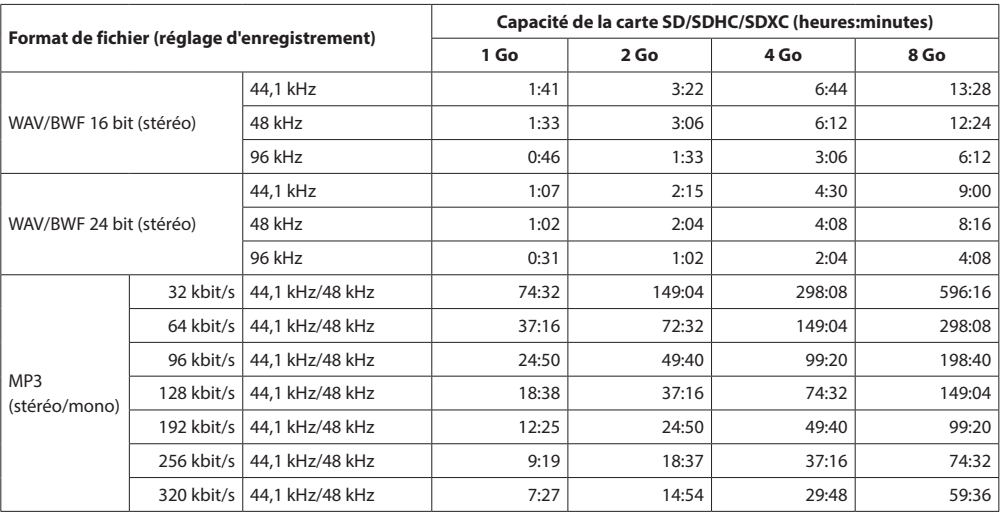

i Les durées d'enregistrement indiquées ci-dessus sont des estimations. Elles peuvent différer en fonction de la carte SD/SDHC/ SDXC utilisée.

i Les durées d'enregistrement indiquées ci-dessus ne sont pas des données d'enregistrement en continu mais le total pouvant être obtenu en additionnant les durées d'enregistrement sur la carte SD/SDHC/SDXC.

• Si la durée d'enregistrement dépasse 24 heures, un nouveau fichier est automatiquement créé et l'enregistrement se poursuit dans celui-ci sans interruption.

- Si l'enregistrement est fait en mono dans des fichiers WAV, la durée d'enregistrement maximale sera le double des valeurs ci-dessus.
- i Pour les enregistrements en mode double et 4 canaux au format WAV/BWF, les durées d'enregistrement indiquées ci-dessus sont à diviser à peu près par deux.

# <span id="page-40-1"></span>**5 – Travailler avec les fichiers et dossiers (écran PARCOURIR)**

En écran PARCOURIR, vous pouvez voir le contenu du dossier MUSIC qui contient les fichiers audio sur la carte SD. Dans cet écran, vous pouvez aussi lire et effacer les fichiers audio sélectionnés, créer des dossiers, ajouter des pistes à la playlist et ainsi de suite (voir [« Emploi de la playlist » en page 46](#page-45-0)).

#### **CONSEIL**

Si vous branchez l'unité à un ordinateur par USB ou si vous montez la carte SD sur un ordinateur à l'aide d'un lecteur de carte ou autre dispositif d'entrée, vous pouvez vous servir de l'ordinateur pour changer la structure des dossiers dans le dossier MUSIC et effacer des fichiers comme vous le feriez avec le contenu d'un disque dur. De plus, vous pouvez changer les noms de fichier sur l'ordinateur.

Afin d'ouvrir l'écran PARCOURIR, pressez la touche **MENU** pour ouvrir l'écran MENU. Avec les touches **+** ou **−**, sélectionnez PARCOURIR et pressez la touche **ENTER/MARK** ou ▶▶.

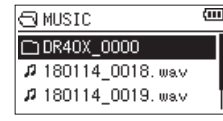

Le contenu du dossier où se trouve le fichier ayant été sélectionné en écran d'accueil avant ouverture de l'écran PARCOURIR apparaît à l'écran.

## <span id="page-40-0"></span>**Navigation dans l'écran**

En écran PARCOURIR, les dossiers et fichiers musicaux apparaissent dans une structure hiérarchique comparable à celle d'un ordinateur. On ne peut créer que deux niveaux de dossier.

- i Avec les touches **+** et **−**, sélectionnez les fichiers et dossiers.
- i Quand un dossier est sélectionné (surligné), pressez la touche ► pour afficher son contenu.
- Quand un fichier ou dossier est sélectionné (surligné), pressez la touche  $\blacktriangleright$   $\blacktriangleright$  pour sortir du dossier actuellement ouvert et remonter au niveau supérieur dans la structure des dossiers.
- · Quand un fichier ou dossier est sélectionné (surligné), pressez la touche **QUICK** pour ouvrir une fenêtre locale.
- Quand un fichier est sélectionné (surligné), pressez la touche  $\blacktriangleright\blacktriangleright$ I pour charger ce fichier et revenir à l'écran d'accueil.

Le dossier qui contient ce fichier sert dès lors à sauvegarder les nouveaux fichiers enregistrés. Si la zone de lecture a été réglée sur DOSSIER, ce dossier devient la zone de lecture.

- i Quand un fichier est sélectionné (surligné), pressez la touche **ENTER/MARK** pour lancer la lecture et revenir à l'écran d'accueil.
- $\bullet$  Quand un dossier est sélectionné, pressez la touche **ENTER/ MARK** pour revenir à l'écran d'accueil. Le premier fichier du dossier (affiché en haut de la liste des fichiers) sera lu. Ce dossier devient le dossier sélectionné et les nouveaux fichiers enregistrés seront sauvegardés dans ce dossier. Quel que soit le réglage précédent, la zone de lecture est réglée sur DOSSIER, et c'est ce dossier qui devient la nouvelle zone de lecture.

## **Icônes en écran PARCOURIR**

La signification des icônes qui apparaissent en écran PARCOURIR est la suivante.

## **Dossier MUSIC racine**

Le dossier MUSIC est le dossier de niveau le plus élevé (la racine) dans la hiérarchie représentée en écran PARCOURIR.

## **Fichier audio**

L'icône  $\mu$  apparaît devant le nom des fichiers musicaux.

## **Dossier Plus**

C'est un dossier qui contient des sous-dossiers.

#### **Dossier simple**

C'est un dossier qui ne contient pas de sous-dossiers.

## **Dossier ouvert**

C'est le contenu du dossier portant cette icône qui apparaît actuellement dans cet écran.

## <span id="page-40-2"></span>**Opérations sur les fichiers**

Sélectionnez le fichier audio désiré dans l'écran PARCOURIR et pressez la touche **QUICK** pour que s'ouvre la fenêtre locale représentée ci-dessous.

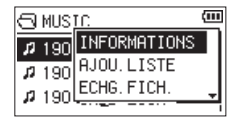

Avec les touches **+** ou **−**, sélectionnez une action et pressez la touche **ENTER/MARK** pour que l'unité fonctionne comme suit.

#### **INFORMATIONS**

Des informations (date/heure, taille) sur le fichier sélectionné apparaissent. Pressez à nouveau la touche **ENTER/MARK** ou pressez la touche **D/I** (HOME) [■ ] pour retourner à l'écran PARCOURIR.

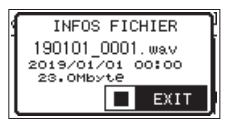

# **5 – Travailler avec les fichiers et dossiers (écran PARCOURIR)**

## **AJOU. LISTE**

Ajoute le fichier sélectionné à la playlist [\(voir « Emploi de la](#page-45-0)  [playlist » en page 46\).](#page-45-0)

## **ECHG. FICH.**

Les fichiers enregistrés dans les modes d'enregistrement suivants peuvent être échangés.

#### **Mode 4 CANAUX)**

Un fichier enregistré à l'aide des micros intégrés (canaux 1/2) peut être échangé avec un fichier enregistré depuis des micros ou équipements externes (canaux 3/4).

#### Exemples

180113\_0002S12.WAV x 180113\_0002S34.WAV 180113\_0002S34.WAV  $\downarrow$ 180113\_0002S12.WAV

#### **Mode SUPERPO. SEPAREE**

 $(1)$  Le fichier lu et un nouveau fichier enregistré peuvent être échangés.

```
Exemples
180113_0004S12.WAV
 x
180113_0004S34.WAV
180113_0004S34.WAV
 x
```
180113\_0004S12.WAV

L'exemple ci-dessus est le même que l'échange des fichiers A et B décrits en page [34.](#page-33-0)

2 Un fichier nouvellement enregistré et un fichier virtuel sauvegardé en se basant sur lui peuvent être échangés.

```
Exemples 
180113_0004S34.WAV 
 x
180113_0004V34t1.WAV
180113_0004V34t1.WAV
 \downarrow
```
180113\_0004S34.WAV

L'exemple ci-dessus est le même que l'échange des fichiers B et C décrits en page [34](#page-33-0). De plus, comme vous pouvez choisir librement le fichier virtuel lors de l'échange ci-dessus, vous pouvez aussi échanger les fichiers B et D comme ceux de page [34.](#page-33-0)

Toutefois, vous ne pouvez pas échanger deux fichiers virtuels (par exemple, les fichiers C et D de la page  $34)$ 

## **SUPPR. FICHIER**

Un message apparaît pour que vous confirmiez vouloir supprimer le fichier.

Pressez la touche **ENTER/MARK** pour supprimer le fichier ou la touche **<u>b</u>/| (HOME**) [■] pour interrompre la suppression.

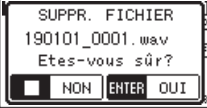

## **SUPP. PROJ.**

Un message local apparaît pour que vous confirmiez vouloir effacer le projet contenant le fichier sélectionné.

Pressez la touche **ENTER/MARK** pour chaque projet à effacer. Pressez la touche **b/l** (HOME) [■] pour interrompre la suppression.

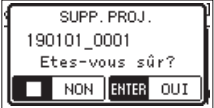

## **ATTENTION**

Supprime tous les fichiers du projet sélectionné.

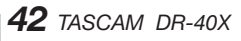

## <span id="page-42-0"></span>**Opérations sur les dossiers**

Sélectionnez le dossier désiré dans l'écran PARCOURIR et pressez la touche **QUICK** pour que s'ouvre le menu local suivant.

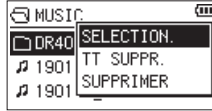

Avec les touches **+** ou **−**, sélectionnez une action et pressez la touche **ENTER/MARK** pour que l'unité exécute cette action comme suit.

## **SELECTION.**

Sélectionne le premier fichier du dossier et ramène à l'écran d'accueil. Quel que soit le réglage précédent, la zone de lecture est réglée sur DOSSIER, et c'est ce dossier qui devient la nouvelle zone de lecture. En cas d'enregistrement, les fichiers seront créés dans ce dossier.

## **TT SUPPR.**

Un message apparaît dans une fenêtre locale pour que vous confirmiez que vous voulez supprimer d'un coup tous les fichiers du dossier sélectionné.

Pressez la touche **ENTER/MARK** pour supprimer le fichier ou la touche **①/I** (**HOME**) [■] pour interrompre la suppression.

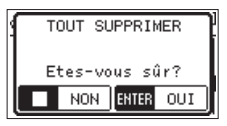

## **NOTE**

Vous ne pouvez pas effacer les fichiers limités à la lecture ni les fichiers non reconnus par cette unité.

## **SUPPRIMER**

Un message apparaît pour que vous confirmiez vouloir supprimer le dossier sélectionné.

Pressez la touche **ENTER/MARK** pour supprimer le dossier ou la touche **D**/l (HOME) [■] pour interrompre la suppression.

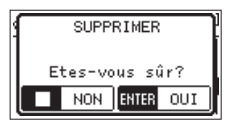

#### **NOTE**

Vous ne pouvez pas effacer un dossier qui contient des fichiers limités à la lecture ou des fichiers non reconnus par cette unité.

## **Création d'un nouveau dossier**

NOUVEAU DOSSIER apparaît à la fin de la liste de fichiers de chaque dossier.

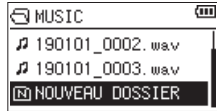

Sélectionnez (surlignez) NOUVEAU DOSSIER et pressez la touche **ENTER/MARK** ou ▶▶I. Une fenêtre locale apparaît pour que vous confirmiez que vous voulez créer un nouveau dossier.

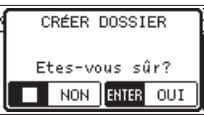

Pressez la touche **ENTER/MARK** pour créer un nouveau dossier ou pressez la touche **b/l** (HOME) [■] pour interrompre cette opération.

Comme l'unité ne prend en charge que deux niveaux de dossiers, NOUVEAU DOSSIER n'apparaît pas dans les dossiers de deuxième niveau.

Un dossier nouvellement créé devient le dossier sélectionné et les nouveaux fichiers enregistrés y seront sauvegardés. Si la zone de lecture a été réglée sur DOSSIER, ce dossier devient la zone de lecture.

# **6 – Lecture**

En écran d'accueil, vous pouvez utiliser les touches  $\blacktriangleleft$  et / pour sélectionner le fichier lu. Les fichiers que vous pouvez sélectionner sont déterminés par le réglage de la zone de lecture. Limiter la zone de lecture facilite la sélection des fichiers quand vous avez de nombreux fichiers enregistrés et copiés sur la carte SD.

En écran REGLAG.LECTURE, vous pouvez sélectionner tous les fichiers, le dossier actuel ou la liste de lecture (playlist) comme zone de lecture. Vous pouvez aussi utiliser l'écran PARCOURIR pour définir un dossier comme zone de lecture.

#### **NOTE**

En écran PARCOURIR, quel que soit le réglage de zone de lecture, vous pouvez sélectionner n'importe quel fichier voulu sur la carte.

# **Réglage du volume de lecture**

Le volume de sortie par le haut-parleur intégré ou le connecteur /LINE OUT peut être réglé à l'aide des touches **+** ou **−** quand l'écran d'accueil est affiché.

Un indicateur de volume apparaît dans une fenêtre locale.

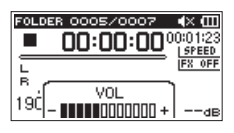

# **Réglage de la zone de lecture (ZONE)**

Réglez la zone de lecture pour la lecture répétitive et ordinaire en écran REGLAG.LECTURE.

- **1.** Pressez la touche **MENU** pour ouvrir l'écran **MENU**.
- **2.** Avec les touches + ou –, sélectionnez REGLAG.LECTURE et pressez la touche **ENTER/MARK** ou ►►.

Cela ouvre l'écran REGLAG.LECTURE.

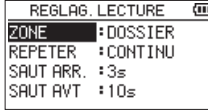

**3.** Avec les touches + ou –, sélectionnez (surlignez) ZONE et pressez la touche **ENTER/MARK** ou  $\blacktriangleright\blacktriangleright$ I.

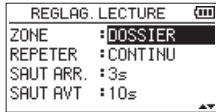

**4.** Avec les touches + ou –, choisissez la zone de lecture.

#### TOUS FICH.

Règle la zone de lecture comme étant tous les fichiers du dossier MUSIC de la carte SD.

#### DOSSIER (par défaut)

Règle la zone de lecture pour couvrir tous les fichiers du dossier actuellement sélectionné.

#### PLAYLIST

Règle la zone de lecture pour couvrir tous les fichiers de la playlist [\(voir « Emploi de la playlist » en page](#page-45-0)  [46\)](#page-45-0).

Si aucune playlist n'est définie, une fenêtre locale Pas de PLAYLIST apparaît.

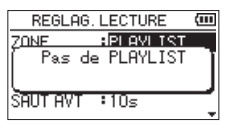

**5.** Une fois le réglage fait, pressez la touche ¤ (**HOME**) [8] pour revenir à l'écran d'accueil.

#### **NOTE**

Le réglage actuel de zone de lecture apparaît en haut à gauche de l'écran d'accueil.

Indication de la zone de lecture

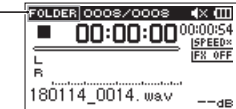

# **Sélection d'un dossier comme zone de lecture (1)**

Quelle que soit la zone de lecture actuelle, si vous sélectionnez un dossier en écran PARCOURIR, celui-ci devient la zone de lecture.

- **1.** Pressez la touche **MENU** pour ouvrir l'écran MENU.
- **2.** Avec les touches + ou –, sélectionnez PARCOURIR et pressez la touche **ENTER/MARK** ou ▶▶. L'écran PARCOURIR s'ouvrira.

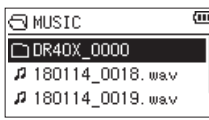

Le contenu du dossier où se trouve le fichier ayant été sélectionné en écran d'accueil est affiché.

**3.** Avec les touches  $\leftarrow \leftarrow$  ou  $\rightarrow \leftarrow$ , sélectionnez un niveau de dossier et avec les touches + ou −, sélectionnez un dossier.

Pour une explication sur la façon d'utiliser l'écran PARCOURIR, voir [« Navigation dans l'écran » en page](#page-40-0)  [41](#page-40-0).

**4.** Pressez la touche **QUICK** pour ouvrir la fenêtre locale suivante.

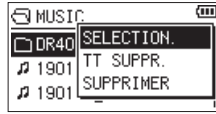

Avec les touches + ou -, sélectionnez SELECTION. et pressez la touche **ENTER/MARK**.

L'écran d'accueil revient. Le premier fichier du dossier est sélectionné et l'unité est arrêtée.

Quel que soit le réglage précédent, la zone de lecture est réglée sur FOLDER (dossier), et ce dossier devient la zone de lecture. Ce dossier sert dès lors à sauvegarder les nouveaux fichiers enregistrés.

# **Sélection d'un dossier comme zone de lecture (2)**

Quand la zone de lecture est réglée sur DOSSIER, si vous sélectionnez un fichier en écran PARCOURIR, le dossier qui contient ce fichier devient la zone de lecture.

- **1.** Pressez la touche **MENU** pour ouvrir l'écran MENU.
- **2.** Avec les touches + ou –, sélectionnez PARCOURIR et pressez la touche **ENTER/MARK** ou ▶▶. L'écran PARCOURIR s'ouvrira.

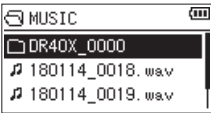

Une liste des fichiers du dossier qui contient le fichier sélectionné en écran d'accueil est affichée. Avec les touches  $\blacktriangleleft$  ou  $\blacktriangleright$ , sélectionnez un niveau de dossier et avec les touches **+** et **−**, sélectionnez le dossier qui contient le fichier que vous voulez lire.

Pour une explication sur la façon d'utiliser l'écran PARCOURIR, voir [« Navigation dans l'écran » en page](#page-40-0)  [41.](#page-40-0)

- **3.** Pressez la touche  $\blacktriangleright\blacktriangleright$ I.
- **4.** L'écran d'accueil réapparaît et le fichier sélectionné commence sa lecture.

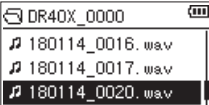

**5.** Pressez la touche **ENTER/MARK** ou  $\blacktriangleright\blacktriangleright$ I. L'écran d'accueil réapparaît et le fichier sélectionné commence sa lecture. Ce dossier sert dès lors à sauvegarder les nouveaux fichiers enregistrés. Si la zone de lecture est réglée sur DOSSIER, le dossier qui contient le fichier sélectionné devient la zone de lecture.

# <span id="page-45-0"></span>**Emploi de la playlist**

Vous pouvez faire une liste des fichiers à reproduire (playlist). En écran REGLAG.LECTURE, si vous sélectionnez PLAYLIST pour le paramètre ZONE, vous pouvez limiter la lecture aux fichiers présents dans votre playlist.

## **Ajout de fichiers à la playlist**

- **1.** Pressez la touche **MENU** pour ouvrir l'écran **MENU**.
- **2.** Avec les touches + ou –, sélectionnez (surlignez) PARCOURIR et pressez la touche **ENTER/MARK** ou ▶▶. L'écran PARCOURIR s'ouvrira.

#### **NOTE**

Pour une explication sur la façon d'utiliser l'écran PARCOURIR, voir [« 5 – Travailler avec les fichiers et dossiers](#page-40-1)  [\(écran PARCOURIR\) » en page 41.](#page-40-1)

**3.** Avec la touche + ou −, sélectionnez le fichier que vous souhaitez ajouter à la playlist et pressez la touche **QUICK**.

Une fenêtre locale apparaît.

## **NOTE**

Pour des détails sur la façon de sélectionner le fichier, voir [« Opérations sur les fichiers » en page 41](#page-40-2).

**4.** Avec les touches + ou –, sélectionnez AJOU.LISTE (ajouter à la liste).

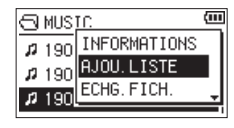

**5.** Pressez la touche **ENTER/MARK**.

Le fichier est ajouté à la playlist et la fenêtre locale se ferme.

**6.** Répétez les étapes 3, 4 et 5 si nécessaire pour ajouter d'autres fichiers à la playlist. Les fichiers sont numérotés dans l'ordre de leur ajout.

## **Modification de la playlist**

Vous pouvez visualiser et modifier la playlist que vous avez programmée en écran PLAYLIST. Vous pouvez aussi utiliser cet écran pour reproduire les pistes et pour modifier la playlist.

- **1.** Pressez la touche **MENU** pour ouvrir l'écran **MENU**.
- **2.** Avec les touches + ou –, sélectionnez PARCOURIR et pressez la touche **ENTER/MARK** ou ▶▶I. L'écran PARCOURIR s'ouvrira.
- **3.** Avec la touche  $\blacktriangleright$  **4**, remontez au niveau de dossier supérieur.

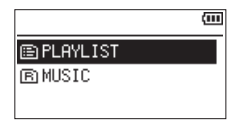

**4.** Avec la touche + ou –, sélectionnez (surlignez) PLAYLIST et pressez la touche  $\blacktriangleright\blacktriangleright$ l. Cela ouvre l'écran PLAYLIST.

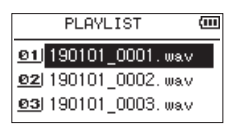

**5.** Avec les touches + ou –, sélectionnez le fichier que vous désirez modifier et pressez la touche **QUICK**. Une fenêtre locale apparaît.

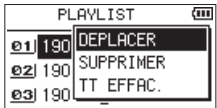

**6.** Avec les touches + ou −, sélectionnez une action et pressez la touche **ENTER/MARK** pour que l'unité exécute cette action comme suit.

#### DEPLACER

Sélectionnez cette option pour changer l'ordre des fichiers dans la playlist. En plus du nom de fichier, le numéro de fichier apparaît aussi surligné en négatif.

i Avec les touches **+** ou **−**, déplacez la piste sélectionnée sur une autre position dans la playlist.

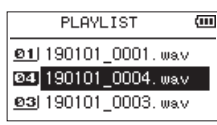

Dans l'exemple ci-dessus, le quatrième fichier a été remonté avant le fichier situé en troisième position.

i Pressez la touche **ENTER/MARK**.

Cela termine le mouvement et rouvre l'écran PLAYLIST .

#### SUPPRIMER (retirer)

Retire le fichier sélectionné de la playlist. Le fichier est supprimé de la playlist mais pas de la carte SD.

#### TT EFFAC.

Supprime tous les fichiers de la playlist.

#### **NOTE**

Cela retire les fichiers de la liste de lecture mais ne les efface pas de la carte SD.

## **Sélection des fichiers à lire (saut)**

En écran d'accueil, sélectionnez le fichier à lire avec les touches  $\blacktriangleright\blacktriangleleft\mathsf{et}\blacktriangleright\blacktriangleright\blacktriangleright\mathsf{let}$ .

Si vous pressez la touche  $\blacktriangleleft$  alors que la tête de lecture est au milieu d'un fichier, cela vous ramène au début de ce fichier. Si vous pressez la touche  $\blacktriangleright$  quand la tête de lecture est au début d'un fichier, la lecture saute au début du fichier précédent.

Si vous pressez la touche  $\blacktriangleright$  quand la tête de lecture est au début ou au milieu d'un fichier, la lecture saute au début du fichier suivant.

## **NOTE**

- i Seuls les fichiers de la zone de lecture peuvent être lus.
- Le nom du fichier, le numéro de fichier et d'autres informations sur le fichier actuellement lu s'affichent.
- L'icône  $\blacksquare$  apparaît à l'écran lorsque la lecture est arrêtée au début d'un fichier. L'icône II apparaît lorsque la lecture est en pause au milieu d'un fichier.
- Quand les points IN (début) et OUT (fin) de lecture en boucle sont définis entre la position actuelle et l'extrémité de la piste, presser la touche adéquate fait sauter à ces points. Pressez les touches  $\blacktriangleright$  et  $\blacktriangleright$  autant de fois que nécessaire pour passer d'un fichier à l'autre.

## **Lecture des enregistrements**

Quand l'écran d'accueil est ouvert et que la lecture est arrêtée, pressez la touche **PLAY** [7] pour lancer la lecture.

#### **NOTE**

- Seuls les fichiers de la zone de lecture peuvent être lus.
- Vous pouvez aussi choisir par nom les fichiers à lire en écran PARCOURIR.

#### **Mise en pause**

Avec l'écran d'accueil ouvert et un fichier en lecture, pressez la touche **D/I** (**HOME**) [■] pour mettre la lecture en pause sur la position actuelle.

Pressez à nouveau la touche **PLAY** [7] pour reprendre la lecture depuis cette position.

## **Arrêt de la lecture**

Avec l'écran d'accueil ouvert et un fichier en lecture, pressez la touche **b/I** (**HOME**) [■] pour mettre la lecture en pause. Pressez à nouveau la touche **b/l** (HOME) [■] pour revenir au début du fichier.

## **Recherches arrière et avant**

Avec l'écran d'accueil ouvert et un fichier en lecture ou à l'arrêt, pressez et maintenez la touche  $\blacktriangleleft$  ou  $\blacktriangleright$  pour une recherche vers l'arrière ou l'avant dans le fichier lu.

## **NOTE**

Pressez et maintenez la touche  $\blacktriangleright$  ou  $\blacktriangleright$  pour accélérer la recherche.

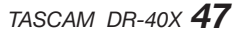

# **Lecture répétitive (REPETER)**

Vous pouvez répétitivement lire un ou plusieurs fichiers au sein d'une zone désignée.

- **1.** Pressez la touche **MENU** pour ouvrir l'écran **MENU**.
- **2.** Avec les touches + ou –, sélectionnez REGLAG.LECTURE et pressez la touche **ENTER/MARK** ou ►►I. Cela ouvre l'écran REGLAG.LECTURE.
- **3.** Avec les touches + ou –, sélectionnez REPETER et pressez la touche **ENTER/MARK** ou **►►**

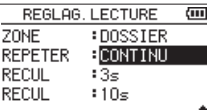

**4.** Avec les touches + ou –, sélectionnez un mode de répétition.

#### CONTINU (par défaut)

Tous les fichiers de la zone de lecture sont lus une fois en séquence (ce réglage est le mode de lecture ordinaire).

#### UNIQUE

Dans ce mode, un seul fichier est lu. Le fichier sélectionné est lu une fois sans répétition. L'icône → apparaît en écran d'accueil.

#### REPETER 1

Le fichier actuel est lu répétitivement. L'icône  $\frac{1}{42}$  apparaît en écran d'accueil.

#### TT REPETER

Tous les fichiers de la zone de lecture sélectionnée sont lus répétitivement.

L'icône  $\frac{\text{all}}{\text{ab}}$  apparaît en écran d'accueil.

## **NOTE**

Si vous lancez la lecture en boucle alors que REPETER n'est pas réglé sur CONTINU, il passe automatiquement sur CONTINU.

**5.** Une fois le réglage fait, pressez la touche  $\langle \cdot \rangle / |$  (**HOME**) [8] pour revenir à l'écran d'accueil et lancer la lecture.

# **Fonctions spéciales de contrôle de lecture**

L'unité a quelques fonctions spéciales de contrôle de lecture. Par exemple, vous pouvez lire en boucle une section donnée d'un fichier ou changer le tempo de la musique sans changer sa hauteur. Vous pouvez aussi améliorer la pression acoustique globale ressentie pour une écoute confortable quand le son lu est difficilement audible.

Ces fonctions de contrôle de lecture permettent de travailler efficacement et d'analyser des passages musicaux.

## **Écran de contrôle de lecture**

Utilisez l'écran PB Control (Playback Control ou contrôle de lecture) pour régler les fonctions de contrôle de lecture.

Alors que l'écran d'accueil est ouvert à l'arrêt ou en lecture, pressez la touche **PB CONT** pour afficher l'écran de contrôle de lecture.

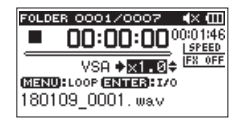

Cet écran peut servir à régler la vitesse de lecture et la lecture en boucle.

Une fois les réglages faits dans cet écran, pressez la touche **(b/l (HOME)** [■ l pour revenir à l'écran d'accueil.

## **Lecture d'un passage en boucle**

Avec cette fonction, vous pouvez continuellement lire en boucle (répéter) le passage que vous avez sélectionné.

**1.** Alors que l'écran d'accueil est ouvert à l'arrêt ou en lecture, pressez la touche **PB CONT** pour afficher l'écran de contrôle de lecture.

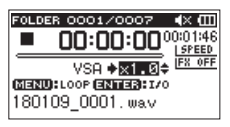

**2.** Pressez la touche **PLAY** [7] pour lancer la lecture et pressez la touche **ENTER/MARK** au début de la section que vous voulez faire lire en boucle.

Cette position est définie comme étant le point de début de boucle ou point IN.

**3.** Pressez la touche **ENTER/MARK** à la fin de la section que vous voulez lire en boucle.

Cette position est définie comme étant le point de fin de boucle ou point OUT.

Durant la lecture en boucle, l'icône  $\frac{10}{22}$  apparaît. Pressez la touche **PB CONT** pour revenir à l'écran d'accueil tout en conservant les réglages de point IN (début), de point OUT (fin) et de bouclage.

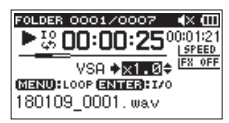

## **NOTE**

- Le message local I/O trop proches apparaît si le passage sélectionné entre les points IN et OUT est trop court. Vous devez alors redéfinir ces points. Le passage doit avoir une longueur d'au moins une seconde.
- **Pressez la touche <b>ENTER/MARK** pour effacer les points IN et OUT.
- i Pour arrêter la lecture en boucle, pressez la touche **MENU** quand l'écran de contrôle de lecture est ouvert. Pressez à nouveau la touche **MENU** pour lancer la lecture en boucle entre les points IN et OUT.
- Vous ne pouvez pas fixer les points IN et OUT dans des fichiers différents.
- Les réglages des points IN et OUT sont perdus si vous définissez un point IN dans un autre fichier.
- Une définition précise des points IN et OUT n'est pas toujours possible pour les fichiers MP3 à débit binaire variable (VBR).

## **Changement de la vitesse de lecture (VSA)**

Cette unité possède une fonction d'écoute à vitesse variable ou VSA (Variable Speed Audition) pour changer la vitesse de lecture sans changer la hauteur.

## **ATTENTION**

La fonction VSA ne peut pas être utilisée quand on a sélectionné un fichier qui a été enregistré à une fréquence d'échantillonnage de 96 kHz ou dans un mode autre que MONO/STEREO ou SUPERPOS.MIXEE. Toutefois, l'icône **ISPEED**<sup>x</sup> apparaîtra quand même et la vitesse de lecture pourra toujours être changée.

Même s'il n'affecte pas un tel fichier, le réglage de la vitesse de lecture entre en action dès qu'un fichier à 44,1/48 kHz est sélectionné à l'aide des touches  $\blacktriangleright$  ou  $\blacktriangleright$  en écran d'accueil.

Quand l'écran de contrôle de lecture est ouvert, pressez les touches **+** ou **–** pour augmenter ou réduire la vitesse de lecture.

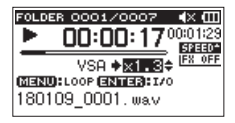

La fonction VSA peut changer la vitesse de lecture d'un facteur de 0.5 (50 %) à 2.0 (200 %) (par paliers de 0.1). Pressez la touche **PB CONT** pour revenir en écran d'accueil tout en conservant le réglage fait pour la vitesse de lecture. L'icône Epere ou Epere, apparaît si la vitesse de lecture est respectivement réglée sur une valeur supérieure ou inférieure à 1.0.

# <span id="page-49-0"></span>**Réglage de l'égaliseur de lecture**

Vous pouvez choisir entre différents réglages de correction tonale pour améliorer l'audibilité (EQ LECT.)

Utilisez le paramètre EQ LECT.(égaliseur de lecture) en écran REGLAGE E/S ou le menu rapide pour régler l'égalisation de la lecture.

## **Fonctionnement depuis l'écran MENU**

- **1.** Pressez la touche **MENU** pour ouvrir l'écran MENU.
- **2.** Avec les touches + ou –, sélectionnez (surlignez) REGLAGES E/S et pressez la touche **ENTER/MARK** ou  $\blacktriangleright$

L'écran REGLAGES E/S s'ouvrira.

**3.** Avec les touches + ou –, sélectionnez (surlignez) EQ LECT. et pressez la touche **ENTER/MARK** ou  $\blacktriangleright$ .

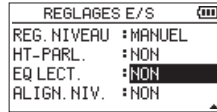

**4.** Avec les touches + ou –, réglez l'égalisation de la lecture. AIGUS, MEDIUMS, et BASSES peuvent être réglés, + et indiquant respectivement que le niveau sonore dans cette plage de fréquences est augmenté ou diminué.

**Options :** NON (par défaut), AIGUS+, AIGUS-, MEDIUMS+, MEDIUMS-, MEDIUMS-, BASSES+, BASSES-

**5.** Une fois le réglage fait, pressez la touche (b/l (HOME) [8] pour revenir à l'écran d'accueil.

## **Fonctionnement depuis le menu rapide (Quick)**

**1.** Durant la lecture quand l'écran d'accueil est ouvert, pressez la touche **QUICK** pour ouvrir le menu rapide.

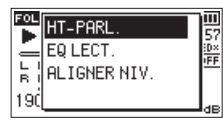

**2.** Avec les touches + ou –, sélectionnez (surlignez) EQ LECT.et pressez la touche **ENTER/MARK**. Cela ouvre l'écran de l'égaliseur de lecture.

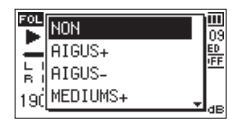

**Options :** NON (par défaut), AIGUS+, AIGUS-, MEDIUMS+, MEDIUMS-, MEDIUMS-, BASSES+, BASSES-

**3.** Avec les touches + ou −, sélectionnez (surlignez) une fonction et pressez la touche **ENTER/MARK** pour l'activer et revenir à l'écran d'accueil.

# <span id="page-49-1"></span>**Augmentation de la pression acoustique ressentie pour améliorer l'audibilité (ALIGN. NIV.)**

Si le son lu est très faible et difficilement audible, la pression acoustique globale ressentie peut être augmentée pour améliorer l'audibilité (alignement de niveau).

## **Fonctionnement depuis l'écran MENU**

- **1.** Pressez la touche **MENU** pour ouvrir l'écran MENU.
- **2.** Avec les touches + ou –, sélectionnez (surlignez) REGLAGES E/S et pressez la touche **ENTER/MARK** ou  $> 1$ .

L'écran REGLAGES E/S s'ouvrira.

**3.** Avec les touches + ou –, sélectionnez (surlignez) ALIGN. NIV. et pressez la touche **ENTER/MARK** ou ▶▶.

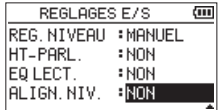

**4.** Avec les touches + ou –, réglez la fonction ALIGN.NIV. (alignement de niveau).

#### **Options :** NON **(par défaut),** OUI

5. Une fois le réglage fait, pressez la touche  $\bigcirc$ /l (HOME) [8] pour revenir à l'écran d'accueil.

## **Fonctionnement depuis le menu rapide (Quick)**

**1.** Durant la lecture quand l'écran d'accueil est ouvert, pressez la touche **QUICK** pour ouvrir le menu rapide.

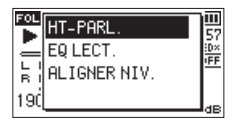

- **2.** Avec les touches + ou –, sélectionnez ALIGN.NIV.et pressez la touche **ENTER/MARK**.
- **3.** Un écran apparaît où activer/désactiver la fonction d'alignement de niveau.

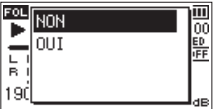

**4.** Avec les touches + ou –, sélectionnez OUI et pressez la touche **ENTER/MARK** pour activer la fonction d'alignement de niveau.

Pour désactiver la fonction d'alignement de niveau, sélectionnez (surlignez) NON et pressez la touche **ENTER/ MARK**.

## **NOTE**

La fonction d'alignement de niveau peut ne pas avoir beaucoup d'effet selon la source du son (exemple : un fichier musical dont la pression acoustique a déjà été ajustée).

## <span id="page-50-1"></span>**Emploi de la fonction de saut**

Durant la lecture ou en pause, vous pouvez faire un saut d'une durée préréglée vers l'arrière ou l'avant par rapport à la position de lecture actuelle.

Le même état de lecture sera conservé après le saut.

La fonction de saut en avant ne peut être utilisée qu'en mode lecture dictaphone, en mode de remplacement d'enregistrement et avec la fonction de division de fichier. Le fonctionnement diffère dans ces modes.

Utilisez les paramètres SAUT ARR.et SAUT AVT pour régler les intervalles de recul et d'avancée.

#### **SAUT ARR.**

**Options :** NON, 1s, 3s (par défaut), 5s, 10s, 30s, 1min, 5min, 10min

#### **SAUT AVT**

**Options :** NON, 1s, 3s, 5s, 10s (par défaut), 30s, 1min, 5min, 10min

## **Fonctionnement hors mode lecture dictaphone, mode de remplacement d'enregistrement et fonction de division de fichier**

#### **Saut en arrière**

Pendant la lecture, pressez la touche > pour reculer depuis la position actuelle d'un intervalle de temps déterminé avec SAUT ARR.

## **Fonctionnement avec mode lecture dictaphone, mode de remplacement d'enregistrement et fonction de division de fichier**

#### **Saut en arrière**

Pendant la lecture, pressez la touche  $\blacktriangleright$  pour reculer depuis la position actuelle d'un intervalle de temps déterminé avec SAUT ARR.

#### **Saut en avant**

Pendant la lecture, pressez la touche  $\blacktriangleright$  pour avancer depuis la position actuelle d'un intervalle de temps déterminé avec SAUT AVT.

#### **NOTE**

Lors d'un saut en arrière, si le temps déjà écoulé entre la position de lecture actuelle et le début du fichier est inférieur à l'intervalle réglé pour le saut en arrière, la lecture saute au début du fichier. Lors d'un saut en avant, si le temps restant entre la position de lecture actuelle et la fin du fichier est inférieur à l'intervalle réglé pour le saut en avant, la lecture saute à la fin du fichier et se met en pause.

## <span id="page-50-0"></span>**Réglage de l'intervalle de saut en arrière**

## **Fonctionnement depuis l'écran MENU**

- **1.** Pressez la touche **MENU** pour ouvrir l'écran MENU.
- **2.** Avec les touches + ou –, sélectionnez REGLAG.LECTURE et pressez la touche **ENTER/MARK** ou **PPL** Cela ouvre l'écran REGLAG.LECTURE.
- **3.** Avec les touches + ou –, sélectionnez SAUT ARR.et pressez la touche **ENTER/MARK** ou  $\blacktriangleright\blacktriangleright$ I.

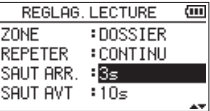

- **4.** Avec les touches + ou –, réglez l'intervalle de saut en arrière.
- 5. Une fois le réglage fait, pressez la touche  $\bigcirc$ /l (HOME) [8] pour revenir à l'écran d'accueil.

#### **NOTE**

Si le temps déjà écoulé depuis le début du fichier est inférieur à la durée réglée, la lecture saute au début du fichier et se poursuit ou passe en pause.

## **Fonctionnement depuis le menu rapide (Quick)**

- **1.** Faites passer l'unité en mode de lecture dictaphone.
- **2.** À l'arrêt en mode dictaphone, pressez la touche **QUICK** pour ouvrir le menu rapide.

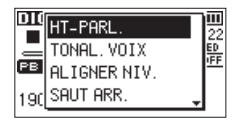

**3.** Avec les touches + ou –, sélectionnez (surlignez) SAUT ARR.et pressez la touche **ENTER/MARK**. L'écran de réglage du saut en arrière s'ouvrira.

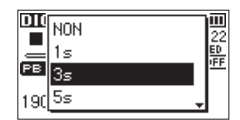

**4.** Avec les touches + ou −, sélectionnez (surlignez) un réglage et pressez la touche **ENTER/MARK** pour l'activer et revenir à l'écran d'accueil.

## <span id="page-51-0"></span>**Réglage de l'intervalle de saut en avant**

## **Fonctionnement depuis l'écran MENU**

- **1.** Pressez la touche **MENU** pour ouvrir l'écran MENU.
- **2.** Avec les touches + ou –, sélectionnez REGLAG.LECTURE et pressez la touche **ENTER/MARK** ou ►►I. Cela ouvre l'écran REGLAG.LECTURE.
- **3.** Avec les touches + ou –, sélectionnez (surlignez) SAUT **AVT et pressez la touche <b>ENTER/MARK** ou ►►I.

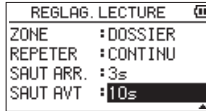

- **4.** Avec les touches + ou –, réglez l'intervalle de saut en avant.
- **5.** Une fois le réglage fait, pressez la touche (b/l (HOME) [8] pour revenir à l'écran d'accueil.

## **NOTE**

Si le temps restant jusqu'à la fin du fichier est inférieur à la durée réglée, la lecture saute à la fin du fichier et se met en pause.

## **Fonctionnement depuis le menu rapide (Quick)**

**1.** À l'arrêt en mode dictaphone, pressez la touche **QUICK** pour ouvrir le menu rapide.

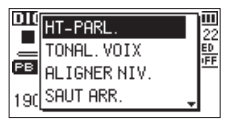

**2.** Avec les touches + ou –, sélectionnez (surlignez) SAUT AVT et pressez la touche **ENTER/MARK**. L'écran de réglage du saut en avant s'ouvrira.

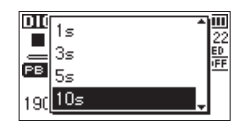

**3.** Avec les touches + ou −, sélectionnez (surlignez) un réglage et pressez la touche **ENTER/MARK** pour l'activer et revenir à l'écran d'accueil.

# **Lecture des fichiers créés par double enregistrement**

Quand le double enregistrement a été utilisé, maintenez pressée la touche **1/2 [SOLO]** pour sélectionner le fichier de l'enregistrement principal ou la touche **3/4 [SOLO]** pour sélectionner le fichier de l'enregistrement de secours.

Le fichier sera lu pour la source d'entrée ayant une icône en négatif.

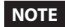

Cette fonction, qui utilise les touches **1/2 [SOLO]** et **3/4 [SOLO]** pour alterner entre les fichiers, retrouve les fichiers par les 11 premiers caractères de leur nom. Si les noms de fichier ont été changés, cette fonction ne pourra pas être utilisée.

# **Fonction de coupure de l'entrée superposée durant la lecture**

#### **SUPERPOSITION SEPAREE**

Pressez la touche **3/4 [SOLO]** pour alterner entre le son entrant et le son lu des canaux 3/4.

Après superposition, vous pouvez vous servir de cela pour écouter le fichier enregistré.

## **SUPERPOSITION MIXEE**

Pressez la touche **1/2 [SOLO]** pour couper le son entrant.

## **Fonction Solo**

Maintenez pressée la touche **1/2 [SOLO]** ou **3/4 [SOLO]** pour activer la fonction Solo.

Cela sert aux projets qui ont été enregistrés en mode 4 canaux et dans d'autres cas où de multiples fichiers sont lus afin de n'écouter qu'un seul des fichiers.

Vous pouvez vérifier le statut de solo grâce aux indications de statut de piste.

# **Fonctionnalités de la touche QUICK**

La touche **QUICK** peut avoir les fonctions suivantes.

Les fonctions de la touche **QUICK** diffèrent selon les écrans et les états comme indiqué ci-dessous.

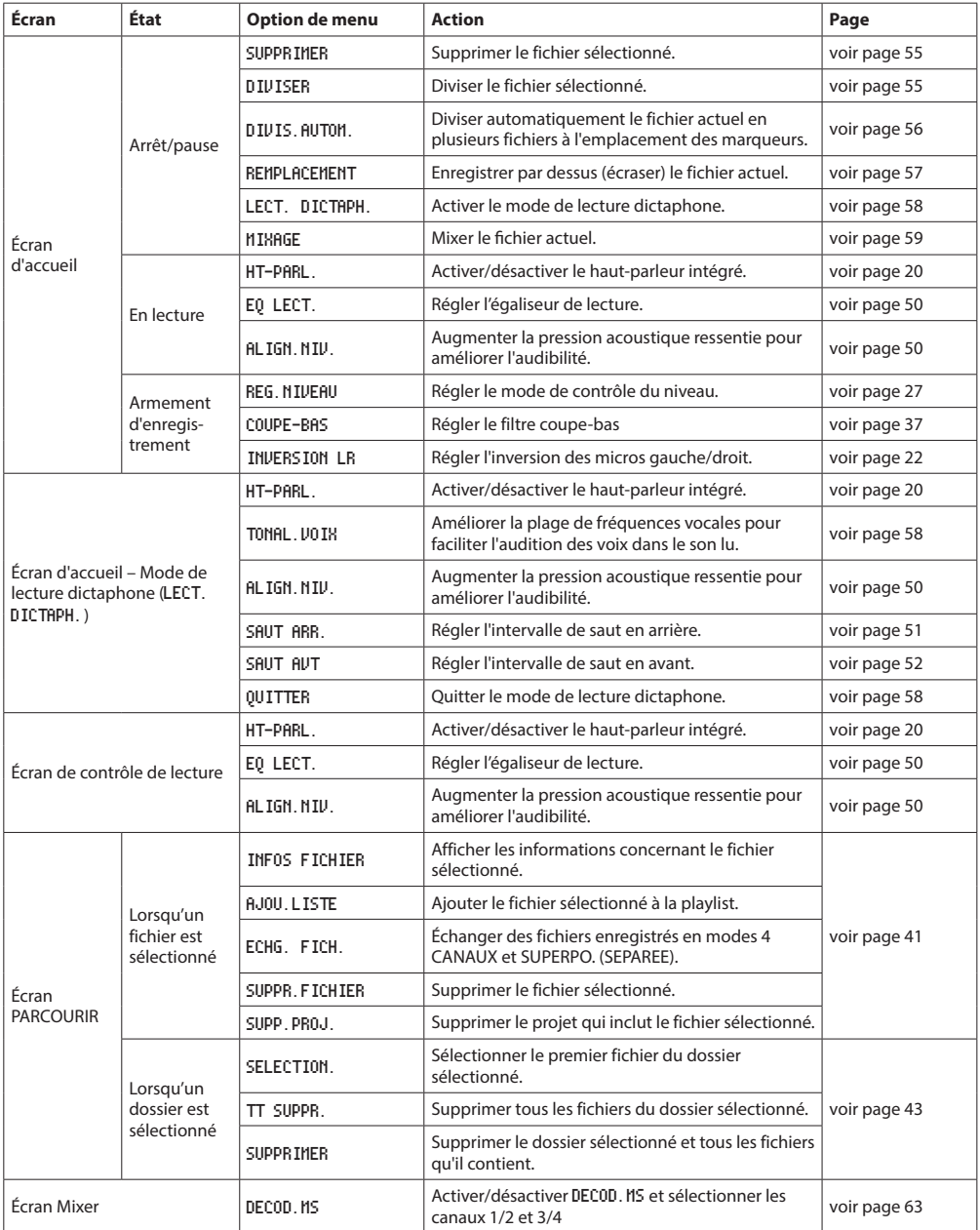

# **7 – Opérations rapides**

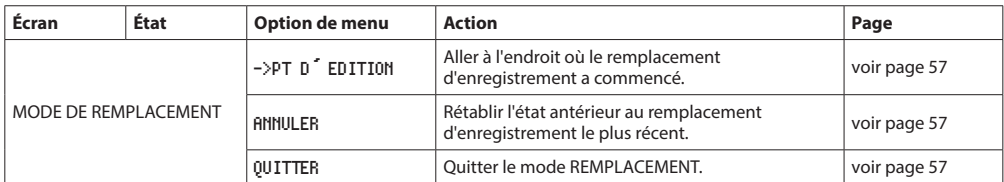

## **Menu rapide**

Pressez la touche **QUICK** pour ouvrir le menu rapide lorsque vous souhaitez l'utiliser.

Le contenu du menu rapide diffère selon l'état de l'enregistreur et son mode de fonctionnement.

Pressez la touche **QUICK** ou ¤ **(HOME)** [8] pour fermer le menu rapide.

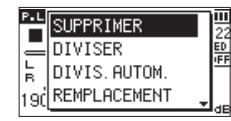

Menu rapide avec lecture à l'arrêt ou en pause

## <span id="page-54-0"></span>**Suppression de fichiers**

Le fichier actuellement sélectionné peut être supprimé sans passer par l'écran PARCOURIR.

- **1.** Pour supprimer un fichier, sélectionnez-le avec la touche  $-4$  ou  $\blacktriangleright$
- **2.** Ouvrez l'écran de menu rapide en pressant la touche **QUICK** alors que l'écran d'accueil est ouvert à l'arrêt.

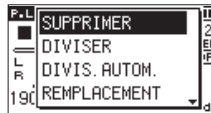

- **3.** Utilisez les touches + ou pour sélectionner SUPPRIMER.
- **4.** Pressez la touche **ENTER/MARK**. Un écran de confirmation de suppression du fichier apparaît.

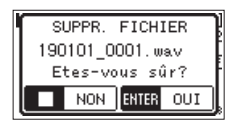

Pressez la touche **ENTER/MARK** pour supprimer le dossier ou la touche ¤ **(HOME)** [8] pour annuler la suppression.

## <span id="page-54-1"></span>**Division du fichier sélectionné (DIVISER)**

Un fichier enregistré peut être divisé en deux à l'endroit de votre choix.

- **1.** Sélectionnez le fichier à diviser avec la touche  $\blacktriangleleft$  ou  $\blacktriangleright\blacktriangleright$  ou l'écran PARCOURIR.
- **2.** Avec l'écran d'accueil ouvert à l'arrêt, pressez la touche **QUICK** pour afficher le menu rapide.

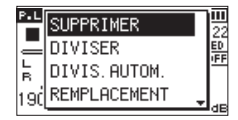

**3.** Avec les touches + ou –, sélectionnez DIVISER et pressez la touche **ENTER/MARK**.

L'écran DIVISER s'ouvrira.

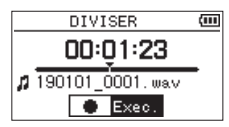

**4.** Avec les touches + ou –, déterminez le point de division du fichier et pressez la touche **RECORD** [●]. La fenêtre locale suivante apparaît.

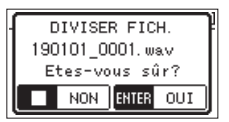

**5.** Pressez la touche **ENTER/MARK** pour diviser le fichier. Si vous pressez la touche ¤**(HOME)** [8], le fichier ne sera pas divisé et l'écran DIVISER s'ouvrira à nouveau.

# **7 – Opérations rapides**

## **NOTE**

- Quand l'écran DIVISER est ouvert, vous pouvez presser la touche **PLAY** [7] et régler la position de division pendant la lecture du fichier.
- $\bullet$  Ouand l'écran DIVISER est ouvert, pressez la touche **PLAY** [7] pour mettre en pause/reprendre la lecture et pressez la touche  $\blacktriangleleft$  pour sauter au début du fichier lu ou  $\blacktriangleright$ pour sauter à la fin. Choisissez le point où doit être divisé le fichier à l'aide des touches **+** ou **−**. Pressez et maintenez la touche + ou - pour déplacer ce point en continu.
- Après division d'un fichier, deux nouveaux fichiers sont créés, portant les suffixes « a » et « b » ajoutés à la fin du nom du fichier d'origine.

(Exemple de fichier d'enregistrement sur 4 canaux)

Nom des fichiers avant division 180113\_0003S12.wav

180113\_0003S34.wav

Nom des fichiers après division

180113\_0003aS12.wav (partie avant le point de division) 180113\_0003aS34.wav (partie avant le point de division) 180113\_0003bS12.wav (partie après le point de division) 180113\_0003bS34.wav (partie après le point de division)

## **ATTENTION**

- Les fichiers MP3 ne peuvent pas être divisés.
- Si la carte SD n'a pas suffisamment d'espace libre, la division peut ne pas être possible.
- La division n'est pas possible si elle entraîne un nom de fichier de plus de 200 caractères.
- La division n'est pas possible si le nom que devrait porter un des nouveaux fichiers est celui d'un fichier existant déjà.
- Si vous divisez un projet ayant des fichiers virtuels, ces fichiers seront également divisés par la même occasion.

#### **CONSEIL**

Ajoutez des marqueurs durant l'enregistrement aux endroits où vous envisagez de diviser un fichier [\(voir « 8 –](#page-59-0)  [Fonctions des marqueurs » en page 60\).](#page-59-0)

# <span id="page-55-0"></span>**Division automatique du fichier sélectionné aux marqueurs (DIVIS. AUTOM.)**

Cette fonction permet de diviser automatiquement un fichier en plusieurs fichiers, aux emplacements des marqueurs ajoutés pendant l'enregistrement et la lecture.

- **1.** Sélectionnez le fichier à diviser avec la touche  $\blacktriangleleft$  ou  $\blacktriangleright$  ou l'écran PARCOURIR.
- **2.** Alors que l'écran d'accueil est ouvert à l'arrêt, pressez la touche **QUICK** pour afficher le menu rapide.

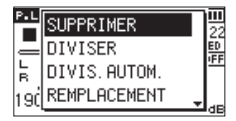

**3.** Avec les touches + ou -, sélectionnez DIVIS. AUTOM. et pressez la touche **ENTER/MARK**.

L'écran DIVIS. AUTOM. s'ouvre.

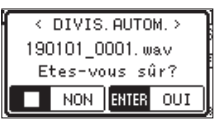

**4.** Pressez la touche **ENTER/MARK** pour diviser le fichier et revenir à l'écran d'accueil.

Pressez la touche ¤**(HOME)**[8] pour revenir à l'écran d'accueil sans diviser le fichier.

## **NOTE**

Après division d'un fichier, de nouveaux fichiers sont créés avec les suffixes « \_XX » ajoutés à la fin du nom de fichier d'origine.

Exemple en mode d'enregistrement sur 4 canaux

Nom des fichiers avant division

180113\_0003S56.wav

180113\_0003S78.wav

Nom des fichiers après division

180113\_0003S56\_01.wav (partie avant le point de division) 180113\_0003S78\_01.wav (partie avant le point de division)

180113\_0003S56\_02.wav (partie après le point de division)

180113\_0003S78\_02.wav (partie après le point de division)

## **ATTENTION**

- Les fichiers MP3 ne peuvent pas être divisés.
- La division ne sera pas possible si les marqueurs sont à moins de deux secondes l'un de l'autre.
- Si la carte SD n'a pas suffisamment d'espace libre, la division peut ne pas être possible.
- La division n'est pas possible si elle entraîne un nom de fichier de plus de 200 caractères.
- La division n'est pas possible si le nom que devrait porter un des nouveaux fichiers est celui d'un fichier existant déjà.

Si vous divisez un projet ayant des fichiers virtuels, ces fichiers seront également divisés par la même occasion.

#### **CONSEIL**

Ajoutez des marqueurs durant l'enregistrement aux endroits où vous envisagez de diviser un fichier [\(voir « 8 –](#page-59-0)  [Fonctions des marqueurs » en page 60\).](#page-59-0)

## <span id="page-56-0"></span>**Remplacement d'enregistrement**

L'enregistrement d'un fichier peut être partiellement remplacé à l'endroit souhaité.

## **Sélection d'un fichier où faire le**

## **remplacement d'enregistrement**

Dans l'écran PARCOURIR, sélectionnez le fichier dont l'enregistrement doit être remplacé.

#### **NOTE**

Le saut de fichier ne peut pas être utilisé pour sélectionner des fichiers en mode de remplacement d'enregistrement.

## **Activation du mode de remplacement d'enregistrement**

**1.** Avec l'écran d'accueil ouvert à l'arrêt, pressez la touche **QUICK** pour afficher le menu rapide.

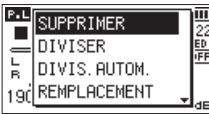

**2.** Avec les touches + ou **−**, sélectionnez (surlignez) REMPLACEMENT et pressez la touche **ENTER/MARK**. Cela activera le mode de remplacement d'enregistrement.

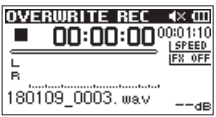

**3.** Utilisez les touches  $\blacktriangleright\blacktriangleleft\blacktriangleright$   $\blacktriangleright\blacktriangleright\blacktriangleright$  et  $\blacktriangleright$  pour vous arrêter à l'endroit où vous voulez commencer le remplacement de l'enregistrement.

 $\lambda$  ce stade, les touches  $\blacktriangleright$  ou  $\blacktriangleright$  servent à sauter en arrière ou en avant [\(voir « Emploi de la fonction de saut »](#page-50-1)  [en page 51\)](#page-50-1).

## **Exécution d'un remplacement d'enregistrement**

**1.** Pressez la touche **RECORD (**0**)** . La fenêtre locale suivante apparaît.

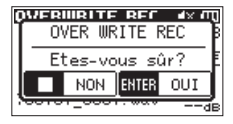

Pressez la touche **ENTER/MARK** pour fermer la fenêtre locale et passer en pause d'enregistrement.

- **2.** Pressez à nouveau la touche **RECORD** [0] pour lancer le remplacement d'enregistrement.
- **3.** Pour stopper le remplacement d'enregistrement, pressez la touche **(b/l (HOME**) [■].

Après l'arrêt de l'enregistrement, l'unité revient au point de départ du remplacement et s'arrête.

## <span id="page-56-1"></span>**Vérification du résultat de l'enregistrement**

Lisez le fichier enregistré pour le vérifier.

#### **NOTE**

Pour revenir au point de départ du remplacement, vous pouvez sélectionner ->PT D'EDITION dans le menu rapide.

## <span id="page-56-2"></span>**Annulation et rétablissement (ANNULER/RETABLIR)**

En mode de remplacement d'enregistrement, vous pouvez annuler l'enregistrement remplaçant qui vient d'être fait pour revenir à l'état immédiatement antérieur. Vous pouvez également restaurer (RETABLIR) un changement ainsi annulé.

## **ATTENTION**

- i Le remplacement d'enregistrement ne modifie pas le nom du fichier.
- Le remplacement d'enregistrement peut être effectué autant de fois que vous le souhaitez, mais seul sera conservé le fichier précédant le dernier remplacement. Un nouveau remplacement effacera le fichier précédent.

## <span id="page-56-3"></span>**Abandon du mode de remplacement**

## **d'enregistrement**

Lorsque l'écran d'accueil est ouvert et l'unité à l'arrêt, utilisez le menu rapide pour sélectionner QUITTER et pressez la touche **ENTER/MARK**.

Cela met fin au mode de remplacement d'enregistrement.

#### **ATTENTION**

L'abandon du mode de remplacement d'enregistrement supprime tout fichier conservé pour les opérations de restauration (RETABLIR).

# **Transcription de fichiers enregistrés (LECT. DICTAPH.)**

Le mode LECT. DICTAPH. (lecture dictaphone) vous permet de rechercher des passages du fichier sélectionné que vous voulez entendre à la lecture, ce qui est utile pour par exemple transcrire les minutes d'une réunion.

En mode LECT. DICTAPH., la fonction de saut de fichier est désactivée pour éviter de passer accidentellement au fichier précédent ou suivant.

Sélectionnez le fichier avant d'activer le mode LECT. DICTAPH.

## <span id="page-57-0"></span>**Activation du mode LECT. DICTAPH.**

**1.** Avec l'écran d'accueil ouvert à l'arrêt, pressez la touche **QUICK** pour afficher le menu rapide.

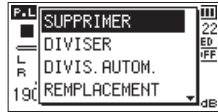

**2.** Avec les touches + ou –, sélectionnez (surlignez) LECT. DICTAPH.et pressez la touche **ENTER/MARK**. Cela activera le mode LECT.DICTAPH.

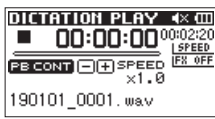

## <span id="page-57-1"></span>**Réglage de l'égalisation de lecture**

Grâce au menu rapide, vous pouvez mieux entendre le son.

TONAL.VOIX : cela rend plus audible la plage des fréquences vocales.

ALIGN. NIV.: la pression acoustique globale est augmentée pour améliorer l'audibilité.

## **Changement de la position de lecture**

Presser brièvement  $\blacktriangleright$  : saut en arrière

Presser brièvement **>>** : saut en avant

Vous pouvez régler les intervalles de saut en arrière et en avant depuis le menu rapide lorsque vous êtes à l'arrêt.

## <span id="page-57-2"></span>**Abandon du mode LECT. DICTAPH.**

Lorsque l'écran d'accueil est ouvert et l'unité à l'arrêt, utilisez le menu rapide pour sélectionner QUITTER et pressez la touche **ENTER/MARK**.

Cela fait sortir du mode LECT. DICTAPH.

## **NOTE**

- L'enregistrement n'est pas possible en mode LECT. DICTAPH.
- Les opérations de menu ne sont pas possibles en mode LECT. DICTAPH.
- Pour utiliser un menu, quittez temporairement le mode LECT. DICTAPH.

## <span id="page-58-0"></span>**Mixage**

Cette fonction combine trois ou quatre canaux (avec un fichier pour les canaux 1/2 et un autre pour les canaux 3/4) en un fichier G/D à deux canaux.

À cet instant, vous pouvez librement faire les réglages de niveau d'effet (SEND), de position stéréo (PAN ou BAL en mono) et de niveau de volume (LVL) pour chaque canal en écran MIXER [\(voir « 10 – Mixage » en page 62\).](#page-61-0)

- **1.** Sélectionnez le fichier à mixer avec les touches  $\blacktriangleleft$  ou **EXAMPLE DE L'ÉCRAT PARCOURIR.**
- **2.** Avec l'écran d'accueil ouvert à l'arrêt, pressez la touche **QUICK** pour afficher le menu rapide.

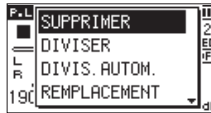

**3.** Avec les touches + ou **−**, sélectionnez (surlignez) MIXAGE et pressez la touche **ENTER/MARK**. L'écran MIXAGE s'ouvrira.

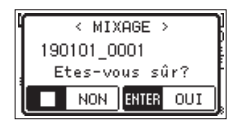

- **4.** Pressez la touche **ENTER/MARK** pour lancer le mixage.
- **5.** Une fois le mixage terminé, l'écran d'accueil de lecture s'ouvre avec le fichier mixé prêt à être lu (le numéro du projet est le numéro final avant mixage augmenté d'une unité).

Dans ces conditions, vous pouvez presser la touche **PLAY** [7] pour lancer la lecture du fichier mixé.

## **ATTENTION**

Si le fichier lu est un fichier mono, le fichier créé sera aussi mono.

Lorsque vous mixez des fichiers mono, réglez la commande BAL de l'écran MIXAGE sur L12.

# <span id="page-59-0"></span>**Ajout manuel de marqueurs**

En lecture, enregistrement ou pause d'enregistrement, pressez la touche **ENTER/MARK** pour ajouter un marqueur à l'endroit de votre choix.

Quand un marqueur est ajouté, une fenêtre locale apparaît en bas de l'écran.

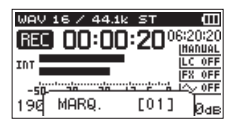

## **NOTE**

- Les informations de marqueur sont conservées dans chaque fichier avec des numéros compris entre 01 et 99.
- Comme l'unité est compatible avec le format BWF pour fichiers WAV, les marqueurs ajoutés à un fichier WAV durant l'enregistrement sont conservés dans le fichier. Les marqueurs conservés dans le fichier sont disponibles lors de la lecture du fichier par un logiciel compatible avec la norme BWF etc.
- Quand vous utilisez les micros intégrés, le bruit de pression de la touche lors de l'ajout d'un marqueur peut être enregistré. Afin d'éviter cela, utilisez une télécommande pour ajouter des marqueurs.

# **Ajout automatique de marqueurs à un enregistrement**

Cette fonction permet à l'unité d'ajouter automatiquement des marqueurs en mode d'enregistrement automatique. En écran REGL.ENREGIST.(réglages d'enregistrement), réglez le paramètre MODE de la section ENR. AUTO sur MARQUEUR.

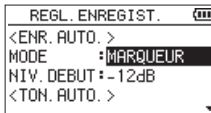

Pour des détails, voir [« Fonctions d'enregistrement](#page-34-0)  [automatique \(ENR. AUTO.\) » en page 35.](#page-34-0)

# **Déplacement sur les positions des marqueurs**

À l'arrêt, en pause ou en lecture, pressez la touche  $\blacktriangleleft \blacktriangleleft$  ou / tout en pressant la touche **ENTER/MARK** pour vous déplacer d'un marqueur à l'autre dans le fichier sélectionné. Vous pouvez utiliser cette fonction comme un index pour le repérage.

## **NOTE**

Vous ne pouvez pas accéder à des marqueurs d'un autre fichier.

## **Effacement de marqueurs**

À l'arrêt ou en pause, déplacez-vous sur un marqueur et pressez la touche **ENTER/MARK** pour supprimer ce marqueur. Cette unité a des effets intégrés. Ils peuvent aussi s'appliquer au signal produit durant la lecture.

En cas d'activation, **[F**<sup>x oFF</sup> apparaît en haut de l'écran d'accueil en négatif (FX 010).

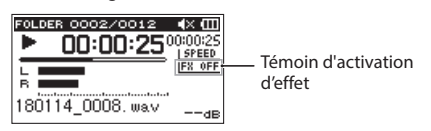

## <span id="page-60-1"></span>**Réglage de l'effet**

- **1.** Pressez la touche **MENU** pour ouvrir l'écran MENU.
- **2.** Avec les touches + et –, sélectionnez AUTRES et pressez la touche **ENTER/MARK** ou ▶▶I pour ouvrir le menu AUTRES.
- **3.** Avec les touches + ou –, sélectionnez EFFET et pressez la touche **ENTER/MARK** ou **►►**I.

L'écran EFFET s'ouvrira.

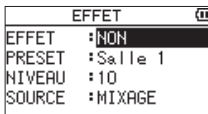

Comme représenté dans l'illustration ci-dessus, l'écran EFFET contient quatre paramètres de réglage.

Réglez chaque paramètre avec les touches  $\leftarrow$ ,  $\rightarrow$ ,  $\rightarrow$ ou **–**.

#### EFFET

Sert à activer ou désactiver l'effet (par défaut : NON). PRESET

Sélectionnez ici le preset (préréglage) pour l'effet utilisé (par défaut : Salle 1).

Voir la [« Liste des presets d'effet » en page 61](#page-60-0) pour plus de détails sur les effets préréglés.

#### **NTUFAU**

Sert à changer le niveau de sortie de l'effet sélectionné avec PRESET. Plage de réglage : 0 - 20 (par défaut : 10)

#### SOURCE

Sert à déterminer si l'effet s'applique au signal entrant ou au signal reproduit (par défaut : MIXAGE).

# **9 – Emploi des effets**

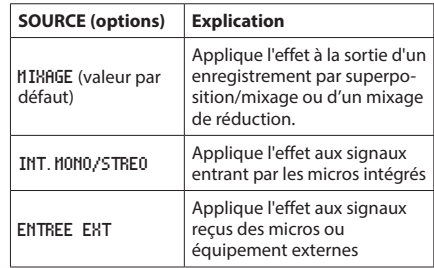

Quand MIXAGE est sélectionné, vous pouvez régler le niveau (SEND) de chaque signal envoyé à l'effet en écran Mixer [\(voir « 10 – Mixage » en page 62\).](#page-61-0)

- **4.** Avec les touches + ou –, sélectionnez le paramètre désiré et pressez la touche **ENTER/MARK** ou ▶▶I pour accéder aux réglages de celui-ci.
- **5.** Utilisez les touches + ou pour sélectionner la valeur désirée.
- **6.** Pressez la touche  $\blacktriangleright$  **pour permettre la sélection** d'autres réglages.
- **7.** Pressez la touche **<u>(</u>b**/| (HOME)[■] pour revenir à l'écran d'accueil.

#### **ATTENTION**

Quand la fréquence d'échantillonnage est réglée sur 96 kHz ou quand un fichier WAV d'une fréquence d'échantillonnage de 96 kHz est lu, les effets intégrés ne fonctionnent pas. Néanmoins, vous pouvez toujours les régler.

## <span id="page-60-0"></span>**Liste des presets d'effet**

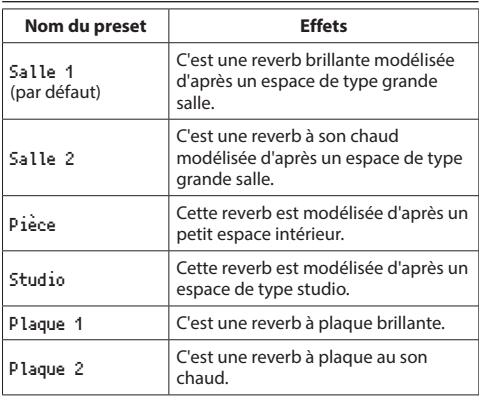

# <span id="page-61-0"></span>**10 – Mixage**

Cet enregistreur à une fonction de mixage qui vous permet de régler l'effet intégré, la balance stéréo et le niveau de volume pour chaque canal.

Durant le mixage [\(voir « Mixage » en page 59\)](#page-58-0) et la lecture, cela vous permet d'affiner le son enregistré.

## **Faire les réglages de mixage**

**1.** Depuis l'écran d'accueil, pressez la touche **MIXER** pour ouvrir l'écran Mixer.

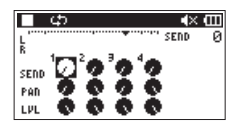

En lecture d'un fichier 4 canaux

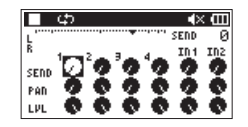

En mode de superposition (SUPERPO.MIXEE)

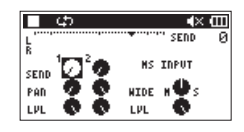

En lecture de fichier 4 canaux (décodage MS des canaux 3/4)

- **2.** Utilisez les touches  $\blacktriangleleft \blacktriangleleft$  et  $\blacktriangleright \blacktriangleright$  ainsi que les touches + et – pour sélectionner le paramètre que vous voulez régler. Chaque colonne est un canal et chaque rangée est un type de réglage.
- **3.** Pressez la touche **ENTER/MARK** pour ouvrir une fenêtre locale avec le nom et la valeur du paramètre en haut à droite.

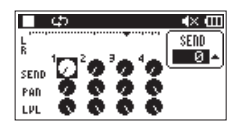

**4.** Utilisez les touches + ou – pour changer la valeur de réglage.

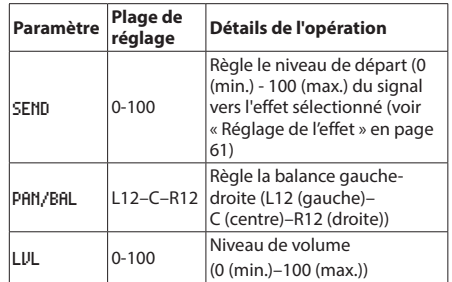

**5.** Pressez la touche **ENTER/MARK** pour revenir à l'écran précédent où vous pouvez sélectionner le prochain paramètre à régler.

## **NOTE**

- Le mélangeur peut être utilisé à l'enregistrement, en armement d'enregistrement, en lecture, en pause ou à l'arrêt.
- · Même quand l'écran Mixer est ouvert, vous pouvez utiliser la touche **PLAY** [7] pour lancer la lecture et la touche **(b/l (HOME)** [■] pour la mettre en pause.
- · Si DECOD. MS est activé dans l'écran ENREGMNT, le paramètre DECOD. IIS du menu rapide de l'écran Mixer affiche « Utilisé par l'entrée » et n'est pas utilisable.

# <span id="page-62-0"></span>**Emploi du décodeur MS**

Quand vous utilisez des micros MS pour enregistrer, vous avez deux options de décodage. Vous pouvez décoder le son entrant à l'enregistrement ou vous pouvez l'enregistrer tel quel et le décoder à la lecture.

## **Décodage du son entrant à l'enregistrement**

**1.** Branchez les micros MS aux connecteurs d'entrée externes.

Branchez le micro mid (central) au connecteur **EXT MIC L** et le micro side (latéral) au connecteur **EXT MIC R**. Le décodage ne peut pas être correctement mené si les

micros mid et side sont inversés.

- **2.** En écran ENREGMNT, réglez ENREGMNT sur STEREO, DOUBLE ou 4 CANAUX, et réglez SOURCE sur ENTREE EXT.1/2.
- **3.** Réglez DECOD.MS sur OUI.
- **4.** Lancez l'enregistrement pour enregistrer un signal MS décodé.

## **Décodage du son à la lecture**

- **1.** Sélectionnez un fichier enregistré par micros MS avec DECOD. MS réglé sur NON.
- **2.** Quand l'écran d'accueil est ouvert, pressez la touche **MIXER** pour ouvrir l'écran Mixer.
- **3.** Pressez la touche **QUICK** pour sélectionner les canaux à utiliser par le décodeur MS.

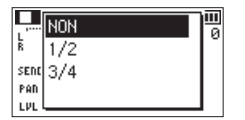

**4.** Lancez la lecture pour décoder durant la lecture.

## **Réglages du décodeur MS**

Utilisez le paramètre WIDE de l'écran Mixer pour régler la largeur du son.

Pour décoder le signal durant l'enregistrement, ouvrez l'écran Mixer en armement d'enregistrement.

MS INPUT apparaît en écran Mixer lorsque vous utilisez le décodeur sur l'entrée. MS MONITOR apparaît lorsque vous l'utilisez à la lecture.

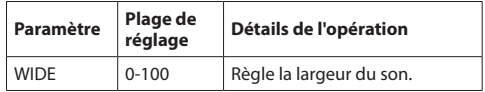

À « 0 », mid est à 100%. Quand la valeur augmente, la quantité de signal latéral (side) augmente.

## **ATTENTION**

Si DECOD.MS est réglé sur OUI en écran ENREGMNT, il ne peut pas être sélectionné en écran Mixer (Utilisé par l'entrée apparaît).

Pour utiliser le décodeur MS à la lecture, réglez DECOD. MS sur NON en écran ENREGMNT.

# **11 – Accordage d'un instrument**

Cette unité possède un accordeur intégré. Faire entrer le son d'un instrument de musique vous permet de l'accorder précisément au moyen de l'accordeur affiché à l'écran.

# **Emploi de l'accordeur**

## **Réglage de l'accordeur**

- **1.** Pressez la touche **MENU** pour ouvrir l'écran MENU.
- **2.** Avec les touches + et –, sélectionnez AUTRES et pressez la touche **ENTER/MARK** ou  $\blacktriangleright$  pour ouvrir le menu AUTRES.
- **3.** Avec les touches + ou –, sélectionnez ACCORDEUR et pressez la touche **ENTER/MARK** ou  $\blacktriangleright\blacktriangleright$ I. L'écran d'accordage s'ouvrira.

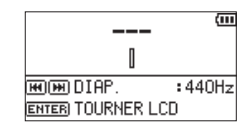

L'écran d'accordage contient l'option DIAP.(diapason) pour régler la fréquence fondamentale du *la* de référence.

Pressez la touche  $\blacktriangleright$  pour diminuer la fréquence et sur la touche → pour l'augmenter.

**Plage de réglage :** 435Hz **-** 445Hz (par paliers de 1 Hz, par défaut : 440Hz**)** 

## **NOTE**

Quand l'écran d'accordage est ouvert, pressez la touche **ENTER/MARK** pour inverser l'écran.

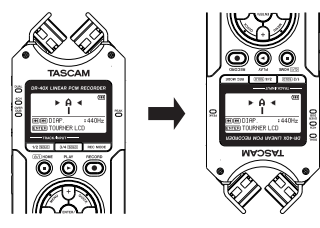

## **Accordage d'un instrument de musique**

**1.** Ouvrez l'écran d'accordage et jouez une note près de l'unité.

Le nom de la note la plus proche s'affiche au centre, au-dessus de l'indicateur.

**2.** Accordez l'instrument pour que le nom de la note voulue apparaisse et que le centre de l'accordeur s'allume.

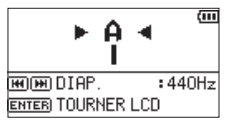

Une barre apparaît à gauche ou à droite du centre si le son est plus bas ou plus haut que la hauteur voulue. La barre s'allonge d'autant plus que le son entrant est éloigné de la hauteur indiquée.

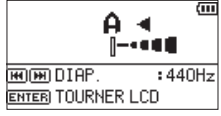

## **ATTENTION**

L'accordeur ne peut être utilisé qu'avec les micros intégrés.

En connectant cette unité à un ordinateur à l'aide d'un câble USB, vous pouvez l'alimenter par le bus USB et l'utiliser comme lecteur de carte SD et comme interface audio USB.

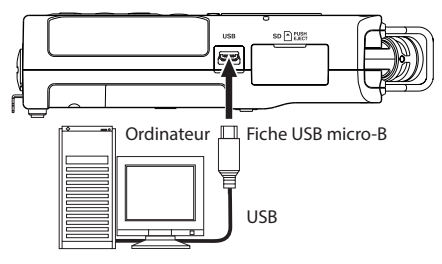

## **ATTENTION**

L'unité doit être branchée directement à l'ordinateur et non au travers d'un concentrateur (Hub) USB.

## **Alimentation de l'unité par le bus USB**

#### **Lorsque l'unité est éteinte**

**1.** Raccordez l'ordinateur à l'unité à l'aide d'un câble USB, puis allumez l'unité pour ouvrir l'écran USB.

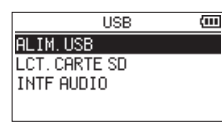

**2.** Avec les touches + ou −, sélectionnez ALIM.BUS et pressez la touche **ENTER/MARK** afin de choisir l'alimentation par le port **USB** et de rouvrir l'écran d'accueil.

## **Lorsque l'unité est allumée**

En cas de fonctionnement sur piles, si vous raccordez l'ordinateur à l'unité à l'aide d'un câble USB, l'unité sera alimentée par son port **USB** (l'alimentation du bus USB est utilisée en priorité).

## **NOTE**

La même chose se produira si vous utilisez un adaptateur secteur.

## **Emploi comme lecteur de carte SD**

En connectant cette unité à un ordinateur à l'aide d'un câble USB, vous pouvez l'utiliser comme lecteur de carte SD. Vous pouvez transférer des fichiers audio enregistrés vers un ordinateur et également transférer des fichiers audio d'un ordinateur dans l'unité.

## **Lorsque l'unité est éteinte**

**1.** Raccordez l'ordinateur à l'unité à l'aide d'un câble USB, puis allumez l'unité pour ouvrir l'écran USB.

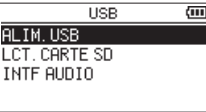

**2.** Avec les touches + ou –, sélectionnez LCT.CARTE SD et pressez la touche **ENTER/MARK**. L'écran LCT.CARTE SD s'ouvrira.

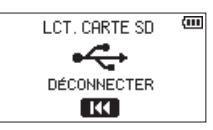

## **Lorsque l'unité est allumée**

En cas de fonctionnement sur piles, raccordez l'ordinateur à l'unité à l'aide d'un câble USB.

- **1.** Pressez la touche **MENU** pour ouvrir l'écran MENU**.**
- **2.** Avec les touches + ou −, sélectionnez USB et pressez la touche **ENTER/MARK** pour ouvrir l'écran USB.

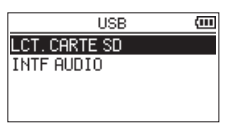

**3.** Avec les touches + ou –, sélectionnez LCT.CARTE SD et pressez la touche **ENTER/MARK**. L'écran LCT.CARTE SD s'ouvrira.

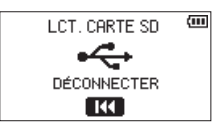

# **Déconnexion de l'unité et de l'ordinateur**

Avant de déconnecter l'ordinateur et l'unité, suivez les procédures propres à l'ordinateur pour « démonter » l'unité et pressez la touche  $\blacktriangleright$ 

Pressez la touche  $\blacktriangleright$  pour déconnecter l'unité de l'ordinateur et revenir à l'écran d'accueil.

# **Transfert de fichiers depuis un ordinateur**

- **1.** Cliquez sur le disque « **DR-40X** » sur l'écran de l'ordinateur pour afficher les dossiers « **MUSIC** » et « **UTILITY** ».
- **2.** Faites glisser les fichiers de l'ordinateur que vous désirez transférer dans l'unité sur le dossier « **MUSIC** ».

## **CONSEIL**

- i Vous pouvez gérer le dossier « **MUSIC** » depuis l'ordinateur.
- Vous pouvez créer des sous-dossiers dans le dossier « **MUSIC** », un seul niveau supplémentaire pouvant être utilisé par cette unité. On ne peut créer que deux niveaux de dossier. Cette unité ne peut pas reconnaître de sous-dossiers ni de fichiers audio au-delà du deuxième niveau.
- Comme vous pouvez configurer cette unité pour qu'elle ne reproduise que le contenu d'un dossier spécifique, vous pouvez organiser les pistes par genre, artiste ou autre catégorie selon vos désirs.
- Si vous nommez les sous-dossiers et fichiers musicaux, ces noms apparaîtront sur l'écran de cette unité.

## **Emploi comme interface audio USB**

En connectant cette unité à un ordinateur à l'aide d'un câble USB, vous pouvez l'utiliser comme interface audio USB.

## **Lorsque l'unité est éteinte**

**1.** Raccordez l'ordinateur à l'unité à l'aide d'un câble USB, puis allumez l'unité pour ouvrir l'écran USB.

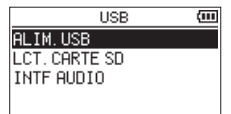

**2.** Avec les touches + ou **−**, sélectionnez (surlignez) INTF AUDIO et pressez la touche **ENTER/MARK**. L'écran INTF AUDIO s'ouvrira.

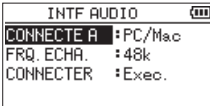

## **Lorsque l'unité est allumée**

En cas de fonctionnement sur piles, raccordez l'ordinateur à l'unité à l'aide d'un câble USB.

- **1.** Pressez la touche **MENU** pour ouvrir l'écran MENU**.**
- **2.** Avec les touches + ou −, sélectionnez USB et pressez la touche **ENTER/MARK** pour ouvrir l'écran USB.

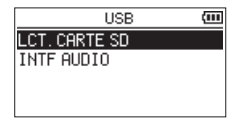

**3.** Avec les touches + ou **−**, sélectionnez (surlignez) INTF AUDIO et pressez la touche **ENTER/MARK**. L'écran INTF AUDIO s'ouvrira.

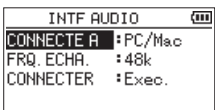

## **Réglage du type d'appareil connecté**

**1.** Lorsque l'écran INTF AUDIO est ouvert, utilisez les touches **+** ou **–** pour sélectionner (surligner) CONNECTE A et pressez la touche **ENTER/MARK**.

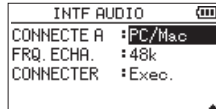

**2.** Avec la touche + ou –, indiquez le type d'appareil connecté.

**Options :** PC/Mac (par défaut), iOS

## **NOTE**

- Avec Windows, un pilote ASIO pour la série DR-X peut être utilisé. Voyez la page de ce produit sur le site web de TASCAM (https://tascam.eu/fr/) pour des détails.
- i Avec un Mac, le pilote standard de macOS sera utilisé, donc aucun logiciel ne doit être installé.
- Quand l'appareil connecté est de type 105, cette unité fonctionne sur piles.
- Un adaptateur pour appareil photo Lightning vers USB est par exemple nécessaire pour connecter un appareil iOS.

## **Connexion**

**1.** Lorsque l'écran INTF AUDIO est ouvert, utilisez les touches **+** ou **–** pour sélectionner (surligner) CONNECTER et pressez la touche **ENTER/MARK**.

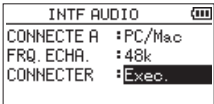

**2.** Pressez la touche **ENTER/MARK** pour activer le mode interface audio et revenir à l'écran d'accueil.

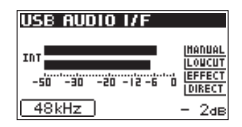

## **NOTE**

En mode interface audio, pressez la touche **MENU** pour accéder aux fonctions suivantes.

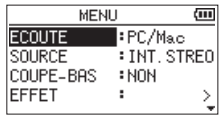

- ECOUTE : à régler sur DIRECTE pour mixer les sons de l'entrée micro avec ceux produits par l'ordinateur, ce qui permet d'avoir un retour de contrôle d'entrée sans décalage.
- i SOURCE : sélectionnez ici la source d'entrée.
- i COUPE-BAS : réglez ici la fréquence de coupure du filtre coupe-bas utilisé sur l'entrée.
- EFFET : ouvre l'écran de réglage des effets.
- i DECONNECTER: met fin à la connexion en mode interface audio USB.

# **Affichage des informations (INFORMATIONS)**

Utilisez l'écran INFORMATIONS pour voir divers types d'informations concernant cette unité. Suivez la procédure ci-dessous pour afficher l'écran INFORMATIONS.

- **1.** Pressez la touche **MENU** pour ouvrir l'écran MENU.
- **2.** Avec les touches + et –, sélectionnez AUTRES et pressez la touche **ENTER/MARK** ou ▶▶I pour ouvrir le menu AUTRES.
- **3.** Avec les touches + ou –, sélectionnez INFORMATIONS et pressez la touche **ENTER/MARK** ou  $\blacktriangleright\blacktriangleright$ I.

L'écran INFORMATIONS comprend les trois pages suivantes. Utilisez les touches **+** ou **−** pour passer d'une page à l'autre.

i **Page d'informations sur le fichier (**FILE**)**

Affiche des informations sur le fichier actuellement chargé.

i **Page d'informations sur la carte (**CARD**)**

Affiche l'état d'utilisation de la carte SD actuellement insérée.

#### i **Page d'informations sur le système (**SYSTEM**)**

Affiche des informations sur les paramètres système de l'unité et la version du micrologiciel interne (firmware).

## **Page d'informations sur le fichier (FILE)**

La page FILE affiche des informations sur le fichier actuellement sélectionné.

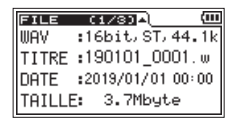

#### **WAV, BWF ou MP3**

Affiche le type de fichier audio.

Pour les fichiers WAV ou BWF, la résolution, stéréo/mono et la fréquence d'échantillonnage (Hz) apparaissent aussi.

Pour les fichiers MP3, le débit binaire (kbit/s), le fait que le débit soit constant ou variable, et la fréquence d'échantillonnage (Hz) apparaissent aussi. (CBR : débit binaire constant, VBR : débit binaire variable)

#### **TITRE**

Affiche le nom du fichier.

Si un fichier MP3 possède une balise de titre ID3, cette information apparaît.

## **DATE**

Date de création du fichier

#### **TAILLE**

Taille du fichier

## **Page d'informations sur la carte (CARD)**

La page CARD affiche le statut de la carte SD actuellement insérée.

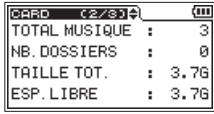

#### **TOTAL MUSIQUE**

Affiche le nombre de fichiers lisibles contenus dans le dossier MUSIC.

#### **NB. DOSSIERS**

Affiche le nombre total de dossiers dans le dossier MUSIC.

#### **TAILLE TOT.**

Affiche la capacité totale de la carte SD.

#### **ESP. LIBRE/ESP. UTILISE**

Affiche l'espace mémoire libre/utilisé sur la carte SD. Pressez la touche  $\blacktriangleright$  ou  $\blacktriangleright$  pour alterner entre ESP. LIBRE et ESP.UTILISE.

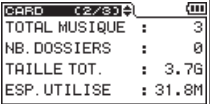

## **Page d'informations sur le système (SYSTEM)**

La page SYSTEM affiche des informations sur les paramètres système et la version du micrologiciel interne (firmware) de l'unité.

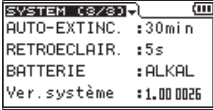

#### **AUTO-EXTINCT.**

Affiche le réglage de la fonction d'économie automatique d'énergie.

#### **RETROECLAIR.**

Affiche la temporisation du rétroéclairage.

#### **BATTERIE**

Affiche le réglage de type de pile/batterie.

#### **Ver. système**

Affiche la version du firmware du système.

## **Paramètres du système**

Dans l'écran SYSTEME, vous pouvez changer divers paramètres pour optimiser l'unité en fonction de l'environnement et des conditions d'utilisation. Vous pouvez également restaurer les réglages d'usine par défaut et formater des cartes SD, par exemple.

- **1.** Pressez la touche **MENU** pour ouvrir l'écran MENU.
- **2.** Avec les touches + ou –, sélectionnez (surlignez) SYSTEME et pressez la touche **ENTER/MARK** ou  $\blacktriangleright\blacktriangleright$ I. Cela ouvre l'écran SYSTEME.

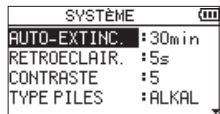

Les réglages suivants peuvent être faits pour les paramètres de l'écran SYSTEME.

Utilisez les touches  $\blacktriangleright\blacktriangleleft\blacktriangleright$ ou  $\blacktriangleright\blacktriangleright\blacktriangleright$ l et + ou – pour régler chaque paramètre.

# **Réglage de la fonction d'économie**

## **automatique d'énergie**

Utilisez le paramètre AUTO-EXTINCT, pour régler le temps d'inactivité au bout duquel l'unité s'éteint automatiquement.

**Options : NON** (ne s'éteint pas automatiquement), 3min, 5min, 10min, 30min (par défaut)

## **Réglage du rétroéclairage**

Utilisez le paramètre RETROECLAIR. pour régler le temps au bout duquel le rétroéclairage se coupe automatiquement après la dernière opération quand l'alimentation se fait par piles/batteries.

**Options :** NON (rétroéclairage éteint), 5s (par défaut), 10s, 15s, 30s, FIXE (toujours allumé)

## **Réglage du contraste de l'écran**

Utilisez CONTRASTE pour régler le contraste de l'écran.

**Options:** 1–20 (par défaut : 5)

## **Indication du type des piles/batteries**

Utilisez le paramètre TYPE PILES pour indiquer le type des piles. Ce réglage sert à afficher l'autonomie des piles et à déterminer si l'unité a suffisamment d'énergie pour un fonctionnement normal.

**Options :** ALCALI.(piles alcalines, par défaut), Ni-MH (batteries nickel-hydrure de métal)

## **Réglage de la tension de l'alimentation fantôme**

Utilisez le paramètre TENS.FANTOME pour régler la tension de l'alimentation fantôme fournie lorsque des micros externes la nécessitant sont branchés.

**Options :** +24V**,** +48V (réglage d'usine)

## **Choix de la langue d'affichage**

Utilisez le paramètre LANGUE pour choisir la langue d'affichage à l'écran.

**1.** Avec les touches + ou –, sélectionnez (surlignez) LANGUE et pressez la touche **ENTER/MARK** ou ▶▶|.

#### **Options**

ENG : anglais 日本語 : japonais FRA : français ESP : espagnol DEU : allemand ITA : italien POR : portugais RUS : russe

中文 : chinois

**한글** : coréen

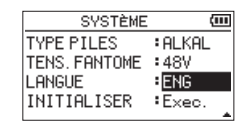

**2.** Pressez la touche **ENTER/MARK** pour ouvrir le message local de confirmation.

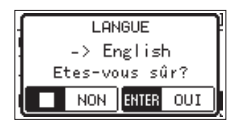

**3.** Pressez la touche **ENTER/MARK** pour valider la sélection de la langue.

Pour annuler la sélection de la langue, pressez la touche *<b>b/l* (HOME) [■].

## **La mauvaise langue d'affichage a été accidentellement sélectionnée.**

• Après avoir pressé la touche **b/l** (HOME) [■ ] pour éteindre l'unité (la mettre en veille), pressez à nouveau la touche **b/l** (HOME) [■] tout en maintenant pressée la touche **MENU**.

Le menu de sélection de la langue apparaîtra, et vous pourrez sélectionner la langue voulue.

## **Restauration des réglages d'usine**

Utilisez l'option INITIALISER pour restaurer les réglages d'usine des divers paramètres de cette unité.

- **1.** Avec les touches **+** ou **−**, sélectionnez INITIALISER et pressez la touche **ENTER/MARK** ou  $\blacktriangleright$  pour surligner Exec.
- **2.** Pressez à nouveau la touche **ENTER/MARK** pour ouvrir une fenêtre locale de confirmation.

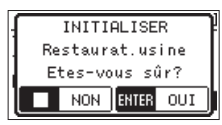

**3.** Pressez la touche **ENTER/MARK** pour initialiser l'unité. Pressez **<u>(b</u>/l (HOME)** [■] pour interrompre l'initialisation.

## **Formatage de cartes SD**

Utilisez le paramètre FORM.RAPIDE pour formater rapidement une carte SD.

Formater une carte microSD efface tous les fichiers musicaux de la carte et crée automatiquement de nouveaux dossiers « **MUSIC** » et « **UTILITY** » ainsi qu'un fichier « **dr-1.sys** ».

- **1.** Avec les touches + ou –, sélectionnez FORM.RAPIDE et pressez la touche **ENTER/MARK** ou  $\blacktriangleright$  pour surligner Exec.
- **2.** Pressez à nouveau la touche **ENTER/MARK** pour ouvrir une fenêtre locale de confirmation.

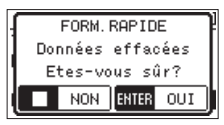

**3.** Pressez la touche **ENTER/MARK** pour formater la carte SD.

Pressez **少/I (HOME)** [■] pour au contraire ne pas effectuer le formatage de la carte SD.

## **Formatage complet de cartes SD**

Utilisez le paramètre FORM.COMPLET pour complètement formater la carte SD.

Le formatage complet vérifie l'absence d'erreur dans la mémoire de la carte SD pendant le formatage, et nécessite donc plus de temps que le formatage rapide.

Formater une carte SD efface tous les fichiers musicaux de la carte et crée automatiquement de nouveaux dossiers « **MUSIC** » et « **UTILITY** » ainsi qu'un fichier « **dr-1.sys** ».

- **1.** Avec les touches **+** ou **−**, sélectionnez FORM.COMPLET et pressez la touche **ENTER/MARK** ou  $\blacktriangleright$  pour surligner Exec.
- **2.** Pressez à nouveau la touche **ENTER/MARK** pour ouvrir une fenêtre locale de confirmation.

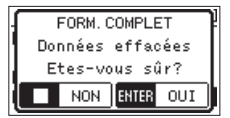

**3.** Pressez la touche **ENTER/MARK** pour formater complètement la carte SD. Pressez **<u>(b</u>/| (HOME)** [■ ] pour au contraire ne pas effectuer le formatage de la carte SD.

## **ATTENTION**

Lors du formatage d'une carte, l'unité doit être alimentée par un adaptateur PS-P520E TASCAM (vendu séparément), le bus USB d'un ordinateur ou des piles/batteries ayant une charge suffisante.

Si l'alimentation se coupe durant le formatage, celui-ci peut ne pas se faire correctement.

## **NOTE**

- i Utiliser l'option FORM.COMPLET peut permettre de régénérer une carte SD dont les performances d'écriture ont diminué suite à une utilisation intensive.
- i FORM.COMPLET vérifie l'absence d'erreur dans la mémoire pendant le formatage et nécessite donc plus de temps que FORM.RAPIDE.

# **Réglage du format de nom de fichier**

Vous pouvez régler le format des noms donnés aux fichiers quand vous enregistrez avec cette unité.

- **1.** Pressez la touche **MENU** pour ouvrir l'écran MENU.
- **2.** Avec les touches **+** et **–**, sélectionnez AUTRES et pressez la touche **ENTER/MARK** ou ▶▶ pour ouvrir le menu AUTRES.
- **3.** Avec les touches + ou –, sélectionnez NOM FICHIER et pressez la touche **ENTER/MARK** ou  $\blacktriangleright$ .

L'écran NOM FICHIER s'ouvrira.

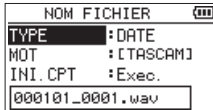

Utilisez les touches  $\blacktriangleright\blacktriangleleft\blacktriangleright$  ou  $\blacktriangleright\blacktriangleright\blacktriangleright$  et + ou – pour régler chaque paramètre.

Dans cet écran, vous pouvez faire les réglages suivants pour chaque paramètre.

## **Format de nom de fichier**

Le paramètre TYPE peut être réglé sur MOT ou DATE.

**Options :** MOT, DATE (par défaut)

MOT (par défaut) : les 6 caractères choisis à l'aide du paramètre MOT servent à nommer les fichiers.

Exemple : TASCAM\_0001S12.wav

DATE : la date est utilisée comme nom de fichier. Exemple : 110101\_0000.wav

## **NOTE**

La date est déterminée par l'horloge interne de l'unité (voir [« Réglage de la date et de l'heure » en page 18](#page-17-0)).

## **Réglage du paramètre MOT**

Pour définir le paramètre MOT, utilisez les touches  $\blacktriangleleft \blacktriangleleft$  et  $\blacktriangleright \blacktriangleright$ afin de déplacer le curseur et utilisez la touche **+** ou **−** pour sélectionner le caractère voulu.

En plus des caractères alphabétiques et des chiffres, les symboles suivants peuvent être utilisés :  $! \# \mathsf{S} \% \& ( ) + , - : = \emptyset \ [ ] \wedge \{ \} \sim$ 

## **Réinitialisation du numéro (INI. CPT)**

Sélectionnez INI.CPT (initialiser le compte) et pressez la touche **ENTER/MARK** pour l'exécuter. Le prochain fichier créé après cela portera le numéro « 0001 » après les caractères choisis à l'aide du paramètre MOT.

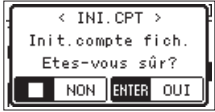

# **14 – Emploi de la prise REMOTE**

Cette unité a une prise **REMOTE** à laquelle vous pouvez brancher une télécommande de type pédalier RC-3F TASCAM ou une télécommande filaire RC-10 TASCAM (toutes deux vendues séparément).

# **Pédalier (RC-3F TASCAM)**

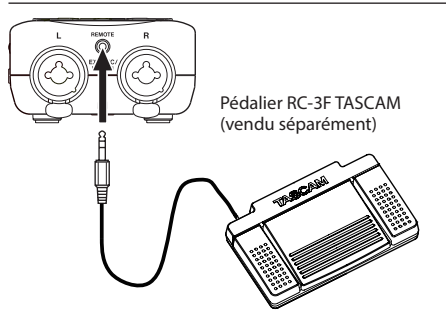

## **Réglage du fonctionnement du pédalier**

Utilisez l'écran TELECOMMANDE pour régler la pédale commutateur.

- **1.** Pressez la touche **MENU** pour ouvrir l'écran MENU.
- **2.** Avec les touches + et –, sélectionnez AUTRES et pressez la touche **ENTER/MARK** ou  $\blacktriangleright$  pour ouvrir le menu AUTRES.
- **3.** Avec les touches + et –, sélectionnez TELECOMMANDE et pressez la touche **ENTER/MARK** ou  $\blacktriangleright$  pour ouvrir l'écran TELECOMMANDE.

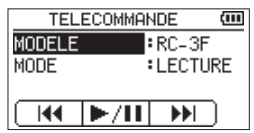

- **4.** Avec les touches + et –, sélectionnez (surlignez) le paramètre MODELE et pressez la touche **ENTER/MARK** ou  $\blacktriangleright$
- **5.** Avec les touches + et –, réglez le paramètre MODELE sur RC-3F (par défaut : RC-3F).
- **6.** Avec les touches + et –, sélectionnez (surlignez) le paramètre MODE et pressez la touche **ENTER/MARK** ou  $\blacktriangleright$
- **7.** Avec les touches + et –, changez le paramètre MODE.
	- **Options :** LECTURE (par défaut), ENRG.1, ENRG.2**,** MINUTES

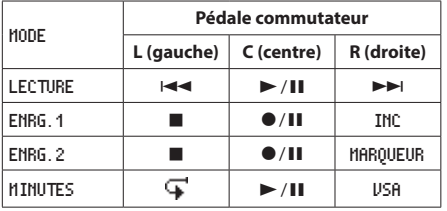

- INC : fonction d'incrémentation (passage à la piste suivante)
- MARQUEUR : fonction de marquage
- VSA : activation/désactivation de la variation de vitesse
- $\mathbf{\mathbf{\mathbf{\mathbf{C}}}}$ : fonction de saut en arrière

(Toutes les autres fonctions sont les mêmes que sur l'unité centrale.)

8. Une fois le réglage fait, pressez la touche  $\langle \psi / | \langle \text{HOME} \rangle \rangle$ [8] pour revenir à l'écran d'accueil.

## **Emploi du pédalier**

Pressez une pédale du pédalier pour faire fonctionner l'unité. La fonction de chaque pédale correspond à l'assignation indiquée en écran TELECOMMANDE.
# **Télécommande (RC-10 TASCAM)**

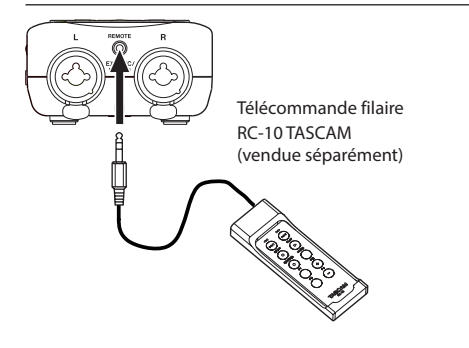

# **Réglage de la télécommande filaire**

Utilisez l'écran TELECOMMANDE pour régler la télécommande filaire.

- **1.** Pressez la touche **MENU** pour ouvrir l'écran MENU.
- **2.** Avec les touches + et –, sélectionnez AUTRES et pressez la touche **ENTER/MARK** ou  $\blacktriangleright$  pour ouvrir le menu AUTRES.
- **3.** Avec les touches + et –, sélectionnez TELECOMMANDE et pressez la touche **ENTER/MARK** ou ▶▶I pour ouvrir l'écran TELECOMMANDE.
- **4.** Avec les touches + ou –, sélectionnez MODELE et pressez la touche **ENTER/MARK** ou ▶▶.
- **5.** Avec les touches + et –, réglez le paramètre MODELE sur RC-10 (par défaut : RC-3F).

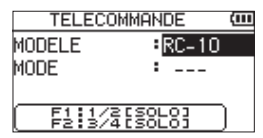

**6.** Une fois le réglage fait, pressez la touche  $\langle \cdot \rangle / |$  (**HOME**) [8] pour revenir à l'écran d'accueil.

# **Emploi de la télécommande filaire**

Pressez les touches de fonction (**F1** – **F4**) sur la télécommande filaire pour utiliser la fonction assignée en écran TELECOMMANDE.

#### **Vue d'ensemble des fonctions des modes**

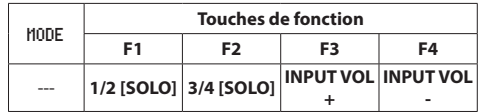

# **15 – Messages**

Voici une liste des messages qui peuvent apparaître.

Référez-vous à cette liste si un de ces messages apparaît sur le DR-40X et si vous voulez en connaître la signification ou choisir une réponse appropriée.

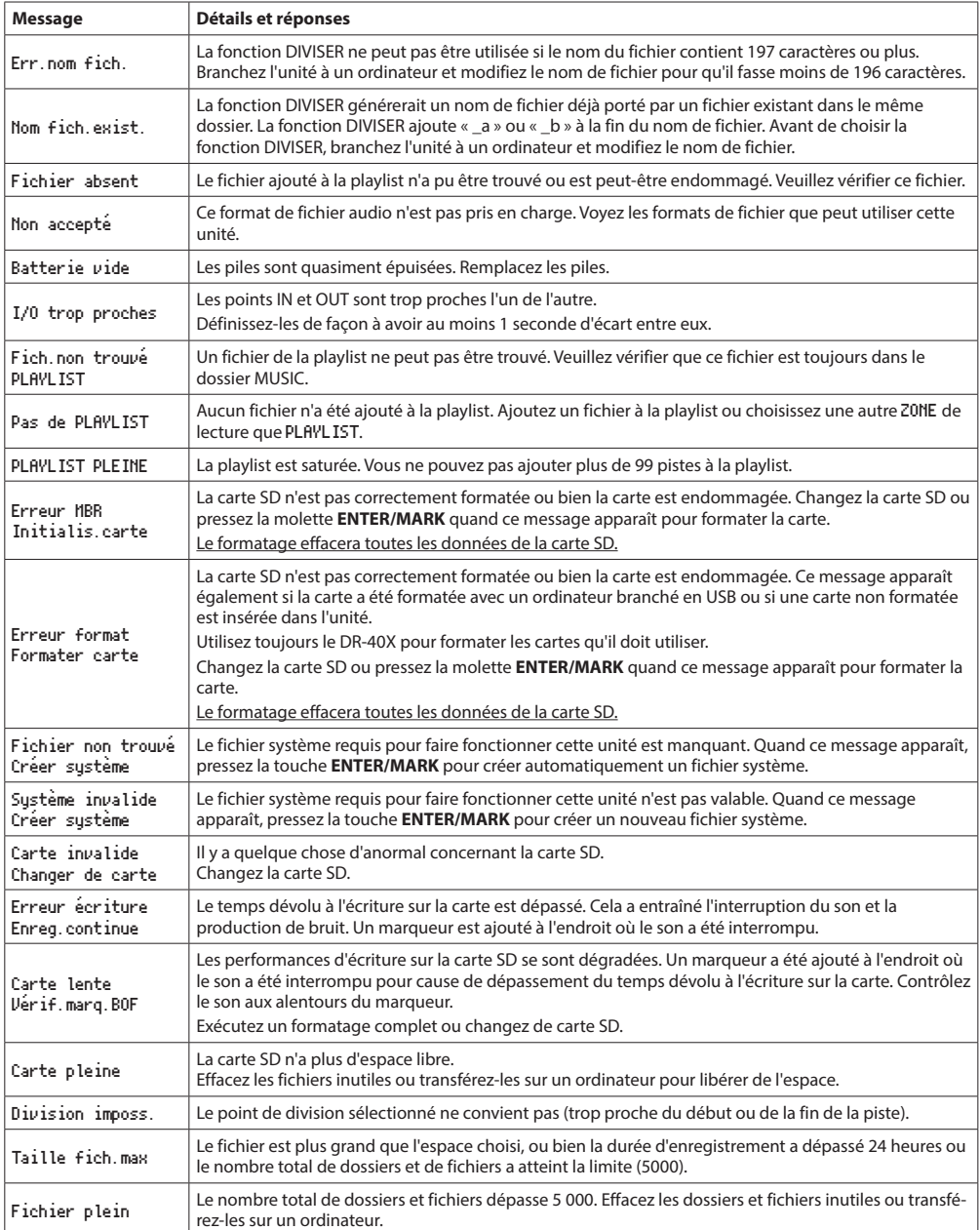

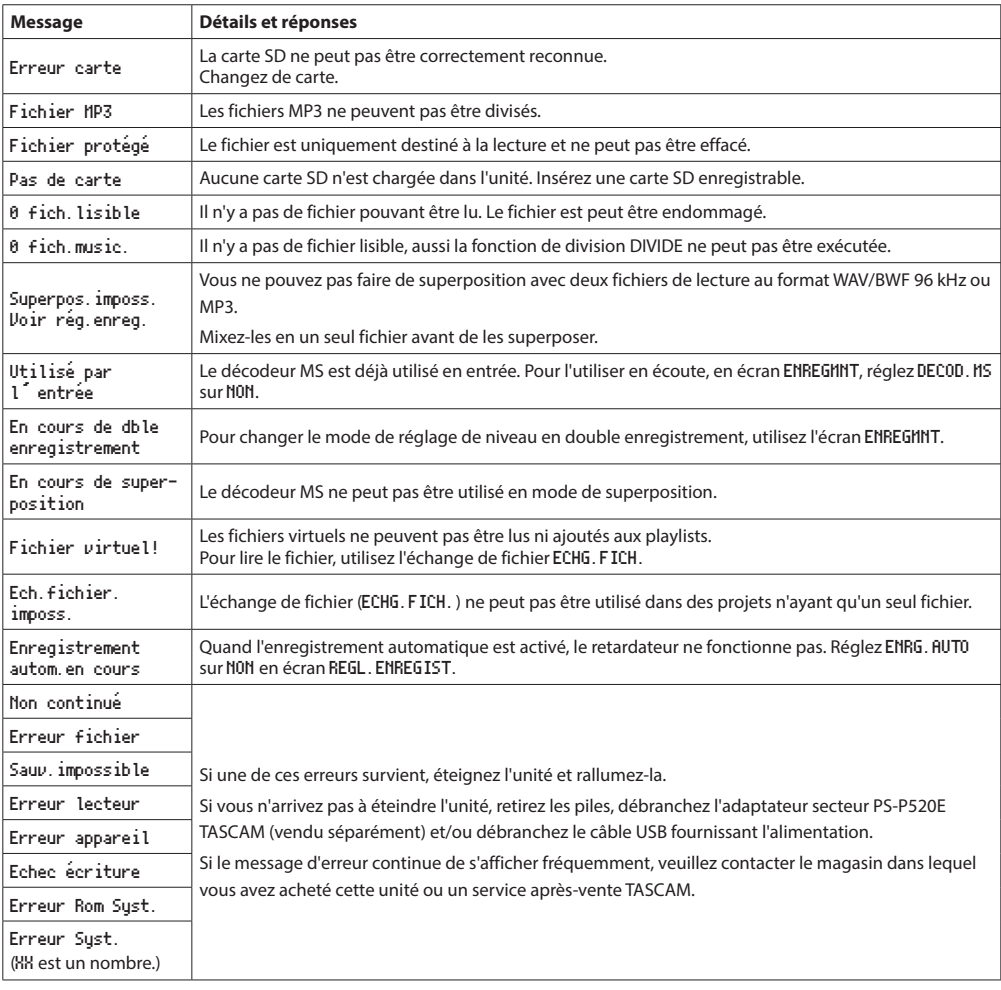

# **16 – Guide de dépannage**

Si vous avez des problèmes de fonctionnement avec cette unité, veuillez vérifier deux fois ce qui suit avant de solliciter une réparation. Si ces mesures ne résolvent pas le problème, veuillez contacter le magasin dans lequel vous avez acheté cette unité ou le service après-vente TASCAM.

#### **L'unité ne se met pas sous tension.**

- Vérifiez que les piles sont correctement installées.
- **Vérifiez que le commutateur HOLD** n'est pas enclenché.

#### **L'unité s'éteint automatiquement.**

i Vérifiez le réglage de la fonction d'économie automatique d'énergie. Réglez-la sur « NON » pour éviter que l'unité ne s'éteigne automatiquement [\(voir « Réglage de la fonction](#page-68-0)  [d'économie automatique d'énergie » en page 69\)](#page-68-0).

#### **La carte SD n'est pas reconnue.**

• Vérifiez que la carte SD est complètement insérée.

#### **Aucun son n'est produit ou ne sort du haut-parleur.**

- Vérifiez que le volume de sortie n'est pas trop abaissé.
- · Vérifiez que le haut-parleur est activé. Même si le haut-parleur est activé, il ne produira aucun son si un casque est connecté ou si l'unité est en enregistrement ou armée pour l'enregistrement.

#### **L'enregistrement est impossible.**

- i Vérifiez que le voyant **REC** est allumé. Si le voyant **REC** clignote, l'unité est armée pour l'enregistrement.
- Vérifiez la durée d'enregistrement encore possible, indiquée en écran d'enregistrement.

## **Le son enregistré est faible ou souffre de distorsion.**

· Vérifiez le réglage de niveau d'entrée.

# **L'unité n'est pas reconnue par l'ordinateur connecté au moyen d'un câble USB.**

- Vérifiez que l'ordinateur connecté utilise un système d'exploitation compatible.
- i La fonction USB utilisée doit être sélectionnée dans le menu pour permettre à un ordinateur de reconnaître cette unité.
- Vérifiez que le câble USB n'est pas uniquement conçu pour la recharge.
- Vérifiez que la connexion ne se fait pas au travers d'un concentrateur (hub) USB.

# **Le son saute ou du bruit se produit en mode interface audio USB.**

#### Pour Windows

- Options de performances Sélectionnez « Ajuster afin d'obtenir les meilleures performances ».
- Options d'alimentation Sélectionnez « Performances élevées ».
- · Utilisez un pilote ASIO pour la série DR-X. Consultez la page de ce produit sur le site web de TASCAM (**https://tascam.com/us/**) pour plus de détails.

# **La mauvaise langue d'affichage a été**

#### **accidentellement sélectionnée.**

• Après avoir pressé la touche **(b/I)** (HOME)<sup>[■] pour</sup> éteindre l'unité (la mettre en veille), pressez à nouveau la touche **b/| (HOME)** [■] tout en maintenant pressée la touche **MENU**.

Le menu de sélection de la langue apparaîtra, et vous pourrez sélectionner la langue voulue.

# **Données**

#### **Supports d'enregistrement**

Carte SD (64 Mo - 2 Go) Carte SDHC (4 Go - 32 Go) Carte SDXC (48 Go - 128 Go)

#### **Formats d'enregistrement/lecture**

BWF : 44,1/48/96kHz, 16/24 bit WAV : 44,1/48/96 kHz, 16/24 bit MP3 : 44,1/48 kHz, 32/64/96/128/192/256/320 kbit/s

#### **Nombre de canaux**

4 canaux (stéréo × 2)

# **Valeurs d'entrée/sortie**

## **Entrée/sortie audio analogiques**

# **Prises EXT MIC/LINE IN (les connecteurs XLR peuvent fournir une alimentation fantôme)**

Connecteur :

XLR–3–31

(1 : masse, 2 : point chaud, 3 : point froid) (alimentation fantôme prise en charge)

#### Jack 6,35 mm 3 points (TRS) standard (pointe : point chaud, bague : point froid, manchon : masse).

**Quand le sélecteur EXT IN est réglé sur MIC, MIC + PHANTOM**

Impédance d'entrée : 2,2 kΩ Niveau d'entrée nominal : −19 dBV Niveau d'entrée maximal : −3 dBV

# **Quand le sélecteur EXT IN est réglé sur LINE**

Impédance d'entrée : 10 kΩ ou plus Niveau d'entrée nominal : +4 dBu Niveau d'entrée maximal : +20 dBu

# **Prise OUT**

Connecteur : mini-jack 3,5 mm stéréo Impédance de sortie : 12 Ω Niveau de sortie de référence : −14 dBV (avec une charge de 10 kΩ) Niveau de sortie maximal : +2 dBV (avec une charge de 10 kΩ) Sortie maximale : 20 mW + 20 mW (si connecté à un casque, charge de 32 Ω)

#### **Haut-parleur intégré**

0,3 W (mono)

# **Entrée/sortie de commande**

#### **Port USB**

Type de connecteur : micro-B Format USB 2.0 HIGH SPEED, classe de périphériques de stockage de masse USB1.1 FULL SPEED, classe audio

#### **Prise REMOTE**

Connecteur : mini-jack 2,5 mm 3 points (TRS)

# **Performances audio**

#### **Réponse en fréquence**

20 Hz - 20 kHz, +0/−1 dB (EXT IN vers LINE OUT, F.é. 44,1 kHz, JEITA) 20 Hz - 22 kHz, +0/−1 dB (EXT IN vers LINE OUT, F.é. 48 kHz, JEITA) 20 Hz - 40 kHz, +0/−1 dB (EXT IN vers LINE OUT, F.é. 96 kHz, JEITA)

## **Distorsion harmonique totale**

0,01 % ou moins (EXT IN vers LINE OUT, F.é. 44,1/48/96 kHz, JEITA\*)

## **Rapport signal/bruit**

94 dB ou plus (EXT IN vers LINE OUT, F.é. 44,1/48/96 kHz, JEITA\*) \*Conformément à la norme JEITA CP-2150

# **Autres caractéristiques**

#### **Alimentation**

3 piles AA (alcalines) ou batteries Ni-MH Alimentation par le bus USB d'un ordinateur Adaptateur secteur (PS-P520E TASCAM, vendu séparément)

#### **Consommation électrique**

1,7 W (maximum)

#### **Consommation électrique**

0,34 A (maximum)

## **Autonomie sur piles/batteries (en fonctionnement continu)**

# **• Avec des piles alcalines (EVOLTA)**

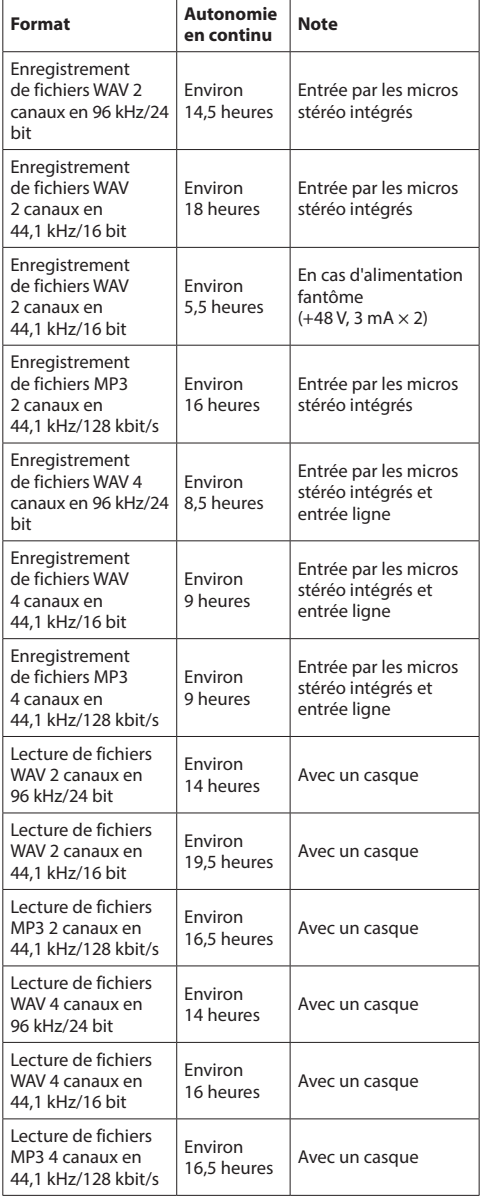

Enregistrement : durée JEITA d'enregistrement Lecture : durée JEITA de lecture de musique

#### i **Avec des batteries NiMH (eneloop)**

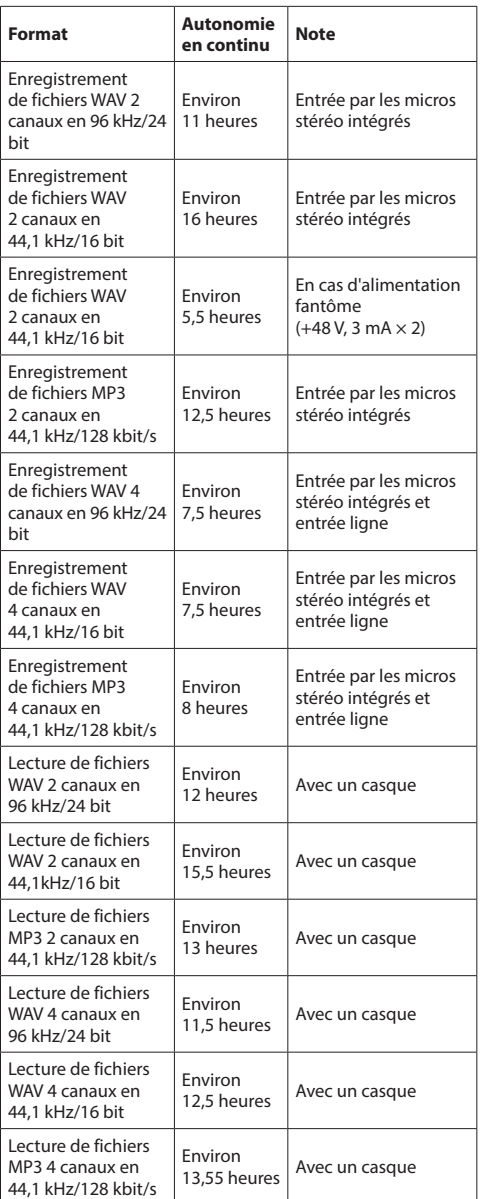

Enregistrement : durée JEITA d'enregistrement Lecture : durée JEITA de lecture de musique

# **NOTE**

L'autonomie de fonctionnement sur piles (en fonctionnement continu) peut varier en fonction du support utilisé.

# **Dimensions (L x H x P)**

70 x 155 x 35mm (lorsque la paire de microphones est fermée) 90 x 155 x 35mm (lorsque la paire de microphones est ouverte)

#### **Poids**

282 g (avec pile)/213 g (sans pile)

# **Température de fonctionnement**

0 °C–40 °C

# **Dessins avec cotes**

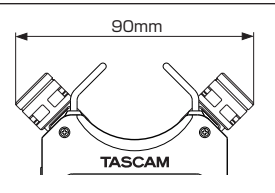

Dimension avec micros ouverts

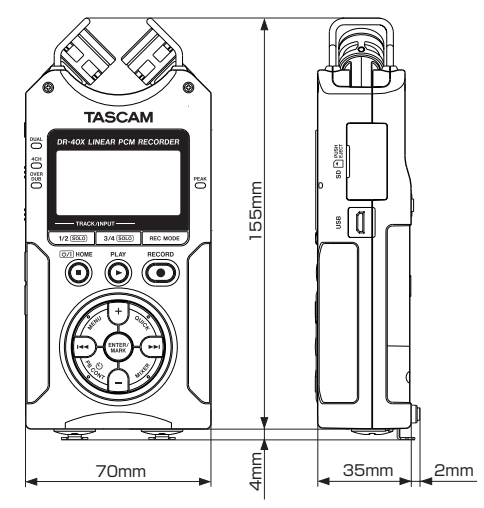

- Les illustrations et autres descriptions peuvent partiellement différer du produit réel.
- Caractéristiques et aspect externe peuvent être changés sans préavis en vue d'améliorer le produit.

# **TASCAM**

TEAC CORPORATION https://tascam.jp/jp/ Téléphone : +81-42-356-9143 1-47 Ochiai, Tama-shi, Tokyo 206-8530 Japon TEAC AMERICA, INC. https://tascam.com/us/ Téléphone : +1-323-726-0303 10410 Pioneer Blvd. Suite #1 Santa Fe Springs, California 90670, U.S.A. TEAC UK Ltd. https://www.tascam.eu/en/ Téléphone : +44-1923-797205 Meridien House, 69-71 Clarendon Road, Watford, Herts, WD17 1DS, United Kingdom TEAC EUROPE GmbH https://www.tascam.eu/de/ Téléphone : +49-611-71580 Bahnstrasse 12, 65205 Wiesbaden-Erbenheim, Allemagne TEAC SALES & TRADING (SHENZHEN) CO., LTD https://tascam.cn/cn/ Téléphone : +86-755-88311561~2 Room 817, Xinian Center A, Tairan Nine Road West, Shennan Road, Futian District, Shenzhen, Guangdong Province 518040, China